### **User and Reference Manual**

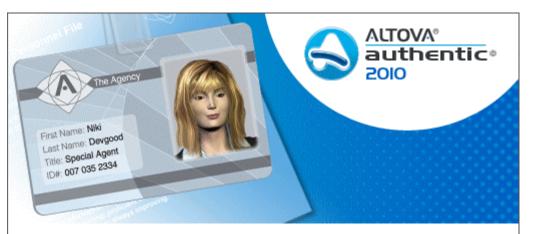

Copyright © 1998–2010. Altova GmbH. All rights reserved. Use of this software is governed by and subject to an Altova software license agreement. XMLSpy, MapForce, StyleVision, SemanticWorks, SchemaAgent, UModel, DatabaseSpy, DiffDog, Authentic, AltovaXML, MissionKit, and ALTOVA as well as their logos are trademarks and/or registered trademarks of Altova GmbH.

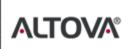

XML, XSL, XHTML, and W3C are trademarks (registered in numerous countries) of the World Wide Web Consortium; marks of the W3C are registered and held by its host institutions, MIT, INRIA, and Keis. UNICODE and the Unicode Logo are trademarks of Unicode Inc. This software contains 3rd party copyrighted software or material that is protected by copyright and subject to other terms and conditions as detailed on the Altova website at http://www.altova.com/legaL3rdparty.html

# Altova Authentic 2010 Browser Edition User & Reference Manual

All rights reserved. No parts of this work may be reproduced in any form or by any means - graphic, electronic, or mechanical, including photocopying, recording, taping, or information storage and retrieval systems - without the written permission of the publisher.

Products that are referred to in this document may be either trademarks and/or registered trademarks of the respective owners. The publisher and the author make no claim to these trademarks.

While every precaution has been taken in the preparation of this document, the publisher and the author assume no responsibility for errors or omissions, or for damages resulting from the use of information contained in this document or from the use of programs and source code that may accompany it. In no event shall the publisher and the author be liable for any loss of profit or any other commercial damage caused or alleged to have been caused directly or indirectly by this document.

Published: 2010

© 2010 Altova GmbH

# **Table of Contents**

| 1   | Altova Authentic Browser Edition      | 3  |
|-----|---------------------------------------|----|
| 2   | About This Documentation              | 6  |
| 3   | Overview                              | 8  |
| 3.1 | Benefits of Authentic Browser         | 9  |
| 3.2 | How It Works and Network Setup        |    |
| 3.3 | Implementation Steps                  |    |
| 4   | Server Setup                          | 14 |
| 4.1 | Authentic Browser File Download       |    |
| 4.2 | Authentic Browser Versions            |    |
| 4.3 | Configuring the Browser Service       |    |
| 5   | SPS Setup Notes                       | 22 |
| 6   | HTML Page for Authentic Plug-in       | 24 |
| 6.1 | Licensing for Enterprise Edition      |    |
| 6.2 | Internet Explorer                     |    |
|     | 6.2.1 The OBJECT Element              |    |
|     | 6.2.2 The SCRIPT Element              |    |
|     | 6.2.3 IE Example 1: Simple            |    |
|     | 6.2.4 IE Example 2: Sort a Table      |    |
| 6.3 | Firefox                               |    |
|     | 6.3.1 The EMBED Element               |    |
|     | 6.3.2 Adding Event Listeners          |    |
|     | 6.3.3 Firefox Example 1: Simple       |    |
|     | 6.3.4 Firefox Example 2: Sort a Table |    |
| 6.4 | Browser-Independent                   |    |
|     | 6.4.1 Browser-Independent Example     |    |

### 7 User Reference

| 7.1 | Mechar | nisms                                                                                | 55  |
|-----|--------|--------------------------------------------------------------------------------------|-----|
|     | 7.1.1  | Events: Connection Point (IE-Specific)                                               | 56  |
|     | 7.1.2  | Events: Adding Event Listeners (Firefox-specific)                                    | 58  |
|     | 7.1.3  | Events: Toolbar Button                                                               |     |
|     | 7.1.4  | Events: Reference                                                                    | 60  |
|     | 7.1.5  | Accessing and Modifying Document Content                                             | 61  |
|     | 7.1.6  | Editing Operations                                                                   |     |
|     | 7.1.7  | Find and Replace                                                                     |     |
|     | 7.1.8  | Row Operations                                                                       |     |
|     | 7.1.9  | Shortcut Keys                                                                        |     |
|     | 7.1.10 | Text State Buttons                                                                   |     |
|     | 7.1.11 | Entry Helpers                                                                        |     |
|     | 7.1.12 | Packages                                                                             |     |
|     | 7.1.12 | Using XMLData                                                                        |     |
|     | 7.1.13 | DOM and XMLData                                                                      |     |
| 7 2 |        |                                                                                      |     |
| 7.2 |        | 5                                                                                    |     |
|     | 7.2.1  | Authentic                                                                            |     |
|     |        | - Authentic.ApplyTextState                                                           |     |
|     |        | - Authentic.attachCallBack                                                           |     |
|     |        | - AuthenticView                                                                      |     |
|     |        | <ul> <li>Authentic.AutoHideUnusedCommandGroups</li> <li>Authentic.BaseURL</li> </ul> |     |
|     |        | <ul> <li>Authentic BaseORL</li> <li>Authentic ClearSelection</li> </ul>              |     |
|     |        | <ul> <li>Authentic Clear Selection</li> <li>Authentic Clear Undo Redo</li> </ul>     |     |
|     |        | <ul> <li>Authentic Crear OndoRedo</li> <li>Authentic ControlInitialized</li> </ul>   |     |
|     |        | <ul> <li>Authentic CreateChild</li> </ul>                                            |     |
|     |        | <ul> <li>Authentic CurrentSelection</li> </ul>                                       |     |
|     |        | <ul> <li>Authentic DesignDataLoadObject</li></ul>                                    |     |
|     |        | <ul> <li>Authentic.EditClear</li></ul>                                               |     |
|     |        | - Authentic.EditCopy                                                                 |     |
|     |        | - Authentic EditCut                                                                  |     |
|     |        | - Authentic.EditPaste                                                                |     |
|     |        | - Authentic.EditRedo                                                                 |     |
|     |        | - Authentic.EditSelectAll                                                            |     |
|     |        | - Authentic.EditUndo                                                                 |     |
|     |        | - Authentic.EnableModifications                                                      | 100 |
|     |        | - Authentic.EntryHelperAlignment                                                     | 101 |
|     |        | - Authentic.EntryHelpersEnabled                                                      | 102 |
|     |        | - Authentic.EntryHelperSize                                                          | 103 |
|     |        | - Authentic.EntryHelperWindows                                                       | 104 |

| - Authentic.event                                                                       | 105 |
|-----------------------------------------------------------------------------------------|-----|
| - Authentic.FindDialog                                                                  |     |
| <ul> <li>Authentic.FindNext</li> </ul>                                                  |     |
| <ul> <li>Authentic.GetAllAttributes</li></ul>                                           |     |
| <ul> <li>Authentic.GetAllowedElements</li> </ul>                                        |     |
| <ul> <li>Authentic GetFileVersion</li></ul>                                             |     |
| <ul> <li>Authentic.GetNextVisible</li> </ul>                                            |     |
| <ul> <li>Authentic GetPreviousVisible</li> <li>Authentic GetPreviousVisible</li> </ul>  |     |
| <ul> <li>Authentic.GetPrevious visible</li> <li>Authentic.IsEditClearEnabled</li> </ul> |     |
|                                                                                         |     |
| - Authentic.IsEditCopyEnabled                                                           |     |
| - Authentic.IsEditCutEnabled                                                            |     |
| - Authentic.IsEditPasteEnabled                                                          |     |
| - Authentic.IsEditRedoEnabled                                                           |     |
| - Authentic.IsEditUndoEnabled                                                           |     |
| - Authentic.IsFindNextEnabled                                                           |     |
| - Authentic.IsRowAppendEnabled                                                          |     |
| - Authentic.IsRowDeleteEnabled                                                          |     |
| - Authentic.IsRowDuplicateEnabled                                                       |     |
| - Authentic.IsRowInsertEnabled                                                          | 125 |
| - Authentic.IsRowMoveDownEnabled                                                        | 126 |
| - Authentic.IsRowMoveUpEnabled                                                          | 127 |
| - Authentic.IsTextStateApplied                                                          | 128 |
| - Authentic.IsTextStateEnabled                                                          | 129 |
| - Authentic.LoadXML                                                                     | 130 |
| - Authentic.MarkUpView                                                                  | 131 |
| - Authentic.Modified                                                                    |     |
| - Authentic.Print                                                                       | 133 |
| - Authentic.PrintPreview                                                                |     |
| - Authentic.RedrawEntryHelpers                                                          | 135 |
| - Authentic.ReloadToolbars                                                              | 136 |
| - Authentic.ReplaceDialog                                                               | 137 |
| - Authentic.Reset                                                                       | 138 |
| - Authentic.RowAppend                                                                   | 139 |
| - Authentic.RowDelete                                                                   |     |
| - Authentic.RowDuplicate                                                                |     |
| - Authentic.RowInsert                                                                   |     |
| - Authentic.RowMoveDown                                                                 |     |
| - Authentic.RowMoveUp                                                                   |     |
| - Authentic.Save                                                                        |     |
| <ul> <li>Authentic.SaveButtonAutoEnable</li> </ul>                                      |     |
| <ul> <li>Authentic SavePOST</li> </ul>                                                  |     |
| <ul> <li>Authentic.SaveTOST</li> <li>Authentic.SaveXML</li> </ul>                       |     |
| <ul> <li>Authentic.SaveAML</li></ul>                                                    |     |
| <ul> <li>Authentic SchemaloadObject.</li> <li>Authentic SelectionChanged</li> </ul>     |     |
| <ul> <li>Authentic SelectionChanged</li> <li>Authentic SelectionMoveTabOrder</li> </ul> |     |
|                                                                                         |     |

|       | - Authentic.SelectionSet            | 152   |
|-------|-------------------------------------|-------|
|       | - Authentic.SetUnmodified           | 153   |
|       | - Authentic.StartEditing            | 154   |
|       | - Authentic.StartSpellChecking      | 155   |
|       | - Authentic.TextStateBmpURL         | 156   |
|       | - Authentic.TextStateToolbarLine    | 157   |
|       | - Authentic.ToolbarRows             | 158   |
|       | - Authentic.ToolbarsEnabled         | 159   |
|       | - Authentic.ToolbarTooltipsEnabled  | 160   |
|       | - Authentic.UICommands              | 161   |
|       | - Authentic.ValidateDocument        | 162   |
|       | - Authentic.validationBadData       | 163   |
|       | - Authentic.validationMessage       | 164   |
|       | - Authentic.XMLDataLoadObject       | 165   |
|       | - Authentic.XMLDataSaveUrl          | 166   |
|       | - Authentic.XMLRoot                 | 167   |
|       | - Authentic.XMLTable                | 168   |
| 7.2.2 | AuthenticCommand                    | . 169 |
|       | - AuthenticCommand.CommandID        | 170   |
|       | - AuthenticCommand.Group            | 171   |
|       | - AuthenticCommand.ShortDescription | 172   |
|       | - AuthenticCommand.Name             | 173   |
| 7.2.3 | AuthenticCommands                   | . 174 |
|       | - AuthenticCommands.Count           | 175   |
|       | - AuthenticCommands.Item            | 176   |
| 7.2.4 | AuthenticDataTransfer               | . 177 |
|       | - AuthenticDataTransfer.dropEffect  | 178   |
|       | - AuthenticDataTransfer.getData     | 179   |
|       | – AuthenticDataTransfer.ownDrag     | 180   |
|       | - AuthenticDataTransfer.type        | 181   |
| 7.2.5 | AuthenticEvent                      |       |
|       | - AuthenticEvent.altKey             | 183   |
|       | - AuthenticEvent.altLeft            | 184   |
|       | - AuthenticEvent.button             | 185   |
|       | - AuthenticEvent.cancelBubble       | 186   |
|       | - AuthenticEvent.clientX            | 187   |
|       | - AuthenticEvent.clientY            | 188   |
|       | - AuthenticEvent.ctrlKey            | 189   |
|       | - AuthenticEvent.ctrlLeft           | 190   |
|       | - AuthenticEvent.dataTransfer       | 191   |
|       | - AuthenticEvent.fromElement        | 192   |
|       | - AuthenticEvent.keyCode            | 193   |
|       | - AuthenticEvent.propertyName       | 194   |
|       | - AuthenticEvent.repeat             | 195   |
|       | - AuthenticEvent.returnValue        | 196   |

|       | - AuthenticEvent.shiftKey                            | . 197 |
|-------|------------------------------------------------------|-------|
|       | - AuthenticEvent.shiftLeft                           | . 198 |
|       | - AuthenticEvent.srcElement                          | . 199 |
|       | - AuthenticEvent.type                                | . 200 |
| 7.2.6 | AuthenticLoadObject                                  | 201   |
|       | - AuthenticLoadObject.String                         | . 202 |
|       | - AuthenticLoadObject.URL                            | . 203 |
| 7.2.7 | AuthenticRange                                       | 204   |
|       | - AuthenticRange.AppendRow                           | . 206 |
|       | - AuthenticRange.Application                         | . 207 |
|       | - AuthenticRange.CanPerformAction                    | . 208 |
|       | - AuthenticRange.CanPerformActionWith                | . 209 |
|       | - AuthenticRange.Clone                               | . 210 |
|       | - AuthenticRange.CollapsToBegin                      | . 211 |
|       | - AuthenticRange.CollapsToEnd                        | . 212 |
|       | - AuthenticRange.Copy                                | . 213 |
|       | - AuthenticRange.Cut                                 | . 214 |
|       | - AuthenticRange.Delete                              | . 215 |
|       | - AuthenticRange.DeleteRow                           | . 216 |
|       | - AuthenticRange.DuplicateRow                        | . 217 |
|       | - AuthenticRange.ExpandTo                            | . 218 |
|       | - AuthenticRange.FirstTextPosition                   | . 219 |
|       | - AuthenticRange.FirstXMLData                        | . 220 |
|       | - AuthenticRange.FirstXMLDataOffset                  | . 221 |
|       | - AuthenticRange.GetElementAttributeNames            | . 222 |
|       | - AuthenticRange.GetElementAttributeValue            | . 223 |
|       | - AuthenticRange.GetElementHierarchy                 | . 224 |
|       | - AuthenticRange.GetEntityNames                      | . 225 |
|       | - AuthenticRange.Goto                                |       |
|       | - AuthenticRange.GotoNext                            | . 227 |
|       | - AuthenticRange.GotoNextCursorPosition              | . 228 |
|       | - AuthenticRange.GotoPrevious                        | . 229 |
|       | - AuthenticRange.GotoPreviousCursorPosition          | . 230 |
|       | - AuthenticRange.HasElementAttribute                 | . 231 |
|       | - AuthenticRange.InsertEntity                        |       |
|       | - AuthenticRange.InsertRow                           |       |
|       | - AuthenticRange.IsEmpty                             |       |
|       | - AuthenticRange.IsEqual                             |       |
|       | - AuthenticRange.IsInDynamicTable                    |       |
|       | - AuthenticRange.LastTextPosition                    |       |
|       | - AuthenticRange.LastXMLData                         |       |
|       | <ul> <li>AuthenticRange.LastXMLDataOffset</li> </ul> |       |
|       | - AuthenticRange.MoveBegin                           |       |
|       | - AuthenticRange.MoveEnd                             |       |
|       | - AuthenticRange.MoveRowDown                         | . 242 |

| - AuthenticRange.MoveRowUp                                                                                                    |                                                                                                    |
|----------------------------------------------------------------------------------------------------|----------------------------------------------------------------------------------------------------|
| - AuthenticRange.Parent                                                                                                    |                                                                                                    |
| - AuthenticRange.Paste                                                                                                    |                                                                                                    |
| - AuthenticRange.PerformAction                                                                                                    |                                                                                                    |
| - AuthenticRange.Select                                                                                                    |                                                                                                    |
| - AuthenticRange.SelectNext                                                                                                    |                                                                                                    |
| - AuthenticRange.SelectPrevious                                                                                                    | 249                                                                                                    |
| - AuthenticRange.SetElementAttributeValue                                                                                                    | 250                                                                                                    |
| - AuthenticRange.SetFromRange                                                                                                    | 251                                                                                                    |
| - AuthenticRange.Text                                                                                                    |                                                                                                    |
| AuthenticSelection                                                                                                    |                                                                                                    |
| - AuthenticSelection.End                                                                                                    |                                                                                                    |
| - AuthenticSelection.EndTextPosition                                                                                                    |                                                                                                    |
| - AuthenticSelection.Start                                                                                                    |                                                                                                    |
| - AuthenticSelection.StartTextPosition                                                                                                    | 257                                                                                                    |
| AuthenticToolbarButton                                                                                                    |                                                                                                    |
| - AuthenticToolbarButton.CommandID                                                                                                    |                                                                                                    |
| AuthenticToolbarButtons                                                                                                    |                                                                                                    |
| - AuthenticToolbarButtons.Count                                                                                                    |                                                                                                    |
| - AuthenticToolbarButtons.Item                                                                                                    |                                                                                                    |
| - AuthenticToolbarButtons.NewButton                                                                                                    |                                                                                                    |
| - AuthenticToolbarButtons.NewCustomButton                                                                                                    |                                                                                                    |
| - AuthenticToolbarButtons.NewSeparator                                                                                                    |                                                                                                    |
| - AuthenticToolbarButtons.Remove                                                                                                    |                                                                                                    |
| AuthenticToolbarRow                                                                                                    |                                                                                                    |
| Authentice rootbarrow                                                                                                    |                                                                                                    |
| <ul> <li>Authentic ToolbarRowAlignment</li> </ul>                                                                                                    |                                                                                                    |
|                                                                                                    |                                                                                                    |
| - AuthenticToolbarRowAlignment                                                                                                    |                                                                                                    |
| <ul> <li>AuthenticToolbarRowAlignment</li> <li>AuthenticToolbarRowButtons</li> </ul>                                                                                                    |                                                                                                    |
| <ul> <li>AuthenticToolbarRowAlignment</li> <li>AuthenticToolbarRowButtons</li> <li>AuthenticToolbarRows</li> </ul>                                                                                                    |                                                                                                    |
| <ul> <li>AuthenticToolbarRowAlignment</li> <li>AuthenticToolbarRowButtons</li> <li>AuthenticToolbarRows</li> <li>AuthenticToolbarRows.Count</li> </ul>                                                                                                    | 268<br>269<br>270<br>271<br>272                                                                                                    |
| <ul> <li>AuthenticToolbarRowAlignment</li> <li>AuthenticToolbarRowButtons</li> <li>AuthenticToolbarRows</li> <li>AuthenticToolbarRows.Count</li> <li>AuthenticToolbarRows.Item</li> </ul>                                                                                                    | 268<br>269<br>270<br>271<br>272<br>272<br>273                                                                                                    |
| <ul> <li>AuthenticToolbarRowAlignment</li> <li>AuthenticToolbarRowButtons</li> <li>AuthenticToolbarRows</li> <li>AuthenticToolbarRows.Count</li> <li>AuthenticToolbarRows.Item</li> <li>AuthenticToolbarRows.RemoveRow</li> </ul>                                                                                                    | 268<br>269<br>270<br>271<br>272<br>273<br>274                                                                                                    |
| <ul> <li>AuthenticToolbarRowAlignment</li> <li>AuthenticToolbarRowButtons</li> <li>AuthenticToolbarRows</li> <li>AuthenticToolbarRows.Count</li> <li>AuthenticToolbarRows.Item</li> <li>AuthenticToolbarRows.RemoveRow</li> <li>AuthenticToolbarRows.NewRow</li> <li>AuthenticToolbarRows.NewRow</li> </ul>                                                                                                    | 268<br>269<br>270<br>271<br>272<br>273<br>273<br>274<br>275                                                                                                    |
| <ul> <li>AuthenticToolbarRowAlignment</li> <li>AuthenticToolbarRowButtons</li> <li>AuthenticToolbarRows</li> <li>AuthenticToolbarRows.Count</li> <li>AuthenticToolbarRows.Item</li> <li>AuthenticToolbarRows.RemoveRow</li> <li>AuthenticToolbarRows.NewRow</li> <li>AuthenticToolbarRows.NewRow</li> <li>AuthenticView</li> <li>AuthenticView.Application</li> </ul>                                                                                                    | 268<br>269<br>270<br>271<br>272<br>273<br>273<br>274<br>275<br>276                                                                                                    |
| <ul> <li>AuthenticToolbarRowAlignment</li> <li>AuthenticToolbarRowButtons</li> <li>AuthenticToolbarRows</li> <li>AuthenticToolbarRows.Count</li> <li>AuthenticToolbarRows.Item</li> <li>AuthenticToolbarRows.RemoveRow</li> <li>AuthenticToolbarRows.NewRow</li> <li>AuthenticToolbarRows.NewRow</li> </ul>                                                                                                    | 268<br>269<br>270<br>271<br>272<br>273<br>273<br>274<br>275<br>276<br>277                                                                                                    |
| <ul> <li>AuthenticToolbarRowAlignment</li> <li>AuthenticToolbarRowButtons</li> <li>AuthenticToolbarRows</li> <li>AuthenticToolbarRows.Count</li> <li>AuthenticToolbarRows.Item</li> <li>AuthenticToolbarRows.RemoveRow</li> <li>AuthenticToolbarRows.NewRow</li> <li>AuthenticToolbarRows.NewRow</li> <li>AuthenticView</li> <li>AuthenticView.Application</li> <li>AuthenticView.DocumentBegin</li> </ul>                                                                                           | 268<br>269<br>270<br>271<br>272<br>273<br>273<br>274<br>275<br>276<br>277<br>277<br>278                                                                                                    |
| <ul> <li>AuthenticToolbarRowAlignment</li> <li>AuthenticToolbarRowButtons</li> <li>AuthenticToolbarRows</li> <li>AuthenticToolbarRows.Count</li> <li>AuthenticToolbarRows.Item</li> <li>AuthenticToolbarRows.RemoveRow</li> <li>AuthenticToolbarRows.NewRow</li> <li>AuthenticToolbarRows.NewRow</li> <li>AuthenticView</li> <li>AuthenticView.Application</li> <li>AuthenticView.DocumentBegin</li> <li>AuthenticView.DocumentEnd</li> </ul>                                                        | 268<br>269<br>270<br>271<br>272<br>273<br>274<br>274<br>275<br>276<br>276<br>277<br>278<br>279                                                                                                    |
| <ul> <li>AuthenticToolbarRowAlignment</li> <li>AuthenticToolbarRowButtons</li> <li>AuthenticToolbarRows</li> <li>AuthenticToolbarRows.Count</li> <li>AuthenticToolbarRows.Item</li> <li>AuthenticToolbarRows.RemoveRow</li> <li>AuthenticToolbarRows.NewRow</li> <li>AuthenticToolbarRows.NewRow</li> <li>AuthenticView</li> <li>AuthenticView.Application</li> <li>AuthenticView.DocumentBegin</li> <li>AuthenticView.Goto</li> </ul>                                                               | 268<br>269<br>270<br>271<br>272<br>273<br>273<br>274<br>275<br>276<br>277<br>278<br>279<br>280                                                                                                    |
| <ul> <li>AuthenticToolbarRowAlignment</li> <li>AuthenticToolbarRowButtons</li> <li>AuthenticToolbarRows</li> <li>AuthenticToolbarRows.Count</li> <li>AuthenticToolbarRows.Item</li> <li>AuthenticToolbarRows.RemoveRow</li> <li>AuthenticToolbarRows.NewRow</li> <li>AuthenticView</li> <li>AuthenticView.Application</li> <li>AuthenticView.DocumentBegin</li> <li>AuthenticView.Goto</li> <li>AuthenticView.MarkupVisibility</li> </ul>                                                            | 268<br>269<br>270<br>271<br>272<br>273<br>273<br>274<br>275<br>276<br>276<br>277<br>278<br>278<br>279<br>280<br>281                                                                                                    |
| <ul> <li>AuthenticToolbarRowAlignment</li> <li>AuthenticToolbarRowButtons</li> <li>AuthenticToolbarRows</li> <li>AuthenticToolbarRows.Count</li> <li>AuthenticToolbarRows.Item</li> <li>AuthenticToolbarRows.RemoveRow</li> <li>AuthenticToolbarRows.NewRow</li> <li>AuthenticView</li> <li>AuthenticView</li> <li>AuthenticView.Application</li> <li>AuthenticView.DocumentBegin</li> <li>AuthenticView.Goto</li> <li>AuthenticView.MarkupVisibility</li> <li>AuthenticView.Parent</li> </ul>       | 268<br>269<br>270<br>271<br>272<br>273<br>273<br>274<br>275<br>276<br>277<br>278<br>279<br>280<br>281<br>282                                                                                                    |
| <ul> <li>AuthenticToolbarRowAlignment</li> <li>AuthenticToolbarRowButtons</li> <li>AuthenticToolbarRows</li> <li>AuthenticToolbarRows.Count</li> <li>AuthenticToolbarRows.Item</li> <li>AuthenticToolbarRows.RemoveRow</li> <li>AuthenticToolbarRows.NewRow</li> <li>AuthenticView</li> <li>AuthenticView.Application</li> <li>AuthenticView.DocumentBegin</li> <li>AuthenticView.Goto</li> <li>AuthenticView.MarkupVisibility</li> <li>AuthenticView.Parent</li> <li>AuthenticView.Print</li> </ul> | 268<br>269<br>270<br>271<br>272<br>273<br>273<br>274<br>275<br>276<br>277<br>278<br>279<br>280<br>281<br>281<br>282<br>283                                                                                                    |
| <ul> <li>AuthenticToolbarRowAlignment</li> <li>AuthenticToolbarRowButtons</li> <li>AuthenticToolbarRows</li> <li>AuthenticToolbarRows.Count</li> <li>AuthenticToolbarRows.Item</li> <li>AuthenticToolbarRows.RemoveRow</li> <li>AuthenticToolbarRows.NewRow</li> <li>AuthenticView</li> <li>AuthenticView.Application</li> <li>AuthenticView.DocumentBegin</li> <li>AuthenticView.Goto</li> <li>AuthenticView.MarkupVisibility</li> <li>AuthenticView.Print</li> <li>AuthenticView.Redo</li> </ul>   | 268<br>269<br>270<br>271<br>272<br>273<br>273<br>274<br>275<br>276<br>277<br>278<br>279<br>280<br>281<br>281<br>282<br>283<br>284                                                                                                    |
|                                                                                                    | <ul> <li>AuthenticRange.PerformAction</li> <li>AuthenticRange.Select</li> <li>AuthenticRange.SelectNext</li> <li>AuthenticRange.SelectPrevious</li> <li>AuthenticRange.SetElementAttributeValue</li> <li>AuthenticRange.SetFromRange</li> <li>AuthenticRange.Text</li> <li>AuthenticSelection</li> <li>AuthenticSelection.End</li> <li>AuthenticSelection.End</li> <li>AuthenticSelection.Start</li> <li>AuthenticSelection.Start</li> <li>AuthenticSelection.StartTextPosition</li> <li>AuthenticToolbarButton</li> <li>AuthenticToolbarButtons.Count</li> <li>AuthenticToolbarButtons.NewSeparator</li> <li>AuthenticToolbarButtons.Remove</li> </ul> |

|        | - AuthenticView.WholeDocument                      |     |
|--------|----------------------------------------------------|-----|
| 7.2.14 | AuthenticXMLTableCommands                          | 288 |
|        | - AuthenticXMLTableCommands.AlignHorizontalCenter  | 290 |
|        | - AuthenticXMLTableCommands.AlignHorizontalJustify |     |
|        | - AuthenticXMLTableCommands.AlignHorizontalLeft    | 292 |
|        | - AuthenticXMLTableCommands.AlignHorizontalRight   | 293 |
|        | - AuthenticXMLTableCommands.AlignVerticalBottom    | 294 |
|        | - AuthenticXMLTableCommands.AlignVerticalCenter    | 295 |
|        | - AuthenticXMLTableCommands.AlignVerticalTop       | 296 |
|        | - AuthenticXMLTableCommands.AppendCol              | 297 |
|        | - AuthenticXMLTableCommands.AppendRow              | 298 |
|        | - AuthenticXMLTableCommands.Delete                 |     |
|        | - AuthenticXMLTableCommands.DeleteCol              | 300 |
|        | - AuthenticXMLTableCommands.DeleteRow              | 301 |
|        | - AuthenticXMLTableCommands.EditProperties         |     |
|        | - AuthenticXMLTableCommands.Insert                 | 303 |
|        | - AuthenticXMLTableCommands.InsertCol              |     |
|        | - AuthenticXMLTableCommands.InsertRow              |     |
|        | - AuthenticXMLTableCommands.JoinDown               |     |
|        | - AuthenticXMLTableCommands.JoinLeft               | 307 |
|        | - AuthenticXMLTableCommands.JoinRight              |     |
|        | - AuthenticXMLTableCommands.JoinUp                 |     |
|        | - AuthenticXMLTableCommands.MayAlignHorizontal     |     |
|        | - AuthenticXMLTableCommands.MayAlignVertical       |     |
|        | - AuthenticXMLTableCommands.MayAppendCol           |     |
|        | - AuthenticXMLTableCommands.MayAppendRow           |     |
|        | - AuthenticXMLTableCommands.MayDelete              |     |
|        | - AuthenticXMLTableCommands.MayDeleteCol           |     |
|        | - AuthenticXMLTableCommands.MayDeleteRow           |     |
|        | - AuthenticXMLTableCommands.MayEditProperties      |     |
|        | - AuthenticXMLTableCommands.MayInsert              |     |
|        | - AuthenticXMLTableCommands.MayInsertCol           |     |
|        | - AuthenticXMLTableCommands.MayInsertRow           |     |
|        | - AuthenticXMLTableCommands.MayJoinDown            |     |
|        | - AuthenticXMLTableCommands.MayJoinLeft            |     |
|        | - AuthenticXMLTableCommands.MayJoinRight           |     |
|        | - AuthenticXMLTableCommands.MayJoinUp              |     |
|        | - AuthenticXMLTableCommands.MaySplitHorizontal     |     |
|        | - AuthenticXMLTableCommands.MaySplitVertical       |     |
|        | - AuthenticXMLTableCommands.SplitHorizontal        |     |
|        | - AuthenticXMLTableCommands.SplitVertical          |     |
| 7.2.15 | XMLData                                            |     |
|        | - XMLData.AppendChild                              |     |
|        | - XMLData.CountChildren                            |     |
|        | - XMLData.CountChildrenKind                        | 332 |

|     |        | - XMLData.EraseAllChildren     | 333 |
|-----|--------|--------------------------------|-----|
|     |        | - XMLData.EraseCurrentChild    | 334 |
|     |        | - XMLData.GetChild             | 335 |
|     |        | - XMLData.GetChildKind         | 336 |
|     |        | - XMLData.GetCurrentChild      | 337 |
|     |        | - XMLData.GetFirstChild        | 338 |
|     |        | - XMLData.GetNextChild         | 339 |
|     |        | - XMLData.HasChildren          | 340 |
|     |        | - XMLData.HasChildrenKind      | 341 |
|     |        | - XMLData.InsertChild          | 342 |
|     |        | - XMLData.IsSameNode           | 343 |
|     |        | - XMLData.Kind                 |     |
|     |        | - XMLData.MayHaveChildren      | 345 |
|     |        | - XMLData.Name                 | 346 |
|     |        | - XMLData.Parent               |     |
|     |        | - XMLData.TextValue            | 348 |
| 7.3 | Enumer | ations                         | 349 |
|     | 7.3.1  | SPYXMLDataKind                 | 350 |
|     | 7.3.2  | SPYAuthenticElementActions     | 351 |
|     | 7.3.3  | SPYAuthenticCommand            | 352 |
|     | 7.3.4  | SPYAuthenticCommandGroup       | 354 |
|     | 7.3.5  | SPYAuthenticToolbarAllignment  | 355 |
|     | 7.3.6  | SPYAuthenticEntryHelperWindows | 356 |
|     | 7.3.7  | SPYAuthenticElementKind        | 357 |
|     | 7.3.8  | SPYAuthenticActions            | 358 |
|     | 7.3.9  | SPYAuthenticDocumentPosition   |     |
|     | 7.3.10 | SPYAuthenticMarkupVisibility   |     |
|     | ,      |                                |     |

### 8 License Information

| 8.1 | Electronic Software Distribution | 363 |
|-----|----------------------------------|-----|
| 8.2 | Intellectual Property Rights     | 364 |
| 8.3 | End User License Agreement       | 365 |

### Index

## 362

Altova Authentic Browser Edition

# **Altova Authentic Browser Edition**

Altova® Authentic® 2010 Browser Edition empowers business users to easily create and edit XML and database content through a user interface that closely resembles an easy-to-use word processor. The Browser Edition can be embedded in any Web page and allows editing directly within the Browser. Authentic Browser Edition is available as a plug-in for the Internet Explorer and Firefox browsers.

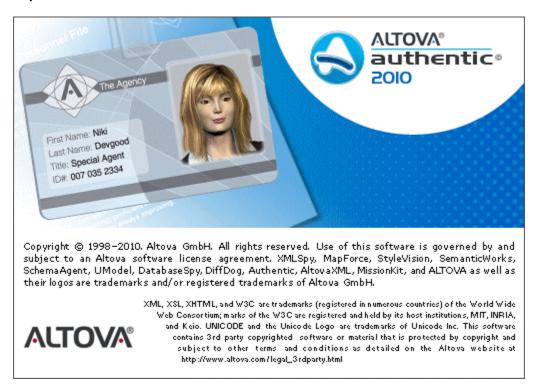

There are two versions of Authentic Browser: (i) **Enterprise Edition**, which supports advanced features, and to use which a <u>license must be purchased</u>; and (ii) **Community Edition**, which is free of charge.

**About This Documentation** 

# **About This Documentation**

This documentation is the Authentic Browser user manual. It is organized into the following sections:

- An <u>Overview</u> section that explains: (i) the <u>benefits of using Authentic Browser</u>; (ii) <u>how</u> <u>Authentic Browser works and how an Authentic Browser network is set up</u>; and (iii) the <u>implementation steps</u> for an Authentic Browser project.
- A <u>Server Setup</u> section, which describes the steps required to set up a server for an Authentic Browser project.
- A detailed description of the <u>HTML Page for Authentic Plug-in</u>. This section explains how to create the HTML page that the client must open to access the XML document. Since each supported browser uses a different process, the HTML page for each browser is described separately: <u>Internet Explorer</u> and <u>Firefox</u>.
- A three-part reference section (<u>User Reference: Mechanisms</u>, <u>User Reference: Objects</u>, and <u>User Reference: Enumerations</u>) on the mechanisms, objects, and enumerations used to create and customize Authentic View in Authentic Browser

#### **Related documentation**

There are two sets of additional Altova documentation that are relevant:

- Documentation for creating StyleVision Power Stylesheets (SPSs) is available with the Altova StyleVision product at the <u>Altova website</u>. An SPS is the file that controls the Authentic View of an XML document. This documentation is relevant for persons developing the Authentic View interface for XML editing.
- Documentation for using Authentic View. Persons using Authentic View should be referred to the Authentic View tutorial and usage sections of the Authentic Desktop User Manual, which is available online at the <u>Altova website</u>.

Overview

# Overview

Altova® Authentic® 2010 Browser Edition enables users to edit XML documents based on StyleVision Power Stylesheets (. sps files) that have been created in Altova StyleVision. It is a unique solution that allows live XML content editing from within an Internet browser window on any desktop (client) in your organization.

This <u>Overview</u> section is organized into the following sub-sections:

- <u>Benefits of Authentic Browser</u>: notes the uses and advantages of using Authentic Browser.
- <u>How It Works and Network Setup</u>: briefly explains how the Authentic Browser solution works and describes the network architecture required to implement the solution.
- <u>Implementation Steps</u>: lists the sequence of steps you need to take to implement an Authentic Browser project.

### **1** Benefits of Authentic Browser

The Authentic Browser XML editing solution has several benefits, the most important of which are listed below:

- Enables multiple users to access and edit an XML document via their browsers. Currently, Authentic Browser can be used with **Internet Explorer 5.5 or higher** and **Firefox 3.0 or higher**.
- Dramatically eases organization-wide deployment and application maintenance while also reducing the total cost of ownership.
- Based upon open standards, such as XML Schema and XSLT.
- Is fully Unicode compatible.
- Uses Authentic View, which is based on the widely used and easily available Internet Explorer browser (which must be installed on a client in order to enable Authentic View) . Authentic View enables users to edit XML files in a WYSIWYG fashion, i.e. without users having to see the underlying XML code.
- Does not require deployment of any additional software since the Authentic Browser plug-in is embedded in Internet Explorer or Firefox.
- The Authentic Browser is an ActiveX control where the COM interface is defined by the <u>Authentic</u> object. The complete object model is described in the <u>User Reference:</u> <u>Objects</u> section of this documentation.

### 2 How It Works and Network Setup

This section describes how Authentic Browser works and how the network for an Authentic Browser project should be set up.

#### How it works

Authentic Browser works broadly as follows:

- The installation package of the Authentic Browser plug-in is stored on a server in your organization. If you are deploying the Enterprise edition of Authentic Browser, then the package must be stored on the server for which the Enterprise license has been registered.
- It is automatically installed on a client when the client opens an HTML page invoking the plug-in. If you are deploying the Enterprise edition of Authentic Browser, then the HTML page must be installed on the server for which the Enterprise license has been registered.
- Once the plug-in is installed on the client, code in the HTML page causes an Authentic View editing window to open within the browser window.
- The XML document to be edited is loaded into the Authentic View window and the user can start editing it and saving changes directly to the XML document.

#### **Network setup**

The following points describe the network setup required to successfully implement an Authentic Browser project:

- Authentic Browser Edition is available for the Windows platform only and works on Windows XP, Windows Vista, and Windows 7. It is available in two versions: (i) Enterprise Edition, which supports advanced features, and to use which a license must be purchased; and (ii) Community Edition, which is free of charge.
- One machine is required as a server. The Authentic Browser installer file is stored on the server.
- Typically, the XML file/s, SPS file, and XMLSchema file/s will also be stored on the server, but can be stored at alternative locations.
- The server is connected to an unlimited number of client machines.
- Each client must have one of the following browsers installed: Internet Explorer 5.5 or higher or Firefox 3.0 or higher. The browser is required to open the HTML page for Authentic and carry out the functions encoded in the page. The Authentic Browser Plug-in is available for bot 32-bit as well as 64-bit Internet Explorer versions.
- Each client machine must have **Internet Explorer 5.5 or higher** installed on it. This is because the Authentic View interface (which will be displayed within the browser window) is generated using Internet Explorer.
- For running Authentic Browser Enterprise Edition a license key is required. See <u>Licensing for Enterprise Edition</u> for details.

## 3 Implementation Steps

In order to implement an Authentic Browser project, you need to do the following:

- Download the zipped Authentic Browser file/s (CAB and/or XPI) from the Altova website and save it/them to a location on your server. If you are deploying the Enterprise edition of Authentic Browser, then the package must be stored on the server for which the Enterprise license has been registered. This part of the process is described in the section <u>Server Setup</u>. Authentic Browser is installed from this zipped file to the various clients on the network. When a client accesses this zipped file for the first time (via the <u>HTML Page for Authentic Plug-in</u>), Authentic Browser is automatically downloaded to the client, unzipped, and installed on the client.
- 2. Create the <u>HTML file</u> that contains the <u>Authentic</u> object. We call this file the <u>HTML Page for Authentic Plug-in</u>. If you are deploying the Enterprise edition of Authentic Browser, then the HTML page must be installed on the server for which the Enterprise license has been registered. On a particular client, this page is opened in a browser (Internet Explorer or Firefox). The HTML page not only contains code that installs Authentic Browser (as mentioned in Step 1 above). It also opens an XML document in an Authentic View interface within the browser window. The HTML page must therefore be written correctly to carry out these functions. How to write the HTML page is described in the section, <u>HTML Page for Authentic Plug-in</u>.
- 3. Create the XML Schema, StyleVision Power Stylesheet (SPS), and XML (or XML Template) files. The SPS file (created with Altova's StyleVision product) defines how the XML file will be displayed in Authentic View and how data is entered into the XML file. The XML file is the XML file that will be edited with Authentic Browser. For details about creating the SPS file and associating an XML file with it, see the user documentation of the Altova StyleVision product.
- 4. Some SPSs that are written for Authentic Browser plug-in might require additional information or settings. For example, if you are using DB-based SPSs, you need to ensure certain settings in the SPS, on the server, and on the clients. These additional settings are described in the section, <u>SPS Notes</u>.
- After the server has been set up and the HTML page been created, the entire installation should be tested. For testing, you can use one of the examples in the section <u>HTML Page for Authentic Plug-in</u>. Remember to copy the required XSD, XML, and SPS files to the correct locations as referenced in the HTML file.
- **Note:** When the user opens an HTML file containing an Authentic object for the first time, the Authentic Browser plug-in is downloaded from the server and installed as a plug-in on the client's browser application. No separate or additional installation steps are required.

Server Setup

# **Server Setup**

Setting up the server for Authentic Browser entails the following steps:

- Install and <u>configure the browser service of your server</u>. If you use Microsoft's Internet Information Services (IIS), note that the installation process creates a default directory called Inetpub with subdirectories. The root directory of the server would then be: //Inetpub/wwwroot. This is the directory reached with the IP Address of the server if you do not specify (in your browser service configuration) some other directory as the root directory. For details about installing and configuring your browser service, see the supplier's documentation.
- 2. Download Authentic Browser (a zipped CAB or XPI file) from the Altova website to any location on the server. If you are deploying the Enterprise edition of Authentic Browser, then the package must be stored on the server for which the Enterprise license has been registered. **Do not unzip this file.** On the website, there are four versions of Authentic Browser, each set of four in three formats (CAB 32-bit, CAB 64-bit, and XPI). For information on which <u>file format</u> and which <u>version</u> to select, see the sub-sections of this section.
- Note: Before installing Authentic Browser, make sure that no previous version of Authentic Browser is running. Otherwise the new version might not be registered correctly, and this could result in a defective installation. If that happens, register the plugin by running: regsvr32 C: \Windows\Downloaded Program Files\AuthenticPlugin. dll . (Note that you need administrative privileges to run the program regsvr32. exe.)

This section is organized into the following sub-sections:

- <u>Authentic Browser File Download</u>: explains the difference between the CAB and XPI file formats.
- <u>Authentic Browser Versions</u>: provides all the relevant information about the four Authentic Browser versions.
- <u>Configuring the Browser Service</u>, which shows how to add specific filetypes to the list of MIME types of Internet Information Services.

### 1 Authentic Browser File Download

#### CAB file or XPI file?

The Authentic Browser Plug-in must be stored on the server as a zipped (CAB or XPI) file. Whether the CAB file or XPI file is stored on the server depends upon which browser is used on the client to open the <u>HTML page for Authentic Plug-in</u>.

| Internet Explorer ver 5.5 or higher, 32-bit or 64-bit | CAB file (. cab file extension),<br>32-bit or 64-bit |
|-------------------------------------------------------|------------------------------------------------------|
| Firefox                                               | XPI file (. xpi file extension)                      |

If a client may use either browser (Internet Explorer or Firefox), then both the CAB file and the XPI file should be stored on the server. In such cases, you could include a script in the <u>HTML</u> page for Authentic Plug-in to detect which browser is currently being used. The appropriate file (CAB for Internet Explorer; XPI for Firefox) can then be downloaded automatically from the server to the client. For information about this scenario, see <u>HTML Page for Authentic Plug-in</u> | <u>Browser-Independent</u>.

CAB files for Internet Explorer are available for 32-bit IE browsers and 64-bit IE browsers. Again, you may wish to store both types of CAB file (32-bit and 64-bit) on the server. The <u>HTML</u> page for Authentic Plug-in could have a script that determines whether the browser is a 32-bit or 64-bit version and then downloads the correct CAB file. How to create such a script is described in the section, <u>HTML Page for Authentic Plug-in</u> | <u>Browser-Independent</u>.

#### Downloading and storing the CAB/XPI file

The CAB file and/or XPI file is to be downloaded from the <u>Altova Website</u> and can be downloaded to any location on your server. If you are deploying the Enterprise edition of Authentic Browser, then the package **must be stored on the server for which the Enterprise license has been registered**.

Both file formats (CAB and XPI) are zipped file formats. **Do not unzip these files**. The file extraction and installation on the client takes place automatically when the client opens the <u>HTML page for Authentic Plug-in</u> for the first time. The location of the CAB/XPI file on the server is specified in the <u>HTML page for Authentic Plug-in</u>.

### 2 Authentic Browser Versions

There are four versions of the Authentic Browser Plug-in available for download at the <u>Altova</u> <u>Website</u>. Each version is available as a CAB file (for Internet Explorer) and an XPI file (for Firefox).

The different versions are listed below with their class IDs (for CAB files) and MIME types (for XPI files). You will need to specify the relevant class ID or MIME type in the <u>HTML page for</u> <u>Authentic Plug-in</u>.

| EN | Trusted   | B4628728-E3F0-44a2-BEC8-F838555AE780 |
|----|-----------|--------------------------------------|
| EN | Untrusted | A5985EA9-3332-4ddf-AD7F-F6E98BFEAF94 |
| DE | Trusted   | 9NDDF44A-DFDN-4F47-8EE3-4CBE874584F7 |
| DE | Untrusted | 28A640E8-EAEE-4B5D-BEBE-BFA95608NE66 |

### • CAB files (separate files for 32-bit and 64-bit) and their Class IDs

#### • XPI files and their MIME types

| EN | Trusted   | application/x-authentic-scriptable-plugin                   |
|----|-----------|-------------------------------------------------------------|
| EN | Untrusted | application/x-authentic-scriptable-plugin-untrusted         |
| DE | Trusted   | application/x-authentic-scriptable-plugin-german            |
| DE | Untrusted | application/x-authentic-scriptable-plugin-untrusted-ge rman |

You can download one or more of these versions from the <u>Altova Website</u> according to your requirements.

Note the following points about the various Authentic Browser versions:

- All versions are Unicode versions and each provides full support of multiple character-sets in the XML document. Unicode versions require the use of Windows XP, Windows Vista, or Windows 7 on the client workstation.
- The Class IDs of . CAB files for 32-bit and 64-bit IE browsers are identical and are as given in the table above for various EN/DE and Trusted/Untrusted versions.
- The Trusted version does not allow access to local files and is, therefore, marked as being "safe for scripting". It can be used in a browser-based scenario and can be invoked from any web page without causing security alerts on the client side.
- The Untrusted version is intended for intranet deployment, or for using the Authentic Browser Edition as an ActiveX control in your application. It provides access to local files and is therefore **not** marked as being "safe for scripting". If you try to use this version from within a browser window, it will ask the user for permission.

**Note:** To install and configure your browser service (e.g. Microsoft's Internet Information Services), refer to the supplier's documentation.

### **3** Configuring the Browser Service

Microsoft's Internet Information Services (IIS) 6 serves up only file types that are defined in the MIME types for that specific site (website or folder). Required filetypes, therefore, must be added to the list of MIME types for a given site.

For working with Authentic Browser, the following filetypes are required and must be added:

| File extension | MIME type               | Comment                           |
|----------------|-------------------------|-----------------------------------|
| xsd            | text/plain              |                                   |
| sps            | text/plain              |                                   |
| xpi            | application/x-xpinstall | For Firefox. Not required for IE. |

#### Adding MIME types for a site in Internet Information Services

To add a MIME type to the list of MIME types for a particular site on a Windows XP machine, do the following. The process is similar on other supported systems (Windows Vista and Windows 7).

- 1. Open Control Panel and double-click Administrative Tools.
- 2. In the folder that pops up (*screenshot below*), double-click Internet Information Services.

| File Edit View Favorites Ti     | ools Help     |          |                   |    |
|---------------------------------|---------------|----------|-------------------|----|
| 🌏 Back 👻 🕥 🗸 🏂 🔎                | Search 🔀 Fold | lers 🛛 📴 | ۰ 🗙 🍤 📷 🖉         |    |
| ddress 🦏 Administrative Tools   |               |          | 🗾 🔁               | Go |
| Name 🔺                          | Size          | Туре     | Date Modified     |    |
| Component Services              | 2 KB          | Shortcut | 5/22/2009 2:09 PM |    |
| Computer Management             | 2 KB          | Shortcut | 5/22/2009 2:12 PM |    |
| Data Sources (ODBC)             | 2 KB          | Shortcut | 5/22/2009 2:12 PM |    |
| 🛃 Event Viewer                  | 2 KB          | Shortcut | 5/22/2009 2:12 PM |    |
| Internet Information Services   | 2 KB          | Shortcut | 5/22/2009 2:10 PM |    |
| Docal Security Policy           | 2 KB          | Shortcut | 5/22/2009 2:12 PM |    |
| Microsoft .NET Framework 1      | 2 KB          | Shortcut | 4/11/2003 7:00 PM |    |
| Microsoft .NET Framework 1      | 2 KB          | Shortcut | 4/11/2003 7:00 PM |    |
| Microsoft .NET Framework 2      | 2 KB          | Shortcut | 9/23/2008 6:33 PM |    |
| Performance                     | 2 KB          | Shortcut | 5/22/2009 2:12 PM |    |
| Server Extensions Administrator | 2 KB          | Shortcut | 5/22/2009 2:09 PM |    |
| Services                        | 2 KB          | Shortcut | 5/22/2009 2:12 PM |    |

3. In the Internet Information Services (IIS) folder that appears (*screenshot below*), first select the required site (website or folder) in the folders pane (at left) and then click the **Properties** icon (*under cursor in screenshot below*) or the **Properties** command from the context menu (accessed by right-clicking).

| 👫 Internet Information Services    |                 |                         |          |
|------------------------------------|-----------------|-------------------------|----------|
| File Action View Help              |                 |                         |          |
|                                    | ? ▶   💂   ▶ 🔳   | II                      |          |
| 🝓 Internet Information Šervices    | Name            | Path                    | Status 🔺 |
| 🖹 🗐 🚛 TECHWRITER3 (local computer) | 🛞 IISHelp       | c:\windows\help\iishelp |          |
| 🖻 💼 Web Sites                      | 📴 _vti_bin      | C:\Program Files\Com    |          |
| 🖻 🌧 Default Web Site               | Printers        | C:\WINDOWS\web\pri      |          |
| 🗄 🌤 Default SMTP Virtual Server    | Scripts         | c:\inetpub\Scripts      |          |
|                                    | 📄 aspnet_client |                         |          |
|                                    | 🚞 images        |                         |          |
|                                    | 🚞 _private      |                         |          |
|                                    | 🚞 _vti_cnf      |                         |          |
|                                    | 🚞 _vti_log      |                         |          |
|                                    | 🚞 _vti_pvt      |                         |          |
|                                    | 🚞 _vti_script   |                         |          |
|                                    | 🚞 _vti_txt      |                         | -        |
| <b>Ⅰ</b> ►                         | •               |                         | ▶        |
|                                    |                 |                         |          |

4. In the HTTP Headers tab of the Properties dialog, click the **File Types** button in the MIME Map pane (*see screenshot below*).

| Default Web Site Properties                                                                                                    | <u>? ×</u>                                    |
|----------------------------------------------------------------------------------------------------|-----------------------------------------------|
| Web Site         ISAPI Filters         Home Directory         Docum           HTTP Headers         Custom Errors         ASP.NET           Enable Content Expiration         Content should: | nents Directory Security<br>Server Extensions |
| C Expire Immediately                                                                                                    |                                               |
| © Expire after 1 Day(s) ▼<br>○ Expire on Sunday , July 19, 2009 ▼                                                                                                    | at 12:00:00 AM                                |
| Custom HTTP Headers<br>X-Powered-By: ASP.NET                                                                                                    | Add                                           |
|                                                                                                    | Edit<br>Remove                                |
| Content Rating                                                                                                    |                                               |
| Ratings help identify to your users what type of<br>content your site provides.                                                                                                    | Edit Ratings                                  |
| MIME Map<br>To configure additional MIME types the Web<br>Service sends to browsers in the HTTP<br>Header, click File Types.                                                                 | File Types                                    |
| OK Cancel                                                                                                    | Apply Help                                    |

5. In the File Types dialog (*screenshot below*), click the **New Type** button.

| File Types                      | ×        |
|---------------------------------|----------|
| Registered file types:          |          |
| .xsd text/plain                 | New Type |
|                                 | Remove   |
|                                 | Edit     |
|                                 |          |
|                                 |          |
|                                 |          |
|                                 |          |
| File type details               |          |
| Extension: .xsd                 |          |
| Content Type (MIME): text/plain |          |
|                                 |          |
| OK                              | Cancel   |

6. In the dialog that pops up enter the required extension and its MIME type. See the table above for required filetypes and their corresponding MIME types.

| File Type             |            | × |
|-----------------------|------------|---|
| Associated extension: | xsd        | _ |
| Content type (MIME):  | text/plain |   |
|                       | OK Cancel  |   |

7. Confirm with **OK**.

For a description of how to set up remote access to a folder on an internal server via Web-DAV, see <u>this Windows IT Pro article</u>.

**SPS Setup Notes** 

# **SPS Setup Notes**

For Authentic Browser to work correctly, you must **ensure that a schema is assigned as a main schema** in the SPS file. For detailed information about creating StyleVision Power Stylesheets (SPSs), see the user manual of Altova's StyleVision product.

#### **DB-based SPSs**

If Authentic Browser will be used to view or edit databases (DBs) using a DB-based StyleVision Power Stylesheet (SPS), then you need to make the following settings to ensure that the client connects correctly to the DB.

**Connection information in the SPS:** All the information required to connect to the DB is stored in a connection string in the SPS. The connection string in the SPS is created in StyleVision at the time you create the StyleVision Power Stylesheet. The mechanism used to connect to MS Access DBs is different than for other DBs. For other DBs, ADO connections are used. The settings you need to make for these two types of connection mechanism are described below.

• For MS Access DBs: In the connection string for MS Access DBs, a UNC path must be used so that clients can correctly connect to the DB. This UNC path is specified when the StyleVision Power Stylesheet is built in StyleVision. You must, however, make sure that the folder containing the DB (or some ancestor folder) is set up for sharing. (In Windows XP, the sharing settings are accessed by right-clicking the folder and selecting Sharing and Security.) You must also enable Advanced File Sharing on this machine (My Computer | Tools | Folder Options, then uncheck Simple File Sharing). No settings are required on clients.

Note: The format of the UNC path used in the connection string is: \\servername\sharename\path\file. mdb, where servername is the name of the server, sharename is the name of the shared folder (specified in the Share settings you make for the shared folder on the server), path is the path to the DB, and file. mdb is the name of an MS Access DB in the shared folder or a descendant folder of the shared folder.

• For ADO connections: The ADO connection string in the SPS is specified when the SPS is built in StyleVision. It contains all the required connection information, including security information. You must ensure that the driver used when testing the connection string in StyleVision is also installed on all client machines that will host Authentic Browser. This enables the SPS to correctly connect to the DB from clients. Note also that ADO database connections will only work with local file paths and not with http://URLs.

HTML Page for Authentic Plug-in

# HTML Page for Authentic Plug-in

The HTML Page for Authentic Plug-in carries out the following important functions:

- The first time that the HTML Page for Authentic Plug-in is opened on a client, code within the HTML page causes the Authentic Browser plug-in to be downloaded from the server to the client and installed on the client. This code has to be written correctly to identify the correct file on the server. The format of the file that is downloaded (CAB or XPI) will depend on the client's browser. The code will also be different because Internet Explorer and Firefox process code differently than each other.
- Code within the HTML page sets up the Authentic View interface within the browser window, including the dimensions of the Authentic View interface, and the locations of the XML, XSD, and SPS files.
- 3. It specifies the XML file to edit, as well as the schema file and SPS on which the XML file is based.
- 4. It contains, within HTML SCRIPT elements, definitions for subroutines and the handling of events. For example, it can be specified what action to carry out when a button in the HTML page is clicked. See Internet Explorer Example 1: Simple and Firefox Example 1: Simple for examples.
- Note: If you are deploying the Enterprise edition of Authentic Browser, then the HTML page must be installed on the server for which the Enterprise license has been registered.

The sub-sections of this section describe how the functions listed above are to be implemented in the HTML page. These sections are organized at the first level by browser-type because of the different ways used to download the Authentic Browser DLL for particular browsers:

- Licensing for Enterprise Edition describes the licensing mechanism for the Enterprise Edition of Authentic Browser
- <u>Internet Explorer</u> describes how to download a CAB file (having a. cab extension) via an HTML OBJECT element.
- Firefox describes how to download an XPI file (extension . xpi) via an HTML EMBED element.
- <u>Independent browsers</u> describes how to determine the browser type making the request and how to then download the correct plug-in version for that browser.

In these sub-sections, you will find descriptions and examples of how the HTML <u>OBJECT</u>, <u>EMBED</u>, and <u>SCRIPT</u> elements are to be used, as well as examples of complete HTML pages that invoke the Authentic Browser plug-in. For information about individual objects, see the respective <u>Object descriptions</u> in the <u>Reference section</u>.

### 1 Licensing for Enterprise Edition

Authentic Browser is available in two editions:

- 1. Enterprise Edition, which enables advanced SPS features and requires a license
- 2. Community Edition, for which no license is required.

The license for Authentic Browser Enterprise Edition can be purchased at the Altova Website.

#### Overview of setting up the Enterprise Edition license

Given below is a list summarizing the steps you must take to correctly set up your license information for Authentic Browser Enterprise Edition.

- Authentic Browser Enterprise Edition requires the following valid license information: (i) the server name for which the license is valid; (ii) the name of the company to which the license has been registered, and (iii) the license key. This information will be sent to you in the License Email you will receive on purchasing your Authentic Browser Enterprise Edition license.
- The license information must be located in the <u>HTML Page for Authentic Plug-in</u>. How
  exactly this is to be done in the HTML page is explained below. (Note that there is no
  specific license key file that Authentic Browser will reference.)
- If the licensing information supplied in the <u>HTML Page for Authentic Plug-in</u> is valid, Enterprise Edition functionality in the Authentic Browser File will be unlocked; otherwise, functionality will be limited to that of Community Edition.
- The <u>HTML Page for Authentic Plug-in</u> must be stored on the server for which the license is valid.

#### How to enter the license information

The three license key parameters (server name, company name, and license key) must be entered in the <u>HTML Page for Authentic Plug-in</u> and can be done in the following ways:

- As parameter values of the OBJECT OR EMBED elements. How to do this is described in the respective HTML page sections for Internet Explorer and Firefox.
- If the HTML page is to be browser-independent, the license parameters can be registered as shown in the code listing in the <u>Browser-Independent Example</u>.
- The license parameters can also be set on the object directly, as shown in the code listing below, which adapts the code listing in the <u>Browser-Independent Example</u>.

```
var basedir='Authentic/';
objPlugIn.LicServer = 'DevAuthBrowTest';
objPlugIn.LicCompany = 'Altova';
objPlugIn.LicKey = 'XXXXXXXXX';
objPlugIn.SchemaLoadObject.URL = 'http://' + serverstr + basedir +
'OrgChart.xsd';
objPlugIn.XMLDataLoadObject.URL = 'http://' + serverstr + basedir +
'OrgChart.xml';
objPlugIn.DesignDataLoadObject.URL = 'http://' + serverstr + basedir +
'OrgChart.sps';
objPlugIn.StartEditing();
}
</SCRIPT>
```

# 2 Internet Explorer

If the HTML page for the Authentic plug-in is opened in Internet Explorer (32-bit or 64-bit), then it must contain the following elements:

- An HTML <u>OBJECT</u> element, which (i) causes the correct DLL for the Authentic Plug-in (32-bit or 64-bit) to be downloaded from the server to the client, and (ii) specifies the dimensions of the Authentic View window in the client's browser. The <u>OBJECT</u> element contains the location of the Authentic Browser plug-in. Note that the Authentic Plug-in is available in versions for 32-bit and 64-bit Internet Explorer, so the correct Authentic Browser plug-in version (. cab file) must be downloaded to the client. See the section, <u>Browser-Independent Example</u>, for example code which automatically checks the X-bit version of Internet Explorer and downloads the correct Authentic Plug-in.
- One or more HTML <u>SCRIPT</u> elements for defining subroutines and the handling of events. A SCRIPT element can be used to specify the XML document to be edited, and the XML Schema and SPS file on which the XML document is based.

This section is organized into the following sub-sections:

- <u>The OBJECT Element</u>, which describes how the HTML <u>OBJECT</u> element is to be used in an HTML page for the Authentic plug-in.
- <u>The SCRIPT Element</u>, which describes how HTML <u>SCRIPT</u> elements are to be used in an HTML page for the Authentic plug-in.
- Examples of full HTML pages: IE Example 1: Simple and IE Example 2: Sort a Table.

For information about individual objects, see the respective <u>Object descriptions</u> in the <u>Reference section</u>.

Note: The Authentic Browser plug-in is supported for Internet Explorer 5.5 or higher.

# 2.1 The OBJECT Element

The OBJECT element has the following functions:

- It gives the Authentic Browser Plug-in a name (via the id attribute).
- It selects which <u>version of the Authentic Browser Plug-in</u> to use (with the value of the classid attribute).
- It specifies a. CAB file and version number (codebase attribute). The. CAB file contains a DLL, which registers a COM object (the Authentic Browser Plug-in) with an ID that is the value of the classid attribute. Typically, both the 32-bit and 64-bit versions of the Authentic Browser Plug-in will be stored on the server. Each version is identified by a different file name. The codebase attribute specifies the file name of the required. CAB file (see code listing below). The Class IDs for 32-bit and 64-bit. CAB files are identical to each other and are as given in the table for various EN/DE and Trusted/Untrusted versions.

Filename for 32-bit version: AuthenticBrowserEdition. CAB Filename for 64-bit version: AuthenticBrowserEdition x64. CAB

- It specifies the dimension of the Authentic View window in the client's browser (via the style attribute).
- It can specify any number of parameters.

Here is a sample HTML <code>OBJECT</code> element. It selects the Trusted Unicode version (with the value given in the <code>classid</code> attribute) and sets the dimensions of the Authentic View window in the client's browser to 600 x 500 pixels. All the attributes and parameters available to the <code>OBJECT</code> element are explained below. (Note that the version number given below may not be the current version number. See <u>codebase</u> below for details.)

# For 32-bit Authentic Browser Plug-in:

```
<OBJECT id="objPlugIn" style="WIDTH:600px; HEIGHT:500px"
codeBase="
http://yourserver/cabfiles/AuthenticBrowserEdition.CAB#Version=N2,2,0,0"
classid="clsid: B4628728-E3F0-44a2-BEC8-F838555AE780">
<PARAM NAME="XMLDataURL" VALUE="http://yourserver/OrgChart.xml">
<PARAM NAME="XMLDataURL" VALUE="http://yourserver/OrgChart.xml">
<PARAM NAME="SPSDataURL" VALUE="http://yourserver/OrgChart.xml">
<PARAM NAME="SPSDataURL" VALUE="http://yourserver/OrgChart.xml">
<PARAM NAME="SPSDataURL" VALUE="http://yourserver/OrgChart.xml">
<PARAM NAME="SPSDataURL" VALUE="http://yourserver/OrgChart.xml">
<PARAM NAME="SPSDataURL" VALUE="http://yourserver/OrgChart.xml">
<PARAM NAME="SPSDataURL" VALUE="http://yourserver/OrgChart.xml">
<PARAM NAME="SPSDataURL" VALUE="http://yourserver/OrgChart.xml">
<PARAM NAME="SPSDataURL" VALUE="http://yourserver/OrgChart.xml">
<PARAM NAME="SPSDataURL" VALUE="http://yourserver/OrgChart.xml">
```

# For 64-bit Authentic Browser Plug-in:

```
<OBJECT id="objPlugIn" style="WIDTH:600px; HEIGHT:500px"
codeBase="
http://yourserver/cabfiles/AuthenticBrowserEdition_x64.CAB#Version=N2,2,0,0"
classid="clsid: B4628728-E3F0-44a2-BEC8-F838555AE780">
<PARAM NAME="XMLDataURL" VALUE="http://yourserver/OrgChart.xml">
<PARAM NAME="XMLDataURL" VALUE="http://yourserver/OrgChart.xml">
<PARAM NAME="SPSDataURL" VALUE="http://yourserver/OrgChart.sps">
<PARAM NAME="SPSDataURL" VALUE="http://yourserver/OrgChart.sps">
<PARAM NAME="SchemaDataURL" VALUE="http://yourserver/OrgChart.sps">
<PARAM NAME="SchemaDataURL" VALUE="http://yourserver/OrgChart.sps">
<PARAM NAME="SchemaDataURL" VALUE="http://yourserver/OrgChart.sps">
<PARAM NAME="SchemaDataURL" VALUE="http://yourserver/OrgChart.sps">
```

# id

The value of the id attribute is used as the name of the Authentic Browser Plug-in objects when these are used in scripts. For example, objPlugIn. SchemaLoadObject. URL is a call to the object that loads the schema file. See <u>The SCRIPT element</u> for more details.

style

This is the usual HTML style attribute, and is used to specify the dimensions of the Authentic View window in the client's browser.

## codebase

The codebase attribute gives the location of the . CAB file. Note that there is a different . CAB file for the 32-bit Authentic Browser plug-in and for the 64-bit Authentic Browser Plug-in, named, respectively: AuthenticBrowserEdition. CAB and AuthenticBrowserEdition\_x64. CAB.

The value of the optional #version extension gives the version number of the component that is currently available on the server. If the client has an earlier version and a newer version is specified in the codebase attribute, the newer version is installed from the server. If the #version extension is not specified, no update will take place until the component has been removed manually from the client. The current version number of the component is listed with the properties of the . dll file of the component's . CAB file.

#### classid

The Class IDs for 32-bit and 64-bit . CAB files are identical to each other and are as given in the list below for various EN/DE and Trusted/Untrusted versions.

From version 5.0 onwards of the Browser Plug-in, the classid value for Unicode versions from versions 5.0 onwards is different from that of previous Unicode versions. So, if you are updating the Unicode. CAB file on your server from a version prior to 5.0, make sure that you change the classid values in your HTML files. Note also that if a new. CAB file on the server has the same CLSID as that of a. CAB file which has been installed previously on the client, then the new. CAB file will not automatically replace the old one on the client. You must remove the previously installed. CAB file before downloading the new. CAB file. The CLSID values of different language versions are different.

Also, when selecting the version to download to a client, bear in mind that older operating systems may not be able to correctly install the Unicode versions.

Given below are the CLSID values of the current versions (English (EN) and German (DE)):

## EN Trusted Unicode:

clsid: B4628728-E3F0-44a2-BEC8-F838555AE780

#### EN Untrusted Unicode:

clsid: A5985EA9-3332-4ddf-AD7F-F6E98BFEAF94

# DE Trusted Unicode:

cbd:9NDDF44A-DFDN-4F47-8EE3-4CBE874584F7

#### **DE Untrusted Unicode:**

clsid: 28A640E8-EAEE-4B5D-BEBE-BFA95608NE66

#### **Parameters**

Any number of the following parameters may be used.

#### LicServer

The name of the server for which the Authentic Browser Enterprise Edition license key is valid. (No license key is required for Authentic Browser Community Edition.)

#### LicKey

The license key for validating the use of Authentic Browser Enterprise Edition. (No license key is required for Authentic Browser Community Edition.)

#### LicCompany

The company name for validating the use of Authentic Browser Enterprise Edition. (No license key is required for Authentic Browser Community Edition.)

#### XMLDataURL

An absolute URL that gives the location of the XML file to be edited. For the Untrusted versions, you can also use a full local path.

#### XMLDataSaveURL

An absolute URL that gives the location where the XML file is to be saved. For the Untrusted versions, you can also use a full local path.

#### SPSDataURL

An absolute URL that gives the location of the StyleVision Power Stylesheet (. sps file). For the Untrusted versions, you can also use a full local path.

#### SchemaDataURL

An absolute URL that gives the location of the associated schema file. For the Untrusted versions, you can also use a full local path.

#### TextStateBmpURL

The folder where bitmap image for text-state icons are to be stored.

#### TextStateToolbarLine

The toolbar line in which text-state icons are to be placed. The default is 1.

## AutoHideUnusedCommandGroups

Determines whether unused toolbar command groups should be hidden. The default is True.

#### ToolbarsEnabled

Specifies general support for toolbars. The default is True.

## ToolbarTooltipsEnabled

Speficies whether Tooltips are enabled or not.

#### HideSaveButton

If set to True, removes the Save button from the Authentic toolbar, which is visible by default.

## BaseURL

Gives the base URL for use with relative paths.

## SaveButtonUsePOST

If set to True, the HTTP POST command is used instead of a PUT when saving the document.

#### EntryHelpersEnabled

If set to True the Authentic entry helpers are visible

# EntryHelperSize

Width of the entry helper window in pixels.

# EntryHelperAlignment

Specifies the location of the entry helpers relative to the document window.

- 0 = Align toolbar at top of document
- N = Align toolbar at left of document

- 2 = Align toolbar at bottom of document
- 3 = Align toolbar at right of document

# EntryHelperWindows

Selects which of the entry helper sub-windows are visible.

- N = Elements
- 2 = Attributes
- 4 = Entities

Any combination is allowed (bit-check)

SaveButtonAutoEnable
See Authentic.SaveButtonAutoEnable

# LoaderSettingsFileURL

Gives the URL of the LoaderSettingsFile for package management.

# 2.2 The SCRIPT Element

The SCRIPT elements define the event handlers and subroutines that can be called from within the HTML file.

Here is a sample of a script for handling an event:

```
<SCRIPT LANGUAGE="javascript" FOR=objPlugIn EVENT="ControlInitialized">
    objPlugIn.SchemaLoadObject.URL = "http://yourserver/OrgChart.xsd"
    objPlugIn.XMLDataLoadObject.URL = "http://yourserver/OrgChart.xml"
    objPlugIn.DesignDataLoadObject.URL = "http://yourserver/OrgChart.sps"
    objPlugIn.StartEditing
</SCRIPT>
```

Here is a sample of a script that contains subroutines:

```
<SCRIPT ID=clientEventHandlers LANGUAGE=vbscript>
Sub BtnonClick
objPlugIn.SchemaLoadObject.URL = "http://yourserver/OrgChart.xsd"
objPlugIn.MLDataLoadObject.URL = "http://yourserver/OrgChart.xml"
objPlugIn.StartEditing
End Sub
Sub OnClickFind
objPlugIn.FindDialog
End Sub
Sub BtnOnTestProp
If objPlugIn.IsRowInsertEnabled Then
    msgbox "true"
Else
    msgbox "false"
End If
End Sub
</SCRIPT>
```

## LANGUAGE

The Authentic Browser Plug-in has been tested with JavaScript and VBScript.

## Handling events

The value of the ID attribute of the OBJECT element in the HTML body is specified as the value of the FOR attribute. Authentic Browser Plug-in objects that are called must have a name that is this value.

For a list of events see also Events: Reference.

## **Subroutines**

Subroutines can be created for any event that you wish to define in the HTML file. The Authentic Browser Plug-in object name must be the same as the value of the ID attribute of the OBJECT element in the HTML body. In the example above, the prefix is objPlugIn, which must be the value of the ID attribute of the OBJECT element.

The methods, properties, and sub-objects available in the Authentic Browser Plug-in are described in the reference section of this documentation.

# 2.3 IE Example 1: Simple

The HTML code below generates a page that has the following features:

- It installs the Trusted Unicode version of Authentic Browser on the client if this is not already installed.
- The body contains a window of 600px wide and 500px high into which the Authentic Browser is loaded.
- Below the Authentic Browser window is a row of four buttons.
- The Authentic View of OrgChart. xml is loaded.
- The Find and Replace buttons pop up the Find and Replace dialogs respectively.
- The Save button saves changes to a file called SaveFile.xml located in the root directory of the server
- The Test Property button tests a simple property

When this HTML page is opened on the client, the user can start editing the XML file OrgChart. xml and save the edited file as SaveFile. xml.

You may wish to use this simple HTML page to test whether Authentic Browser functions properly. If you do so, be sure to use the correct URLs to locate the the CAB file, the xsd, xml, and sps files, and any other resources on the server. Note that case-sensitivity might be an issue with some servers, so if there is a problem locating a file, check the casing of filenames and of commands in the code. You can expand or modify this example to build more complex solutions using Authentic Browser. Also see <u>The OBJECT Element</u> for details.

```
<html>
   <head>
     <meta http-equiv="Content-Type" content="text/html; charset=windows-1252">
     <title>Minimal XMLSpyDocEditPlugIn page</title>
     <!-- Script for handling the ControlInitialized event -->
<SCRIPT LANGUAGE="javascript" FOR="objPlugIn" EVENT="ControlInitialized">
objPlugIn.SchemaLoadObject.URL = "http://yourserver/OrgChart.xsd"
objPlugIn.XMLDataLoadObject.URL = "http://yourserver/OrgChart.xml"
objPlugIn.DesignDataLoadObject.URL = "http://yourserver/OrgChart.sps"
             objPlugIn.StartEditing()
     </SCRIPT>
      <!-- Script with subroutines -->
     <SCRIPT ID=clientEventHandlers LANGUAGE=vbscript>
        Sub OnClickFind
            objPlugIn.FindDialog
        End Sub
        Sub OnClickReplace
            objPlugIn.ReplaceDialog
        End Sub
        Sub BtnOnSave
            objPlugIn.XMLDataSaveUrl = "http://yourserver/SaveFile.xml"
objPlugIn.Save
        End Sub
        Sub BtnOnTestProp
             If objPlugIn.IsRowInsertEnabled Then msgbox "true"
                 msgbox
             Else
                 msgbox "false"
             End If
        End Sub
      </SCRIPT>
   </head>
  <body>
     <!-- Object element has id with value that must be used -->
     <!-- as name of Authentic Browser Plug-in objects -->
```

# 2.4 IE Example 2: Sort a Table

This is an example HTML page with an embedded JavaScript. The sample requires the Authentic Browser Plug-in (CAB file) to be installed on your computer. Note that case-sensitivity might be an issue with some servers, so if there is a problem locating a file, check the casing of filenames and of commands in the code.

The code shows:

- How to access the browser plug-in. Modify the code to refer to your CAB file and the class identifier (CLSID) of your browser plug-in version (trusted or untrusted).
- How to load a file into the browser plug-in. Modify the code to refer to your sample document.
- Implement buttons for simple cursor positioning.
- Implement more complex commands like the sorting of tables.
- How to use the SelectionChanged event.

Also see <u>The OBJECT Element</u> for details.

```
<html>
    <head>
       <meta http-equiv="Content-Type" content="text/html; charset=windows-1252">
       <title>test page For Authentic Browser Plug-in</title>
       <SCRIPT LANGUAGE="javascript" For="objPlugIn" EVENT="ControlInitialized">
    var strSampleRoot = "http://myRoot/myPath/myDocBaseName";
           objPlugIn.SchemaLoadObject.URL = strSampleRoot + ".xsd";
objPlugIn.XMLDataLoadObject.URL = strSampleRoot + ".xsd";
objPlugIn.DesignDataLoadObject.URL = strSampleRoot + ".xml";
           objPlugIn.DesignDataLoadObject.URL = strSampleRoot + ".sps";
           objplugIn.StartEditing();
       </SCRIPT>
        <SCRIPT ID="clientEventHandlers" LANGUAGE="javascript">
           var objCurrentRange = Null;
           Function BtnDocumentBegin() { objPlugIn.AuthenticView.DocumentBegin.Select();
}
           Function BtnDocumentEnd() { objPlugIn.AuthenticView.DocumentEnd.Select(); }
Function BtnWholeDocument() { objPlugIn.AuthenticView.WholeDocument.Select();
}
           Function BtnSelectNextWord() {
objPlugIn.AuthenticView.Selection.SelectNext(1).Select(); }
           Function BtnSortDepartmentOnClick()
            ł
               var objCursor = Null;
               var objTableStart = Null;
               var objBubble = Null;
var strField1 = "";
               var strField1 = "";
var scr2;
               var nColIndex = 0;
               var nRows = 0;
               objCursor = objPlugIn.AuthenticView.Selection;
               If (objCursor.IsInDynamicTable())
                    // calculate current column index
                   nColIndex = 0;
                   While (True)
                   Ł
                   try { objCursor.GotoPrevious(11); }
catch (err) { break; }
nColIndex++;
               }
                // GoTo begin of table
               objTableStart = objCursor.ExpandTo(9).CollapsToBegin().Clone();
                // count_number of table rows
               nRows = 1;
While (True)
```

```
Ł
               try { objTableStart.GotoNext(10); }
            catch (err) { break; }
            nRows++;
            // Select correct column in jth table row
objBubble.GotoNext(6).Goto(10,j,2).Goto(11,nColIndex,2).ExpandTo(6);
                   strField1 = objBubble.Text;
                   strField2 =
if(!objBubble.MoveRowUp()) {
    alert('Table row move is not allowed!');
                               return;
                       }
                  }
               }
            }
         3
      </SCRIPT>
   </head>
   <body>
      <!-- or 64-bit Cab file (AuthenticBrowserEdition_x64.CAB) -->
         codeBase=
http://myCabfileLocation/AuthenticBrowserEdition.CAB#Version=12,2,0,0 "
      width="100%"
         height="80%"
         VIEWASTEXT>
         <PARAM NAME="EntryHelpersEnabled" VALUE="TRUE">
<PARAM NAME="SaveButtonAutoEnable" VALUE="TRUE">
      </Object>
      <TABLE>
         <TR>
            <TD><Input Type="button" value="Goto Begin" id="B1" onclick="
BtnDocumentBegin() "></TD>
            <TD><Input Type="button" value="Goto End" name="B2" onclick="
BtnDocumentEnd() "></TD>
            <TD><Input Type="button" value="whole Document" name="B3" onclick="</pre>
BtnWholeDocument() "></TD>
<TD><Input Type="button" value="Select Next Word" name="B4" onclick="
BtnSelectNextWord() "></TD>
          </TR>
         <TR>
            <TD><Input Type="button" value="Sort Table by this Column" id="B6" onclick="
BtnSortDepartmentOnClick() "</TD>
          </TR>
      </TABLE>
      <TABLE id=SelTable border=1>
         <TR><TD id=SelTable_FirstTextPosition></TD><TD id=SelTable_LastTextPosition></
TD></TR>
         <TR><TD id=SelTable_FirstXMLData></TD><TD id=SelTable_FirstXMLDataOffset></TD
></TR>
         <TR><TD id=SelTable_LastXMLData></TD><TD id=SelTable_LastXMLDataOffset></TD></
TR>
         <TR><TD id=SelTable_Text></TD></TR>
      </TABLE>
   </body>
   <SCRIPT LANGUAGE=javascript For=objPlugIn EVENT=selectionchanged>
var CurrentSelection = Null;
CurrentSelection = objPlugIn.AuthenticView.Selection;
collection;
      SelTable_FirstTextPosition.innerHTML = CurrentSelection.FirstTextPosition;
SelTable_LastTextPosition.innerHTML = CurrentSelection.LastTextPosition;
      SelTable_FirstXMLData.innerHTML = CurrentSelection.FirstXMLData.Parent.Name;
      SelTable_FirstXMLDataOffset.innerHTML = CurrentSelection.FirstXMLDataOffset;
      SelTable_LastXMLData.innerHTML = CurrentSelection.LastXMLData.Parent.Name;
      SelTable_LastXMLDataOffset.innerHTML = CurrentSelection.LastXMLDataOffset;
   </SCRIPT>
```

</html>

# 3 Firefox

If the HTML page for the Authentic plug-in is to opened in Firefox, then it must contain the following elements:

- An HTML <u>EMBED</u> element, which (i) causes the DLL for the Authentic Plug-in to be downloaded from the server to the client, and (ii) specifies the dimensions of the Authentic View window in the client's browser. The <u>EMBED</u> element contains the location of the Authentic Browser plug-in.
- One or more <u>Event Listeners</u> for defining subroutines and handling events. Event listeners are constructed within SCRIPT elements.

This section is organized into the following sub-sections:

- <u>The EMBED Element</u>, which describes how the HTML <u>EMBED</u> element is to be used in an HTML page for the Authentic plug-in.
- <u>Adding Event Listeners</u>, which describes how <u>Event Listeners</u> are to be used in an HTML page for the Authentic plug-in.
- Examples of full HTML pages: <u>Firefox Example 1: Simple</u> and <u>Firefox Example 2: Sort</u> <u>a Table</u>.

For information about individual objects, see the respective <u>Object descriptions</u> in the <u>Reference section</u>.

# Note:

- The Authentic Browser plug-in is supported for Firefox 3.0 or higher.
- Ensure that the MIME type for XPI files has <u>been added in the browser service</u> of your server to the list of MIME types for the site you will use.

# 3.1 The EMBED Element

The EMBED element has the following functions:

- It gives the Authentic Browser Plug-in a name (via the id attribute).
- It selects which version of the Authentic Browser Plug-in to use (via the type attribute).
- It specifies an XPI file (which is the Authentic Browser Plug-in DLL) via the
- PluginsPage attribute. The value of the PluginsPage attribute is a path that locates the XPI file.
- It specifies the dimension of the Authentic View window in the client's browser (via the height and width attributes).

Here is a sample HTML EMBED element. It selects the English-language Trusted version (with the value of the  $t_{ype}$  attribute) and sets the width and height of the Authentic View window in the client's browser to 100% and 60%, respectively.

#### <embed</pre>

```
id="objPlugIn"
type="application/x-authentic-scriptable-plugin"
width="N00%"
height="60%"
PluginsPage="
http://your-server-including-path/AuthenticFirefoxPlugin_trusted.xpi"
[Name-Of-Parameter="Value of Parameter"]/>
```

# id

The value of the id attribute is used as the name of the Authentic Browser Plug-in objects when these are used in scripts. For example, objPlugIn. SchemaLoadObject. URL is a call to the object that loads the schema file.

# type

This value is the <u>MIME type</u> of the required <u>Authentic Browser version</u>. In the code listing above, the value application/x-authentic-scriptable-plugin identifies the English-language Trusted version. See the section, <u>Authentic Browser Versions</u> for a list of the available versions and their MIME types.

## width, height

These attributes specify the dimensions of the Authentic View window to be created within the browser window.

# PluginsPage

The value of this attribute specifies the location of the Authentic Browser XPI file on your server. Make sure that you use the correct path in the URL that locates the the  $x_{PI}$  file. Case-sensitivity might be an issue with some servers, so if there is a problem locating a file, check the casing of paths and filenames.

# Parameters

A parameter (see list below) can be used in the following ways:

- By giving the parameter name and its value as an attribute-value pair of the EMBED element. For example, the parameter ToolbarsEnabled can be specified with a value of true by adding the attribute-value pair ToolbarsEnabled="true" to the EMBED element. See listing above.
- A PARAM element can be specified as a child of the OBJECT element, as in the example below:

```
<object id="objPlugIn"
    type="application/x-authentic-scriptable-plugin"</pre>
```

```
width="NO0%"
height="60%" >
<param name="ToolbarsEnabled"
value="true"/>
</object>
```

Note, however, that there is a drawback if parameters are specified in this way—that is, as a child of the OBJECT element. Since Firefox does not accept the PLUGINSPAGE attribute of the OBJECT element, Firefox will have no reference to the Authentic Browser XPI file on the server and cannot start installation of the Authentic Browser plug-in on the client. Therefore, this way of specifying parameters is of use only on clients where the plug-in has already been installed.

Any number of the following parameters may be used.

# LicServer

The name of the server for which the Authentic Browser Enterprise Edition license key is valid. (No license key is required for Authentic Browser Community Edition.)

#### LicKey

The license key for validating the use of Authentic Browser Enterprise Edition. (No license key is required for Authentic Browser Community Edition.)

#### LicCompany

The company name for validating the use of Authentic Browser Enterprise Edition. (No license key is required for Authentic Browser Community Edition.)

#### XMLDataURL

An absolute URL that gives the location of the XML file to be edited. For the Untrusted versions, you can also use a full local path.

#### XMLDataSaveURL

An absolute URL that gives the location where the XML file is to be saved. For the Untrusted versions, you can also use a full local path.

#### SPSDataURL

An absolute URL that gives the location of the StyleVision Power Stylesheet (. sps file). For the Untrusted versions, you can also use a full local path.

#### SchemaDataURL

An absolute URL that gives the location of the associated schema file. For the Untrusted versions, you can also use a full local path.

## TextStateBmpURL

The folder where bitmap image for text-state icons are to be stored.

## TextStateToolbarLine

The toolbar line in which text-state icons are to be placed. The default is 1.

# ${\tt AutoHideUnusedCommandGroups}$

Determines whether unused toolbar command groups should be hidden. The default is True.

## ToolbarsEnabled

Specifies general support for toolbars. The default is True.

## ToolbarTooltipsEnabled

Speficies whether Tooltips are enabled or not.

# HideSaveButton

If set to True, removes the Save button from the Authentic toolbar, which is visible by default.

## BaseURL

Gives the base URL for use with relative paths.

# SaveButtonUsePOST

If set to True, the HTTP POST command is used instead of a PUT when saving the document.

# EntryHelpersEnabled

If set to True the Authentic entry helpers are visible

## EntryHelperSize

Width of the entry helper window in pixels.

# EntryHelperAlignment

Specifies the location of the entry helpers relative to the document window.

- 0 = Align toolbar at top of document
- N = Align toolbar at left of document
- 2 = Align toolbar at bottom of document
- 3 = Align toolbar at right of document

# EntryHelperWindows

Selects which of the entry helper sub-windows are visible.

- N = Elements
- 2 = Attributes
- 4 = Entities

Any combination is allowed (bit-check)

## SaveButtonAutoEnable

See <u>Authentic.SaveButtonAutoEnable</u>

# LoaderSettingsFileURL

Gives the URL of the LoaderSettingsFile for package management.

# 3.2 Adding Event Listeners

The following SCRIPT element defines an event listener and registers it with the plug-in object. The event listener function will be called each time the specified event is triggered inside the plug-in.

```
<SCRIPT LANGUAGE="javascript">
var selCount = 0;
function OnSelectionChanged()
{
     selCount = selCount + 1;
     selectionCounter.value = "SelectionCount = " + selCount;
}
var objPlugIn = document.getElementById('objPlugIn');
objPlugIn.addEventListener("selectionChanged", OnSelectionChanged, false)
</SCRIPT>
```

For a list of events see also Events: Reference.

# Language

The Authentic Browser Plug-in has been tested with JavaScript and VBScript.

# **Event listeners**

For information about event listeners, see the relevant W3C Recommendation.

# Authentic Browser object model

The methods, properties, and sub-objects available in the Authentic Browser Plug-in are described in the <u>reference section</u> of this documentation.

# 3.3 Firefox Example 1: Simple

The HTML code below generates a page that has the following features:

- It installs the Trusted version of Authentic Browser for Firefox on the client if this is not already installed.
- The Authentic Browser window within the page has a width that is 100% that of the browser window and 60% of its height.
- Below the Authentic Browser window is a row of four buttons.
- The Authentic View of OrgChart. xml is loaded.
- The Find and Replace buttons pop up the Find and Replace dialogs respectively.
- The **Save** button saves changes to a file called <code>SaveFile.xml</code> located in the root directory of the server.
- The Test Property button tests a simple property.

When this HTML page is opened on the client, the user can start editing the XML file OrgChart. xml and save the edited file as SaveFile. xml.

You may wish to use this simple HTML page to test whether Authentic Browser functions properly. If you do so, be sure to use the IP Address and the correct path to the respective files in the URLs that locate the the xPI file, the xsd, xml, and sps files, and any other resource on the server. Note that case-sensitivity might be an issue with some servers, so if there is a problem locating a file, check the casing of filenames and of commands in the code. You can expand or modify this example to build more complex solutions using Authentic Browser.

```
<html>
```

```
<head>
   <meta http-equiv="Content-Type" content="text/html; charset=windows-1252">
   <title>Minimal XMLSpyDocEditPlugIn page</title>
</head>
<!-- Embed element has id with value that must be used -->
   <!-- as name of Authentic Browser Plug-in objects -->
   <!-- type selects the Trusted Unicode version -->
   embed
        id="objPlugIn"
       type="application/x-authentic-scriptable-plugin"
width="100%"
height="60%"
        PLUGINSPAGE="
http://your-server-including-path/AuthenticFirefoxPlugin_trusted.xpi "
       LicServer="DevAuthBrowTest
LicCompany="Altova"
       Lickey="XXXXXXXX"
   <!-- Script with subroutines -->
<SCRIPT LANGUAGE="javascript">
    var objPlugIn = document.getElementById('objPlugIn');
        function OnClickFind()
        Ł
               objPlugIn.FindDialog();
       }
       function OnClickReplace()
        {
               objPlugIn.ReplaceDialog();
       }
       function BtnOnSave()
        ł
               objPlugIn.XMLDataSaveUrl = "http://your-server/Authentic/SaveFile.xml"
               objPlugIn.Save()
        3
       function BtnOnTestProp()
```

```
{
              alert ( objPlugIn.IsRowInsertEnabled );
       function Unload()
       function InitAuthenticPluginPage( )
       {
              var serverstr='your-server/';
              var basedir='Authentic/
              objPlugIn.SchemaLoadObject.URL = 'http://' + serverstr + basedir +
'OrgChart.xsd'
              objPlugIn.XMLDataLoadObject.URL = 'http://' + serverstr + basedir +
'OrgChart.xml'
              objPlugIn.DesignDataLoadObject.URL = 'http://' + serverstr + basedir +
'OrgChart.sps';
              objPlugIn.StartEditing();
       // event subscription if running on Firefox
objPlugIn.addEventListener("ControlInitialized", InitAuthenticPluginPage,
false);
   </SCRIPT>
   </body>
</html>
```

**Note:** The script above contains license information for activating Authentic Browser Enterprise Edition. If the three parameters LicServer, LicCompany, and LicKey are not present, then the Authentic Browser functionality will be limited to that of Community Edition.

# 3.4 Firefox Example 2: Sort a Table

This is an example HTML page with an embedded JavaScript. The sample requires the Authentic Browser Plug-in (XPI file) to be installed on your computer. Note that case-sensitivity might be an issue with some servers, so if there is a problem locating a file, check the casing of filenames and of commands in the code.

The code shows:

- How to access the browser plug-in. Modify the code to refer to your XPI file and the class identifier (MIME Type) of your browser plug-in version (trusted or untrusted).
- How to load a file into the browser plug-in. Modify the code to refer to your sample document.
- Implement buttons for simple cursor positioning.
- Implement more complex commands like the sorting of tables.
- How to use the SelectionChanged event.

```
<html>
<head>
<meta http-equiv="Content-Type" content="text/html; charset=windows-1252">
<title>Test Page For Authentic Browser Plug-in</title>
</head>
<!-- to disable the fast-back cache in Firefox, define an unload handler --> <BODY id="bodyId" onunload="Unload()">
    <embed
           id="objPlugIn"
          type="application/x-authentic-scriptable-plugin"
width="100%"
          height="60%"
           PLUGINSPAGE="
http://your-server-including-path/AuthenticFirefoxPlugin_trusted.xpi "
    EntryHelpersEnabled="TRUE"
           SaveButtonAutoEnable="TRUE" >
     </embed>
<TABLE>
<SCRIPT LANGUAGE="javascript">
var objCurrentRange = null;
var objPlugIn = document.getElementById('objPlugIn');
function BtnDocumentBegin() { objPlugIn.AuthenticView.DocumentBegin.Select(); }
function BtnDocumentEnd() { objPlugIn.AuthenticView.DocumentEnd.Select(); }
function BtnWholeDocument() { objPlugIn.AuthenticView.WholeDocument.Select(); }
function BtnSelectNextWord() { objPlugIn.AuthenticView.Selection.SelectNext(1).Select();
function BtnSortDepartmentOnClick()
          var objCursor = null;
var objTableStart = null;
          var objBubble = null;
var strField1 = "";
          var strField1 = "";
var strField1 = "";
          var nColIndex = 0;
          var nRows = 0;
           objCursor = objPlugIn.AuthenticView.Selection;
               (objCursor.IsInDynamicTable())
           if
                      // calculate_current column index
                     nColIndex = 0;
                     bContinue = true;
                     while ( bContinué )
                      £
                                try { objCursor.GotoPrevious(11); }
catch (err) { bContinue = false; nColIndex--; }
                                nColIndex++;
                     3
                     // GoTo begin of table
```

```
objTableStart = objCursor.ExpandTo(9).CollapsToBegin().Clone();
                // count number of table rows
                nRows = 1;
bContinue = true;
                while ( bContinue )
                {
                         try { objTableStart.GotoNext(10);
                         catch (err) { bContinue = false; }
                        nRows++;
                }
                 // bubble sort through table
                for ( i = 0; i < nRows - 1; i++) {
    for( j = 0; j < nRows-i-1; j++) {</pre>
                                objBubble =
objCursor.ExpandTo(9).CollapsToBegin().Clone();
                                 // Select correct column in jth table row
try
                                 £
                                         strField2 =
objBubble.GotoNext(10).Goto(11,nColIndex,2).ExpandTo(6).Text;
                                 catch ( err ) { continue; };
                 if(strField1 > strField2)
                                         return;
                                         }
                                 }
                        }
                }
        }
}
function InitAuthenticPluginPage( )
ł
        var serverstr='your-server/';
var basedir='Authentic/';
        objPlugIn.SchemaLoadObject.URL = 'http://' + serverstr + basedir +
'OrgChart.xsd'
        objPlugIn.XMLDataLoadObject.URL = 'http://' + serverstr + basedir +
'OrgChart.xml
        objPlugIn.DesignDataLoadObject.URL = 'http://' + serverstr + basedir +
'OrgChart.sps'
        objPlugIn.StartEditing();
}
function Unload()
function OnSelectionChanged()
        var CurrentSelection = null;
        CurrentSelection = objPlugIn.AuthenticView.Selection;
        SelTable_FirstTextPosition.innerHTML = CurrentSelection.FirstTextPosition;
        SelTable_LastTextPosition.innerHTML = CurrentSelection.LastTextPosition;
        SelTable_FirstXMLData.innerHTML = CurrentSelection.FirstXMLData.Parent.Name;
        SelTable_FirstXMLDataOffset.innerHTML = CurrentSelection.FirstXMLDataOffset;
        SelTable_LastXMLData.innerHTML = CurrentSelection.LastXMLData.Parent.Name;
        SelTable_LastXMLDataOffset.innerHTML = CurrentSelection.LastXMLDataOffset;
}
objPlugIn.addEventListener("selectionchanged", OnSelectionChanged, false)
   event subscription if running on Firefox
objPlugIn.addEventListener("ControlInitialized", InitAuthenticPluginPage, false);
</SCRIPT>
<TR>
<TD><Input Type="button" value="Goto Begin" id="B1" onclick="BtnDocumentBegin() "></TD>
<TD><Input Type="button" value="Goto End" name="B2" onclick="BtnDocumentEnd() "></TD>
<TD><Input Type="button" value="Whole Document" name="B3" onclick="BtnWholeDocument()</pre>
"></TD>
<TD><Input Type="button" value="Select Next Word" name="B4" onclick="BtnSelectNextWord() "></TD>
</TR>
```

```
<TR>
<TD><Input Type="button" value="Sort Table by this Column" id="B6" onclick="
BtnSortDepartmentOnClick()"</TD>
</TR>
</TABLE>
<TABLE id=SelTable border=1>
<TR>TD id=SelTable_FirstTextPosition></TD><TD id=SelTable_LastTextPosition></TD></TR>
<TR><TD id=SelTable_FirstXMLData></TD><TD id=SelTable_FirstXMLDataOffset></TD></TR>
<TR><TD id=SelTable_LastXMLData></TD><TD id=SelTable_LastXMLDataOffset></TD></TR>
<TR><TD id=SelTable_Text></TD></TD><TD id=SelTable_LastXMLDataOffset></TD></TR>
<TR><TD id=SelTable_LastXMLData></TD><TD id=SelTable_LastXMLDataOffset></TD></TR>
</TABLE>
</body>
</html>
```

# 4 Browser-Independent

In some projects, it may not be known what browser (Internet Explorer or Firefox) will be used on the client. In such cases, <u>Authentic Browser versions for both Internet Explorer and Firefox</u> can be stored on the server (that is, both the CAB file and XPI file can be stored on the server). In the HTML page you can insert a script to determine which browser has been used to open the HTML page, and accordingly cause the correct <u>Authentic Browser Plug-in</u> to be loaded.

Additionally, if Internet Explorer is the browser that is used on the client, then the correct . CAB file (for 32-bit or 64-bit Internet Explorer) must be selected for download from the server. A script can test for the X-bit version of Internet Explorer and select the correct . CAB file for download from teh server.

This section contains <u>an example file</u>, which does the following: determines the browser, loads the correct Authentic Browser version, and carries out a few functions.

For information about individual objects, see the respective <u>Object descriptions</u> in the <u>Reference section</u>.

# Note:

- The Authentic Browser plug-in is supported for **Internet Explorer 5.5 or higher** and **Firefox 3.0 or higher**.
- For Firefox usage, ensure that the MIME type for XPI files has been added in the browser service of your server to the list of MIME types for the site you will use.

# 4.1 Browser-Independent Example

The HTML code below generates a page that has the following features:

- It checks what browser is installed on the client (Internet Explorer or Firefox) and installs an Authentic Browser version for the detected browser type.
- Furthermore, if the installed browser is Internet Explorer, then it checks whether the system is 32-bit or 64-bit, and then selects the correct .CAB file (for 32-bit or 64-bit Internet Explorer).
- The Authentic Browser window within the page has a width that is 100% that of the browser window and 60% of its height.
- Below the Authentic Browser window is a row of five buttons
- The Start Editing button loads the Authentic View of OrgChart. xml, which is in the root directory of your server
- The Find and Replace buttons pop up the Find and Replace dialogs respectively
- The **Save** button saves changes to a file called <code>SaveFile\_OrgChart.xml</code> located in the root directory of the server
- The Test property button tests a simple property

When this HTML page is opened on the client, the user can start editing the XML file OrgChart. xml and save the edited file as SaveFile\_OrgChart. xml.

You may wish to use this simple HTML page to test whether Authentic Browser functions properly. If you do so, be sure to use the IP Address and the correct path to the respective files in the URLs that locate the the xPI file, the xsd, xml, and sps files, and any other resource on the server. Note that case-sensitivity might be an issue with some servers, so if there is a problem locating a file, check the casing of filenames and of commands in the code. You can expand or modify this example to build more complex solutions using Authentic Browser.

```
<!DOCTYPE HTML PUBLIC "-//W3C//DTD HTML 4.01 Transitional//EN"
"http://www.w3.org/TR/html4/loose.dtd">
<html>
    <head>
        <meta http-equiv="Content-Type" content="text/html; charset=UTF-8">
<title>Orgchart.sps Scriptable Plug-in Test - browser independent</title>
<script type="text/javascript">
            function BtnOnSave() { objPlugIn.Save();}
            function InitAuthenticPluginPage( )
            Ł
             var schema= document.getElementById('xsd');
var instance=document.getElementById('xml');
var design=document.getElementById('sps');
             objPlugIn.XMLDataLoadObject.URL = instance.innerHTML;
             objPlugIn.DesignDataLoadObject.URL = design.innerHTML;
            objPlugIn.SchemaLoadObject.URL= schema.innerHTML;
// alert(schema.innerHTML+" "+instance.innerHTML+" " +design.innerHTML);
             var serverstr='your-server/';
             var basedir='Authentic/
             objPlugIn.SchemaLoadObject.URL = 'http://' + serverstr + basedir +
'OrgChart.xsd
             objplugIn.XMLDataLoadObject.URL = 'http://' + serverstr + basedir +
'OrgChart.xml
             objPlugIn.DesignDataLoadObject.URL = 'http://' + serverstr + basedir +
'OrgChart.sps';
*/
             objPlugIn.StartEditing();
            }
            function Unload()
```

```
{
}
            ,
//-->
</script>
<style type="text/css">@page { margin-left:0.60in; margin-right:0.60in;
margin-top:0.79in; margin-bottom:0.79in } @media screen { br.altova-page-break {
display: none; } } @media print { br.altova-page-break { page-break-before: always; } }
    </style>
    </head>
    <body id="bodyId" onunload="Unload()">
            <span>DesignLoadURL</span>
http://your-server/Authentic/Orgchart.sps 
                <span>SchemaLoadURL</span>
http://your-server/Authentic/Orgchart.xsd 
                <span>XMLDataLoadURL</span>
http://your-server/Authentic/Orgchart.xml 
                <span>XMLDataSaveURL</span>
http://your-server/Authentic/SaveFile_OrgChart.xml 
            <center><h3><span>Authentic Platformindependent Plug-in Enterprise Edition</span</pre>
></h3></center>
        <span>&nbsp;</span>
        <center>
        <script language="JavaScript">
    // return true if the page loads in Firefox
    function isFirefoxOnWindows()
return ((navigator.userAgent.indexOf('Firef') != -1) &&
(navigator.userAgent.indexOf('Win') != -1));
             / return true if the page loads in Internet Explorer
            function isIEOnWindows()
            Ł
             return ((navigator.userAgent.indexOf('MSIE') != -1) &&
(navigator.userAgent.indexOf('Win') != -1))
           7
            //return true if Browser is 64bit
            function is64bitBrowser()
'return ((navigator.userAgent.indexOf('Win64') != -1)&&
(navigator.userAgent.indexOf('x64') != -1))
            //return Codebase for 32 bit or 64 bit
           function getCodeBase()
              if ( is64bitBrowser() ){
return('CodeBase="http://your-server/AuthenticBrowserEdition_x64.CAB#Version=12,2,0,0"
              else {
return('CodeBase="http://your-server/AuthenticBrowserEdition.CAB#Version=12,2,0,0" ')
              }
           }
           // Create the plugin object instance, according to the browser loading the
page
           // -Firefox uses EMBED tag for embeding plugins and supports PLUGINSPAGE
// attribute to redirect to an installation file if the plugin is not
// currently installed;
// -IE uses <OBJECT> tag for embeding plugins and supports CODEBASE attribute
// to indicate a .cab file for the installation if the plugin is not
// currently installed
            function createObject( codebase, clsid)
             if ( isFirefoxOnWindows() )
             document.write ( '<embed ' +
'id="objPlugIn" ' +
             'type="application/x-authentic-scriptable-plugin" ' +
```

```
'width="100%" ' +
'height="60%" ' + PLUGINSPAGE="
http://your-server/Authentic/AuthenticFirefoxPlugin_trusted.xpi " ' +
                 SaveButtonAutoEnable="true"
               SaveBuctonAutOEnable="true" ' +
'EntryHelpersEnabled="true" ' +
'LicServer="your-server" ' +
'LicCompany="Altova" ' +
                LicKey="XXXXXXXXXXXXXXX" '
                 XMLDataSaveUrl="http://your-server/Authentic/SaveFile_OrgChart.xml"> ' +
                '</embed>' );
               }
                 else if ( isIEOnWindows() )
               document.write ( '<OBJECT ' +
    'id="objPlugIn" ' +</pre>
                  getCodeBase() +
'Classid="clsid:B4628728-E3F0-44a2-BEC8-F838555AE780" ' +
'width="100%" ' +
                  'height="60%" ' +
'>' +
                  '<PARAM NAME="XMLDataSaveUrl" VALUE="</pre>
+
                  '</OBJECT>');
              }
              createObject();
// after running createObject the plugin object exists. Initialize the javascript variable to be used in the scripts
              var objPlugIn = document.getElementById('objPlugIn');
         </script>
              <br><br>>
              <button onclick="objPlugIn.StartEditing() "><span>Start Editing</span></button>
<button onclick="objPlugIn.FindDialog() "><span>Find</span></button>
<button onclick="objPlugIn.ReplaceDialog(); "><span>Replace</span></button>
<button onclick="biplugIn.ReplaceDialog(); "><span>Replace</span></button>
<button onclick="BinOnSave() "><span>Save</span></button>
</button</pre>
              <button onclick="alert ( objPlugIn.IsRowInsertEnabled );"><span>Test</span><br</pre>
></button>
              </center>
         <script language="javascript">
    // event subscription if running on Firefox
    if ( isFirefoxOnWindows() )
                   objPlugIn.addEventListener("ControlInitialized", InitAuthenticPluginPage,
false);
         </script>
         <script_event="ControlInitialized" for="objPlugIn" language="javascript">
                  // event subscription if running on Internet Explorer
if ( isIEOnWindows() )
                   initAuthenticPluginPage();
//if ( isIEx640nwindows() ) alert("IE x64");
         </script>
     </body>
</html>
```

**Note:** The script above contains license information for activating Authentic Browser Enterprise Edition. If the three parameters LicServer, LicCompany, and LicKey are not present, then the Authentic Browser functionality will be limited to that of Community Edition.

Chapter 7

**User Reference** 

# **User Reference**

This section contains a listing and description of Authentic Browser mechanisms, objects, and enumerations.

- <u>Authentic Browser Mechanisms</u>
- Authentic Browser Objects
- <u>Authentic Browser Enumerations</u>

# 1 Mechanisms

This section contains a description of some commonly used Authentic Browser mechanisms.

# 1.1 Events: Connection Point (IE-Specific)

Authentic Browser provides various connection point events (see also <u>Events: Reference</u>), for which you can provide event handlers in the SCRIPT blocks on your HTML page.

Note: The description in this section applies to Internet Explorer only.

The following samples show SCRIPT blocks for the ControlInitialized and SelectionChanged events:

#### ControlInitialized

This connection point event is triggered immediately after the control is created and initialized. Additional startup scripting for the control can be handled inside the <code>ControlInitialized</code> event handler.

```
<SCRIPT LANGUAGE=javascript FOR=objPlugIn EVENT=controlinitialized>
// add your code here
</SCRIPT>
```

#### SelectionChanged

The selectionChanged event is triggered each time the current selection in the view changes. Use a SCRIPT block to execute your event-specific code.

```
<SCRIPT LANGUAGE=javascript FOR=objPlugIn EVENT=selectionchanged>
// add your code here
</SCRIPT>
```

Please note that the <u>Authentic.event</u> object is not populated when this event occurs. If event handlers are registered in your script, the <u>Authentic.event</u> object properties contain values from the last event to have occurred.

The Authentic.CurrentSelection object now contains valid information.

#### Loading SPS, XSD, and XML files without user intervention

If you wish to load the.sps,.xsd and.xml files without user intervention when loading the HTML page, it is the preferred method to write an event handler that handles the ControlInitialized event. Alternatively a property bag can be used as in the second example:

#### **Recommended:**

```
<SCRIPT LANGUAGE="javascript" FOR=objPlugIn EVENT="ControlInitialized">
objPlugIn.SchemaLoadObject.URL = "http://yourserver/OrgChart.xsd"
objPlugIn.XMLDataLoadObject.URL = "http://yourserver/OrgChart.xml"
objPlugIn.DesignDataLoadObject.URL = "http://yourserver/OrgChart.sps"
objPlugIn.StartEditing()
</SCRIPT>
```

#### or

```
<OBJECT id=objPlugIn style="WIDTH:600px; HEIGHT:500px"
codeBase="http://yourserver/cabfiles/AuthenticBrowserEdition.CAB#Version=7,0,N,0"
classid=clsid:B4628728-E3F0-44a2-BEC8-F838555AE780>
```

```
<PARAM NAME="XMLDataURL" VALUE="http://yourserver/OrgChart.xml">
<PARAM NAME="SPSDataURL" VALUE="http://yourserver/OrgChart.sps">
<PARAM NAME="SchemaDataURL" VALUE="http://yourserver/OrgChart.xsd">
</OBJECT>
```

It is not recommended to load these files in an event handler that handles the "body" elements "onload" event as the Authentic Browser PlugIn control may be initialized after the "onload" event is fired. If this is the case the PlugIn's methods and properties will not be available, and the files will not load.

## Not recommended:

```
<SCRIPT LANGUAGE="javascript">
  function load () {
```

```
objPlugIn.SchemaLoadObject.URL = "http://yourserver/OrgChart.xsd"
objPlugIn.XMLDataLoadObject.URL = "http://yourserver/OrgChart.xml"
objPlugIn.DesignDataLoadObject.URL = "http://yourserver/OrgChart.sps"
objPlugIn.StartEditing()
```

```
</SCRIPT>
```

```
<body onload = "load files">
```

# **1.2 Events: Adding Event Listeners (Firefox-specific)**

For each connection point event Authentic Browser provides (see also <u>Events: Reference</u>) you can write event handlers in the **SCRIPT** blocks on your HTML page by using the addEventListener method.

Note: The description in this section applies to Firefox only.

Here is an example on how to provide an event handler for the SelectionChanged event in Firefox:

# SelectionChanged

The SelectionChanged event is triggered each time the current selection in the view changes. Use a SCRIPT block to execute your event-specific code.

```
<SCRIPT LANGUAGE="javascript">
var selCount = 0;
function OnSelectionChanged()
{
    selCount = selCount + N;
    selectionCounter.value = "SelectionCount = " + selCount;
}
var objPlugIn = document.getElementById('objPlugIn');
objPlugIn.addEventListener("selectionChanged", OnSelectionChanged, false)
</SCRIPT>
```

Please note that the <u>Authentic.event</u> object is not populated when this event occurs. If event handlers are registered in your script, the <u>Authentic.event</u> object properties contain values from the last event to have occurred.

The <u>Authentic.CurrentSelection</u> object now contains valid information.

# 1.3 Events: Toolbar Button

Each toolbar button has default behavior, which may need to be changed. The AuthenticCommand event allows you to add additional tasks to, or entirely redefine, the default behavior of toolbar buttons. Scripts can use the AuthenticCommand event to receive notification each time the user clicks a toobar icon.

Please note that not every command (from the <u>Authentic.UICommands</u> collection) has its own associated event. To find out which icon the user clicked, the script has to check the <u>AuthenticEvent.srcElement</u> property, which contains a reference to a corresponding <u>AuthenticCommand</u> object.

# Example

```
// event handler for OnDocEditCommand
<SCRIPT LANGUAGE=javascript FOR=objPlugIn EVENT=doceditcommand>
// we are interested in the k_CommandSave button
if(objPlugIn.event.srcElement.CommandID == N)
{
    // instead of the standard HTTP PUT we want to use
    // a HTTP POST
    objPlugIn.SavePOST();
    // no standard execution follows
    objPlugIn.event.cancelBubble = true;
}
```

</SCRIPT>

# Reference

For available commands, see <u>AuthenticToolbarButton.CommandID</u>.

# 1.4 Events: Reference

# List of connection point events

| Name               | since<br>TypeLib | Description                                                                                                    |
|--------------------|------------------|----------------------------------------------------------------------------------------------------|
| SelectionChanged   | 1.0              | Selection in the editor has changed. The <u>Authentic.CurrentSelection</u> object now contains valid information. The properties of the <u>Authentic.event</u> object are not set.            |
| ControlInitialized | 1.2              | The control is now fully loaded and initialized. The properties of the <u>Authentic.event</u> object are not set.                                                                             |
| dragover           | 1.8              | A drag-over operation is occuring.                                                                                                    |
| drop               | 1.8              | A drop operation has happened.                                                                                                    |
| keydown            | 1.8              | A key has been pressed but not yet released.                                                                                                    |
| keyup              | 1.8              | A key on the keyboard has been released. This is usually the event to react on keystrokes.                                                                                                    |
| keypressed         | 1.8              | Raised on any keyboard input.                                                                                                    |
| mousemove          | 1.8              | The mouse pointer has been moved.                                                                                                    |
| buttonup           | 1.8              | One of the mouse buttons has been released.                                                                                                    |
| buttondown         | 1.8              | One of the mouse buttons has been pushed.                                                                                                    |
| contextmenu        | 1.8              | Sent after receiving WM_CONTEXTMENU.                                                                                                    |
| editpaste          | 1.8              | Called before a paste operation takes place.                                                                                                    |
| editcut            | 1.8              | Called before a cut operation takes place.                                                                                                    |
| editcopy           | 1.8              | Called before a copy operation takes place.                                                                                                    |
| editclear          | 1.8              | Called before a clear operation takes place.                                                                                                    |
| doceditcommand     | 1.8              | Raised on executing an Authentic command and to implement a custom command handler. See also <u>Events: Toolbarbuttons</u> . The properties of the <u>Authentic.event</u> object are not set. |
| buttondoubleclick  | 1.8              | One of the mouse buttons has been double-clicked.                                                                                                    |

If no exception is mentioned in the description the properties of the <u>Authentic.event</u> object are set on calling the event handler.

# 1.5 Accessing and Modifying Document Content

To access and modify document content, you can use the AuthenticRange, AuthenticView, and Authentic objects (and their properties and methods).

Where there is a functionality overlap between the AuthenticRange and AuthenticView interface on the one hand and the interface provided by the Authentic object on the other, the AuthenticRange and AuthenticView interface is the preferred interface. The overlapping functionality of the Authentic object is being phased out and will be obsolete in a future version.

# **1.6 Editing Operations**

When XML data is displayed in Authentic View, it is possible to manipulate individual elements using the standard editing operations of cut, copy, and paste. However, not all the XML data elements may be edited. It is therefore necessary to first test whether editing is possible. The mechanism used is as follows: First, check whether the particular editing operation is enabled; if it is, then call the method to perform that editing operation. The only method that does not have a test is the method <code>EditSelectAll</code>, which automatically selects all elements displayed in the document.

The following is a list of properties and methods that perform editing operations. Each property returns a boolean value. The methods have no parameter.

IsEditUndoEnabled IsEditRedoEnabled IsEditCopyEnabled IsEditCutEnabled IsEditPasteEnabled IsEditClearEnabled

Authentic.EditUndo Authentic.EditRedo Authentic.EditCopy Authentic.EditCut Authentic.EditPaste Authentic.EditClear Undo an editing operation Redo an editing operation Copy the selected text to the clipboard Cut the selected text to the clipboard Paste clipboard text to current cursor position Clear the selected text from the XML document

# 1.7 Find and Replace

The <u>Authentic.FindDialog</u> method, opens a Find dialog box, in which the user can enter a search term. The <u>Authentic.FindNext</u> method allows the next instance of the same item to be found. The <code>FindNext</code> method can be tested using the boolean property <code>IsFindNextEnabled</code>. A variation of the <code>FindDialog</code> method is the <u>Authentic.ReplaceDialog</u> method. This operation finds a specific item, and is used to replace it with a specific value entered by the user in the Replace dialog box. If the <code>FindNext</code> method is then called, the next item is found and replaced.

# **1.8 Row Operations**

In Authentic View, a repeating element structure may be created as a dynamic table, in which each row represents an instance of the repeated element. Once a dynamic table is created, the Authentic View user can manipulate the rows and their data. These row operations can be carried out with the use of a script.

If an external script is to perform row operations then two steps must occur:

- The first step checks whether the row that the cursor is in uses a property. A property, such as <code>lsRowInsertEnabled</code>, is used and returns a True or False value.
- If the return value is True, then the required row method can be called.

The following is a list of properties and methods that perform row operations. Each property returns a boolean, and the methods have no parameter.

IsRowInsertEnabledAuthentic.RowInsertIsRowAppendEnabledAuthentic.RowAppendIsRowDeleteEnabledAuthentic.RowDeleteIsRowMoveUpEnabledAuthentic.RowMoveUpIsRowMoveDownEnabledAuthentic.RowMoveDownIsRowDuplicateEnabledAuthentic.RowMoveDown

Row insertion operation. Append row operation. Delete row operation. Move the XML data up one row. Move the XML data down one row. Duplicate the current row.

# 1.9 Shortcut Keys

The following shortcut keys are valid if the Authentic Browser has the input focus:

- CTRL + P Print document
- CTRL + Z Undo
- CTRL + Y Redo
- CTRL + X Cut
- CTRL + C Copy
- CTRL + V Paste
- CTRL + A Select all
- CTRL + F Open Find dialog box CTRL + H Open Find-Replace dialog box

Altova Authentic 2010 Browser Edition

# 1.10 Text State Buttons

The Authentic View toolbar of Authentic Browser provides support for text state icons. These are icons that insert elements having pre-defined text-formatting properties. To be able to use this function, the element that is to be created as a text state icon must be:

- declared as a global template in the schema, and
- the SPS must contains the necessary definitions (see the StyleVision documentation)

The Plug-in needs to have the path to the . bmp that will be used as the text state icon in the toolbar. This URL is provided as the value of the <u>Authentic.TextStateBmpURL</u>.

# 1.11 Entry Helpers

The Authentic Browser enables you to provides entry helper windows as in XMLSpy. This provides the Authentic View user ready access to the elements, attributes, and entities allowed at any location in the document. The entry helpers are disabled by default and do not appear unless they are explicitly activated. To enable entry helpers, use the following PROPERTYBAG parameters in the OBJECT tag (Internet Explorer) or as an attribute of the EMBED element (Firefox ):

EntryHelpersEnabled EntryHelperSize EntryHelperAlignment EntryHelperWindows TRUE / FALSE Size in pixels Takes <u>SPYAuthenticToolbarAllignment</u> values Takes <u>SPYAuthenticEntryHelperWindows</u> values. Any combination is allowed (bit-check)

Instead of using the parameters in the  ${\tt OBJECT}$  or  ${\tt EMBED}$  tags you can also use properties and methods in the API:

### Properties

- <u>Authentic.EntryHelpersEnabled</u>
- <u>Authentic.EntryHelperAlignment</u>
- <u>Authentic.EntryHelperSize</u>
- <u>Authentic.EntryHelperWindows</u>

### Method

• <u>Authentic.RedrawEntryHelpers</u>

### 1.12 Packages

#### Feature Description

Authentic Browser supports packages that extend program module functionality. Currently we provide the following spell-checking packages, with more being planned.

- American English
- English complete (including medical and legal)
- All languages (including medical and legal)

#### Installation of packages

If the Plug-in is updated, there is no need to reinstall a previously installed package; the previously installed package will be used by the new version. The plug-in on the client PC reads the XML settings file on the server and retrieves the information about provided packages (version number, description, etc.). There is also a Package Management dialog giving the user control over the packages.

#### Mechanism

Packages are stored on the server and can be loaded by the Plug-in at any time. Once a package is installed, it is activated on every startup until the user removes it. The server provides the packages which are downloaded to the client on demand. No additional download time is needed if the user decides not to use the package.

#### **Enabling the Package Management function**

To enable the Package Management function, use the LoaderSettingsFileURL as a PROPERTYBAG parameter in the OBJECT tag (Internet Explorer) or as an attribute of the EMBED element (Firefox), which specifies the URL of the LoaderSettingsFile for Package management.

For <u>Internet Explorer usage</u>, add the LoaderSettingsFileURL parameter as a child PARAM element of the OBJECT element:

```
<PARAM NAME="LoaderSettingsFileURL" VALUE="
http://www.server.com/AuthenticFiles/XMLSpyPlugInLoaderSettings.xml "/>
```

For <u>Firefox usage</u>, add the LoaderSettingsFileURL parameter as an attribute of the EMBED element:

#### < EMBED

LongerSettingsFileURL="
http://www.server.com/AuthenticFiles/XMLSpyPlugInLoaderSettings.xml "/>

#### Example of a LoaderSettings XML file

```
<?xml version="1.0" encoding="UTF-8"?>
<loadersettings>
   characterings/
package mode="user_demand" id="SentrySpellChecker_EAM_only"
       category="spelling" version="1">
       <packageur1
          PlugInLoader/SentrySpellChecker_EAM_only.pck
       </packageurl>
       <description>
          This package contains the Sentry Spell Checker
          engine with an American English lexicon.
       </description>
   </package>
   characterized control = "sentrySpellChecker_EALL"
       category="spelling" version="1">
       <packageur1
          PlugInLoader/SentrySpellChecker_EALL.pck
       </packageurl>
       <description>
          This package contains the Sentry Spell Checker engine with all English lexicons including Legal and Medical.
```

```
</description>
</package
<package mode="user_demand" id="SentrySpellChecker_ALL"
category="spelling" version="1">
<packageurl>
PlugInLoader/SentrySpellChecker_ALL.pck
</packageurl>
<description>
This package contains the Sentry Spell Checker engine
with all lexicons including all English Legal and
English Medical.
</description>
</package>
</loadersettings>
```

The following should be noted:

- The location of a package must be specified as content of the packageurl child of package. This path can be absolute or relative to the HTML file.
- Removing a package from the XML file (by removing a package element) causes the package not be installed on the client.
- The mode attribute of the package element specifies the level of user influence over the decision to install the package. A value of "user" causes the user to be asked at every startup of the Plug-in whether the package should be installed. A value of "user\_demand" installs the package when this is specifically asked for by the user; in the case of the current spelling packages pressing the toolbar button activates the installation. A value of "force" causes the package to be installed without notifying the user.
- The content of the description child of package can be edited.

# 1.13 Using XMLData

XMLData gives you access to the elements of the currently displayed XML file. It enables you to perform all necessary modifications to the elements of the XML structure. The main functionality of XMLData is:

- 1. Access to the names and values of all kinds of elements (e.g. elements, attributes)
- 2. Creation of new elements of all kinds.
- 3. Insertion and appending of new elements.
- 4. Erasing of existing child elements.

If you are already familiar with the XMLData interface because you used it in the XMLSpy API, please note that special considerations must be made if new elements are created and inserted into the XML file, or existing elements are renamed. Please take a look at "Creation and Insertion of new XMLData objects" and "Name and value of elements" below.

#### Structure of XMLData

Before you can use the XMLData interface, you have to know how an existing XML file is mapped into a XMLData structure. One major thing you must be aware of is, that XMLData has no seperate branch of objects for attributes.

The attributes of an element are also children of the element. The <u>XMLData.Kind</u> property, gives you the opportunity to distinguish between the different types of children of an element.

Example:

This XML code,

```
<ParentElement>
<FirstChild attrN="Red" attr2="Black">
This is the value of FirstChild
</FirstChild>
<SecondChild>
<! --Your Comment-->
</DeepChild>
</SecondChild>
This is Text
</ParentElement>
```

is mapped to the following XMLData object structure:

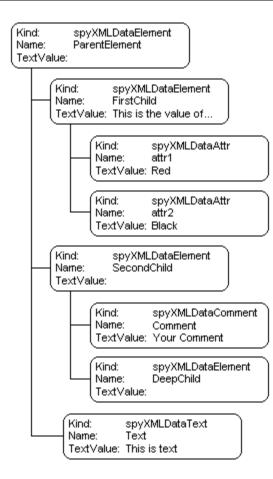

The parent of all XML elements inside of a file is the property <u>Authentic.XMLRoot</u>. Use this XMLData object to get references to all other XML elements in the structure.

#### Name and value of elements

To get and to modify the name and value of all types of XML elements use the <u>XMLData.Name</u> and <u>XMLData.TextValue</u> properties. It is possible that several kinds of XMLData objects and empty elements do not have an associated text value.

It is not recommended to change the name of an existing XML element in the Authentic View. The name has an important impact how the Authentic View displays the content of the element. Please refer to the StyleVision documentation for detailed information.

#### Creation and insertion of new XMLData objects

The creation of a new XML language entity requires the following steps:

- Create the new XMLData object: Use the <u>Authentic.CreateChild</u> method to create a new XMLData object. Set name and value before you insert the new XML entity (see point 3).
- Find the correct location for the new XMLData object: To insert a new XMLData object you have to get a reference to the parent first. If the new child is to become the last child of the parent, use the <u>XMLData.AppendChild</u> method to insert the XMLData object. If the new child should be located elsewhere in the sequence of child objects, use the <u>XMLData.GetFirstChild</u> and <u>XMLData.GetNextChild</u> to move the iterator to the child

before which the new child should be inserted.

3. Insert the new child with <u>XMLData.InsertChild</u>. The new child will be inserted immediately before the current child. In the Authentic View it can happen that together with the created element additional child nodes will be added to the XML file. This depends on the node settings you can modify using the StyleVision.

The following example adds a third child between <FirstChild> and the <SecondChild> element:

```
Dim objParent
Dim objChild
Dim objNewChild = objPlugIn.CreateChild(spyXMLDataElement)
objNewChild.Name = "OneAndAHalf"
'objParent is set to <ParentElement>
'GetFirstChild(-N) gets all children of the parent element
'and move to <SecondChild>
Set objChild = objParent.GetFirstChild(-N)
Set objChild = objParent.GetNextChild
objParent.InsertChild objNewChild
Set objNewChild = Nothing
```

Child elements should be inserted in a special order. Please avoid to insert attributes into the sequence after any other child elements. That means attributes must not have preceding elements of any other type and any other element must not have a succeeding element of type attribute.

Authentic View requires a special handling of displaying the text value of an XML element except for attributes. Any text (or content) must be part of an extra child node of type text. You can create such an element using <u>Authentic.CreateChild</u> with the parameter value 6. Instead of setting the text value of the element directly please set the text value of the child node.

#### Copying of existing XMLData objects

If you want to insert existing XMLData objects at a different place in the same file, you cannot use the XMLData.InsertChild and XMLData.AppendChild methods. These methods only work for new XMLData objects.

Instead of using InsertChild or AppendChild, you have to copy the object hierarchy manually. The following function written in JavaScript is an example for recursively copying XMLData:

```
// this function returns a complete copy of the XMLData object
function GetCopy(objXMLData)
{
  var objNew;
  objNew = objPlugIn.CreateChild(objXMLData.Kind);
  objNew.Name = objXMLData.Name;
  objNew.TextValue = objXMLData.TextValue;
  if(objXMLData.HasChildren) {
    var objChild;
    objChild = objXMLData.GetFirstChild(-N);
    while(objChild) {
    try {
        objNew.AppendChild(GetCopy(objChild));
    }
}
```

```
objChild = objXMLData.GetNextChild();
}
catch(e) {
   objChild = null;
   }
}
return objNew;
}
```

### **Erasing of XMLData objects**

XMLData provides two methods for the deletion of child objects, <u>XMLData.EraseAllChildren</u> and <u>XMLData.EraseCurrentChild</u>.

To erase XMLData objects you need access to the parent of the elements you want to remove. Use <u>XMLData.GetFirstChild</u>" and <u>XMLData.GetNextChild</u> to get a reference to the parent XMLData object.

See the method descriptions of <u>XMLData.EraseAllChildren</u> and <u>XMLData.EraseCurrentChild</u> for examples how to erase XML elements.

# 1.14 DOM and XMLData

The XMLData interface gives you full access to the XML structure of the current document with less methods than DOM and is also much simpler. The XMLData interface is a minimalist approach to reading and modifying existing, or newly created XML data. You might however, want to use a DOM tree because you can access one from an external source, or you just prefer the MSXML DOM implementation.

The **ProcessDOMNode()** and **ProcessXMLDataNode()** functions provided below convert any segments of an XML structure between XMLData and DOM.

To use the ProcessDOMNode() function:

- pass the root element of the DOM segment you want to convert in objNode and
- pass the plug-in object with the CreateChild() method in objCreator

#### To use the ProcessXMLDataNode() function:

- pass the root element of the XMLData segment in objXMLData and
- pass the DOMDocument object created with MSXML in xmIDoc

```
function ProcessDOMNode(objNode, objCreator)
 var objRoot;
 objRoot = CreateXMLDataFromDOMNode(objNode,objCreator);
 if(objRoot) {
  if((objNode.nodeValue != null) && (objNode.nodeValue.length > 0))
   objRoot.TextValue = objNode.nodeValue;
  // add attributes
  if(objNode.attributes) {
   var Attribute;
   var oNodeList = objNode.attributes;
   for(var i = 0; i < oNodeList.length; i++) {</pre>
    Attribute = oNodeList.item(i);
    var newNode;
    newNode = ProcessDOMNode( Attribute, objCreator);
    objRoot. AppendChild( newNode);
   }
  }
  if( objNode. hasChildNodes) {
   trv {
    // add children
    var Item;
    oNodeList = objNode.childNodes;
    for(var i = 0; i < oNodeList.length; i++) {</pre>
       Item = oNodeList.item(i);
     var newNode;
     newNode = ProcessDOMNode(Item, objCreator);
     objRoot. AppendChild( newNode);
    }
   }
```

```
catch(err) {
   }
  }
 }
 return objRoot;
}
function CreateXMLDataFromDOMNode( objNode, objCreator)
 var bSetName = true;
 var bSetValue = true;
 var nKind = 4;
 switch( objNode. nodeType) {
  case 2: nKind = 5; break;
  case 3: nKind = 6; bSetName = false; break;
  case 4: nKind = 7; bSetName = false; break;
  case 8: nKind = 8; bSetName = false; break;
  case 7: nKind = 9; break;
 }
 var objNew = null;
 objNew = objCreator.CreateChild(nKind);
 if( bSetName)
  objNew.Name = objNode.nodeName;
 if(bSetValue && (objNode.nodeValue != null))
  objNew.TextValue = objNode.nodeValue;
 return objNew;
}
// XMLData to DOM conversion
function ProcessXMLDataNode( objXMLData, xmlDoc)
 var objRoot;
 objRoot = CreateDOMNodeFromXMLData(objXMLData, xmlDoc);
 if(objRoot) {
  if(IsTextNodeEnabled(objRoot) && (objXMLData.TextValue.length > 0))
   objRoot.appendChild(xmlDoc.createTextNode(objXMLData.TextValue));
  if(objXMLData.HasChildren) {
   try {
    var objChild;
    objChild = objXMLData.GetFirstChild(-N);
    while( true) {
     if( objChild) {
      var newNode;
      newNode = ProcessXMLDataNode(objChild, xmlDoc);
      if( newNode. nodeType == 2) {
       // child node is an attribute
       objRoot.attributes.setNamedItem(newNode);
      }
      else
```

```
objRoot.appendChild(newNode);
     }
     objChild = objXMLData.GetNextChild();
    }
   }
   catch( err) {
   }
  }
 }
 return objRoot;
}
function CreateDOMNodeFromXMLData(objXMLData, xmlDoc)
 switch( objXMLData. Kind) {
 case 4: return xmlDoc.createElement( objXMLData.Name);
 case 5: return xmlDoc. createAttribute( objXMLData. Name) ;
  case 6: return xmlDoc. createTextNode( objXMLData. TextValue);
  case 7: return xmlDoc. createCDATASection( objXMLData. TextValue);
  case 8: return xmlDoc.createComment(objXMLData.TextValue);
  case 9: return
xmlDoc.createProcessingInstruction(objXMLData.Name,objXMLData.TextValue);
 }
 return xmlDoc.createElement(objXMLData.Name);
}
function IsTextNodeEnabled( objNode)
{
 switch( objNode. nodeType) {
 case N:
 case 2:
 case 5:
 case 6:
  case NN: return true;
 }
 return false;
}
```

# 2 Objects

This section contains a listing and description of the various Authentic Browser objects.

# 2.1 Authentic

See also

Methods StartEditing LoadXML Reset

<u>Save</u> <u>SavePOST</u> <u>SaveXML</u>

**ValidateDocument** 

EditClear EditCopy EditCut EditPaste EditRedo EditSelectAll EditUndo

RowAppend RowDelete RowDuplicate RowInsert RowMoveDown RowMoveUp

<u>FindDialog</u> <u>FindNext</u> <u>ReplaceDialog</u>

<u>ApplyTextState</u> <u>IsTextStateApplied</u> <u>IsTextStateEnabled</u>

MarkUpView

Print PrintPreview

**CreateChild** 

GetAllowedElements GetAllAttributes GetNextVisible GetPreviousVisible

SelectionMoveTabOrder SelectionSet ClearSelection

attachCallBack

**ReloadToolbars** 

StartSpellChecking

**GetFileVersion** 

**RedrawEntryHelpers** 

SetUnmodified ClearUndoRedo

### Properties

AuthenticView IsEditClearEnabled IsEditCopyEnabled IsEditCutEnabled IsEditPasteEnabled IsEditRedoEnabled IsEditUndoEnabled

**IsFindNextEnabled** 

IsRowAppendEnabled IsRowDeleteEnabled IsRowDuplicateEnabled IsRowInsertEnabled IsRowMoveDownEnabled IsRowMoveUpEnabled

SchemaLoadObject XMLDataLoadObject DesignDataLoadObject

XMLDataSaveUrl

XMLRoot

### **CurrentSelection**

#### <u>event</u>

validationBadData validationMessage

ToolbarsEnabled ToolbarTooltipsEnabled AutoHideUnusedCommandGroups TextStateToolbarLine TextStateBmpURL ToolbarRows UICommands XMLTable BaseURL

EntryHelperSEnabled EntryHelperSize EntryHelperAlignment EntryHelperWindows

EnableModifications Modified SaveButtonAutoEnable

### Events

SelectionChanged ControlInitialized

**Description** Authentic Class

### 2.1.1 Authentic.ApplyTextState

#### See also

#### Declaration: ApplyTextState(elementName as String)

#### Description

Applies or removes the text state defined by the parameter elementName. Common examples for the parameter elementName would be strong and italic.

In an XML document there are segments of data, which may contain sub-elements. For example consider the following HTML:

<b>fragm ent</b>

The HTML tag <b> will cause the word fragment to be bolded. However, this only happens because the HTML parser knows that the tag <b> is bold. With XML there is much more flexibility. It is possible to define any XML tag to do anything you desire. The point is that it is possible to apply a Text state using XML. But the Text state that is applied must be part of the schema.

For example in the OrgChart.xml OrgChart.sps, OrgChart.xsd example the tag <strong> is the same as bold. And to apply bold the method **ApplyTextState()** is called. But like the row and edit operations it is necessary to test if it is possible to apply the text state.

See also IsTextStateEnabled and IsTextStateApplied.

### 2.1.2 Authentic.attachCallBack

#### Deprecated

Use connection point events instead as described here.

#### See also

**Declaration:** attachCallBack(*bstrName* as String,*varCallBack* as Variant)

#### Description

The Authentic View provides events which can be handled using custom callback functions. All event handlers take no parameters and any returned value will be ignored. To retrieve information when a specific event is raised you have to read the according properties of the <u>event</u> object.

List of currently available events:

ondragover ondrop onkeydown onkeyup onkeypressed onmousemove onbuttonup onbuttonup onbuttondown oneditpaste oneditcut oneditcopy

Since version 3.0.0.0:

ondoceditcommand

Since version: 5.3.0.0:

onbuttondoubleclick

JavaScript example:

```
// somwhere in your script:
objPlugIn.attachCallBack("ondragover",OnDragOver);
objPlugIn.attachCallBack("ondrop",OnDrop);
// event handlers
function OnDragOver()
{
    if(!objPlugIn.event.dataTransfer.ownDrag &&
    objPlugIn.event.dataTransfer.type == "TEXT"))
    {
        objPlugIn.event.dataTransfer.dropEffect = N;
        objPlugIn.event.cancelBubble = true;
    }
}
// OnDrop() replaces the complete text value of the XML
```

```
// element with the selection from the drag operation
function OnDrop()
{
  var objTransfer = objPlugIn.event.dataTransfer;

  if(!objTransfer.ownDrag &&
    (objTransfer.type == "TEXT"))
    objPlugIn.event.srcElement.TextValue = objTransfer.getData();
}
```

### 2.1.3 AuthenticView

### See also

*Declaration:* AuthenticView as <u>AuthenticView</u> (read-only)

#### Description

Returns an object that gives access to properties and methods specific to the Authentic view.

<u>AuthenticView</u> overlaps with the existing view specific functionality. Future versions of AuthenticView will include all view-specific functionality. The AuthenticView object is the recommended interface for all future implementations.

#### Examples

Please see the <u>Bubble sort of dyamic tables</u> for information on how to use the AuthenticView object.

# 2.1.4 Authentic.AutoHideUnusedCommandGroups

Declaration: AutoHideUnusedCommandGroups as Boolean

#### Description

True if unused Toolbar - CommandGroups are hidden automatically (e.g. XML - table commands, if the current SPS file does not support XML tables) Default value: true

## 2.1.5 Authentic.BaseURL

# Declaration: BaseURL as String

#### Description

This property sets the base URL to resolve relative paths. If no URL is set, the location of the current XML file is used.

# 2.1.6 Authentic.ClearSelection

**Declaration:** ClearSelection()

#### Description

The method clears the current selection. Any following attempt to get the selection using the CurrentSelection property, fails until the user selects a node or a successful call to <u>SelectionSet()</u> has been processed.

Before a node that has the current selection can be deleted, the selection must be set to a different node or cleared.

# 2.1.7 Authentic.ClearUndoRedo

Declaration: ClearUndoRedo()

### Description

The method clears the whole Undo/Redo buffer.

# 2.1.8 Authentic.ControlInitialized

### See also

Declaration: ControlInitialized

#### Description

This event is raised when the control is created and initialized.

See also Connection point events.

# 2.1.9 Authentic.CreateChild

### See also

Declaration: CreateChild(nKind as SPYXMLDataKind) as XMLData

### **Return Value**

New XML node

### Description

The CreateChild method is used to create new nodes which you can insert into the XML structure of the current document using the <u>XMLData</u> interface.

See also XMLData.AppendChild and XMLData.InsertChild

# 2.1.10 Authentic.CurrentSelection

See also

Declaration: CurrentSelection as AuthenticSelection

#### Description

The property provides access to the current selection in the Authentic View.

The example code below retrieves the complete text of the current selection:

JavaScript:

}

```
// somewhere in your script:
GetSelection(objPlugIn.CurrentSelection);
// GetSelection() collects complete text selection
function GetSelection(objSel)
{
  var strText = "";
  var objCurrent = objSel.Start;
  while(!objSel.End.IsSameNode(objCurrent))
  {
    objCurrent = objPlugIn.GetNextVisible(objCurrent);
    strText += objCurrent.TextValue;
  }
  strText += objSel.End.TextValue.substring(0,objSel.EndTextPosition);
  return objSel.Start.TextValue.substring(0,objSel.StartTextPosition) + strText;
```

# 2.1.11 Authentic.DesignDataLoadObject

### See also

Declaration: DesignDataLoadObject as AuthenticLoadObject

#### Description

The DesignDataLoadObject contains a reference to the SPS document. The SPS document is used to generate the WYSIWYG editing environment and is typically generated by StyleVision.

See also <u>SchemaLoadObject</u> for an example.

# 2.1.12 Authentic.EditClear

See also

### Declaration: EditClear

### Description

Clears the current selection.

# 2.1.13 Authentic.EditCopy

See also

# Declaration: EditCopy

### Description

Copies the current selection to the clipboard.

# 2.1.14 Authentic.EditCut

See also

### Declaration: EditCut

# Description

Cuts the current selection from the document and copies it to the clipboard.

# 2.1.15 Authentic.EditPaste

See also

### Declaration: EditPaste

# Description

Pastes the content from the clipboard into the document.

# 2.1.16 Authentic.EditRedo

See also

### Declaration: EditRedo

### Description

Redo the last undo step.

# 2.1.17 Authentic.EditSelectAll

See also

### Declaration: EditSelectAll

### Description

The method selects the complete document.

# 2.1.18 Authentic.EditUndo

See also

### Declaration: EditUndo

## Description

Undo the last action.

## 2.1.19 Authentic.EnableModifications

### Declaration: EnableModifications as Boolean

### Description

True if Authentic Browser modifications to the XML content are enabled. See also the <u>Modified</u> property.

Default value: TRUE

## 2.1.20 Authentic.EntryHelperAlignment

Declaration: EntryHelperAlignment as <u>SPYAuthenticToolbarAllignment</u>

#### Description

This property can be used to set the position of the entry helpers. The default value is 3, which places the entry helpers on the right side.

## 2.1.21 Authentic.EntryHelpersEnabled

Declaration: EntryHelpersEnabled as Boolean

#### Description

True if Authentic Browser entry helpers are enabled. This property can be used to enable or disable the entry helpers.

Default value: FALSE

## 2.1.22 Authentic.EntryHelperSize

## Declaration: EntryHelperSize as Integer

#### Description

This property can be used to set the initial size of the entry helpers area in pixels. Set the property to -1 if this value should be ignored.

Default value: -1

## 2.1.23 Authentic.EntryHelperWindows

Declaration: EntryHelperWindows as <u>SPYAuthenticEntryHelperWindows</u>

#### Description

This property can be used to define which of the entry helpers should be displayed. The values can be combined to display more than one entry helper window. The default value is 7 to show all three entry helpers.

## 2.1.24 Authentic.event

See also

Declaration: event as AuthenticEvent

### Description

The event property holds an event data object which contains informations about the current event.

# 2.1.25 Authentic.FindDialog

See also

## Declaration: FindDialog

## Description

Displays the FindDialog.

See also Find and replace.

## 2.1.26 Authentic.FindNext

See also

### Declaration: FindNext

### Description

The method performs a find next operation.

See also Find and replace.

### 2.1.27 Authentic.GetAllAttributes

#### See also

Declaration: GetAllAttributes(pForElement as XMLData, pElements as Variant)

#### Description

GetAllAttributes() returns the allowed attributes for the specified element as an array of strings.

#### JavaScript example:

```
function GetAttributes()
{
 var arrElements = new Array( N);
 var objStart = objPlugIn.CurrentSelection.Start;
 var strText;
 strText = "Valid attributes at current selection:\n\n";
 for(var i = N; i <= 4; i++)
 {
  objPlugIn.GetAllAttributes(objStart, arrElements);
  strText = strText + ListArray(arrElements) + "-----\n";
 }
return strText;
}
function ListArray(arrIn)
{
 var strText = "";
 if(typeof(arrIn) == "object")
 {
  for( var i = 0; i <= ( arrIn.length - N); i++)</pre>
   strText = strText + arrIn[i] + "\n";
 }
 return strText;
}
```

#### VBScript example:

```
Sub DisplayAllowedAttributes
dim arrElements()

dim objStart
dim objEnd
set objStart = objPlugIn.CurrentSelection.Start
set objEnd = objPlugIn.CurrentSelection.End

dim strText
strText = "Valid attributes at current selection: " & chr(N3) & chr(N3)

dim i

For i = N To 4
objView.GetAllAttributes objStart, arrElements
strText = strText & ListArray(arrElements) & "-----" & chr(N3)
Next
msgbox strText
```

```
End Sub
Function ListArray(arrIn)
dim strText
If IsArray(arrIn) Then
dim i
For i = 0 To UBound(arrIn)
strText = strText & arrIn(i) & chr(N3)
Next
End If
ListArray = strText
End Function
```

### 2.1.28 Authentic.GetAllowedElements

See also

**Declaration:** GetAllowedElements(*nAction* as <u>SPYAuthenticElementActions</u>, *pStartElement* as <u>XMLData, *pEndElement* as <u>XMLData, *pElements*</u> as Variant)</u>

#### Description

GetAllowedElements() returns the allowed elements for the various actions specified by nAction.

JavaScript example:

```
function GetAllowed()
 {
  var arrElements = new Array( N);
  var objStart = objPlugIn.CurrentSelection.Start;
  var objEnd = objPlugIn.CurrentSelection.End;
  var strText;
  strText = "valid elements at current selection: \n\n";
  for( var i = 0; i <= 4; i++) {</pre>
   objPlugIn.GetAllowedElements(i,objStart,objEnd,arrElements);
   strText = strText + ListArray(arrElements) + "-----\n";
 }
 return strText;
 }
 function ListArray(arrIn)
 {
  var strText = "";
  if(typeof(arrIn) == "object") {
   for(var i = 0; i <= (arrIn.length - N); i++)</pre>
    strText = strText + arrIn[i] + "\n";
 }
 return strText;
 }
VBScript example:
 Sub DisplayAllowed
 dim arrElements()
  dim objStart
  dim objEnd
  set objStart = objPlugIn.CurrentSelection.Start
  set objEnd = objPlugIn.CurrentSelection.End
  dim strText
  strText = "Valid elements at current selection:" & chr(N3) & chr(N3)
  dim i
  For i = N To 4
   objView.GetAllowedElements i, objStart, objEnd, arrElements
   strText = strText & ListArray(arrElements) & "-----" & chr(N3)
  Next
```

```
msgbox strText
End Sub
Function ListArray(arrIn)
dim strText
If IsArray(arrIn) Then
dim i
For i = 0 To UBound(arrIn)
strText = strText & arrIn(i) & chr(N3)
Next
End If
ListArray = strText
End Function
```

## 2.1.29 Authentic.GetFileVersion

### See also

Declaration: GetFileVersion(strVersion as String)

#### Description

The method simply returns the version of the component as a string in the format 5.0.0.0.

## 2.1.30 Authentic.GetNextVisible

### See also

Declaration: GetNextVisible(pElement as XMLData) as XMLData

### Description

The method gets the next visible XML element in the document.

## 2.1.31 Authentic.GetPreviousVisible

### See also

Declaration: GetPreviousVisible(pElement as XMLData) as XMLData

#### Description

The method gets the previous visible XML element in the document.

# 2.1.32 Authentic.IsEditClearEnabled

See also

Declaration: IsEditClearEnabled as Boolean

### Description

True if EditClear is possible.

# 2.1.33 Authentic.IsEditCopyEnabled

### See also

Declaration: IsEditCopyEnabled as Boolean

### Description

True if copy to clipboard is possible.

See also EditCopy and Editing operations.

# 2.1.34 Authentic.IsEditCutEnabled

See also

Declaration: IsEditCutEnabled as Boolean

### Description

True if <u>EditCut</u> is currently possible.

# 2.1.35 Authentic.IsEditPasteEnabled

See also

Declaration: IsEditPasteEnabled as Boolean

### Description

True if <u>EditPaste</u> is possible.

# 2.1.36 Authentic.IsEditRedoEnabled

See also

Declaration: IsEditRedoEnabled as Boolean

### Description

True if EditRedo is currently possible.

## 2.1.37 Authentic.IsEditUndoEnabled

See also

Declaration: IsEditUndoEnabled as Boolean

### Description

True if EditUndo is possible.

# 2.1.38 Authentic.IsFindNextEnabled

### See also

### Declaration: IsFindNextEnabled as Boolean

#### Description

True if FindNext is currently possible. False if no more occurances are left.

See also Find and replace and FindDialog.

## 2.1.39 Authentic.IsRowAppendEnabled

See also

## Declaration: IsRowAppendEnabled as Boolean

### Description

True if <u>RowAppend</u> is possible.

# 2.1.40 Authentic.IsRowDeleteEnabled

See also

### Declaration: IsRowDeleteEnabled as Boolean

### Description

True if <u>RowDelete</u> is possible.

## 2.1.41 Authentic.IsRowDuplicateEnabled

See also

Declaration: IsRowDuplicateEnabled as Boolean

### Description

True if <u>RowDuplicate</u> is currently possible.

# 2.1.42 Authentic.IsRowInsertEnabled

See also

Declaration: IsRowInsertEnabled as Boolean

### Description

True if <u>RowInsert</u> is possible.

## 2.1.43 Authentic.lsRowMoveDownEnabled

See also

Declaration: IsRowMoveDownEnabled as Boolean

### Description

True if <u>RowMoveDown</u> is currently possible.

# 2.1.44 Authentic.IsRowMoveUpEnabled

See also

Declaration: IsRowMoveUpEnabled as Boolean

## Description

True if <u>RowMoveUp</u> is possible.

# 2.1.45 Authentic.IsTextStateApplied

### See also

### Declaration: IsTextStateApplied(elementName as String) as Boolean

#### Description

Checks to see if the it the text state has already been applied. Common examples for the parameter elementName would be strong and italic.

## 2.1.46 Authentic.IsTextStateEnabled

### See also

### Declaration: IsTextStateEnabled(elementName as String) as Boolean

#### Description

Checks to see if it is possible to apply a text state. Common examples for the parameter elementName would be strong and italic.

## 2.1.47 Authentic.LoadXML

### See also

## Declaration: LoadXML(xmlString as String)

### Description

Loads the current XML document with the XML string applied. The new content is displayed immediately.

## 2.1.48 Authentic.MarkUpView

### See also

Declaration: MarkUpView(kind as SPYAuthenticMarkupVisibility)

#### Description

By default the document displayed is using HTML techniques. But sometimes it is desirable to show the editing tags. Using this method it is possible to display different types of markup tags.

## 2.1.49 Authentic.Modified

Declaration: Modified as Boolean

### Description

True if XML content is modified.

This property is read-only.

## 2.1.50 Authentic.Print

See also

### **Declaration:** Print

### Description

Print the current document being edited.

## 2.1.51 Authentic.PrintPreview

See also

### **Declaration:** PrintPreview

### Description

Print preview the document being edited.

## 2.1.52 Authentic.RedrawEntryHelpers

Declaration: RedrawEntryHelpers()

### Description

RedrawEntryHelpers takes the values from the <u>EntryHelpersEnabled</u>, <u>EntryHelperAlignment</u>, <u>EntryHelperSize</u> and <u>EntryHelperWindows</u> properties and redraws the entry helper windows.

## 2.1.53 Authentic.ReloadToolbars

Declaration: ReloadToolbars()

### Description

ReloadToolbars reads the ToolbarRows collection and redraws the toolbars and the view.

## 2.1.54 Authentic.ReplaceDialog

See also

### Declaration: ReplaceDialog

## Description

Displays the ReplaceDialog.

See also Find and replace.

### 2.1.55 Authentic.Reset

### Deprecated

Use <u>Authentic. StartEditing</u> instead.

### See also

### Declaration: Reset

### Description

Reset the data being edited. Typically called before editing a new set of XML, XSL and SPS documents.

The method does not change the view and its still possible to continue working with the currently displayed document.

## 2.1.56 Authentic.RowAppend

See also

### Declaration: RowAppend

### Description

Appends a row at the current position.

### 2.1.57 Authentic.RowDelete

See also

### Declaration: RowDelete

### Description

Deletes the currently selected row(s).

## 2.1.58 Authentic.RowDuplicate

See also

### Declaration: RowDuplicate

#### Description

The method duplicates the currently selected rows.

### 2.1.59 Authentic.RowInsert

See also

### **Declaration:** RowInsert

#### Description

Inserts a new row immediately above the current selection.

## 2.1.60 Authentic.RowMoveDown

See also

Declaration: RowMoveDown

#### Description

Moves the current row one position down.

## 2.1.61 Authentic.RowMoveUp

See also

### Declaration: RowMoveUp

### Description

Moves the current row one position up.

## 2.1.62 Authentic.Save

See also

### Declaration: Save

#### Description

Saves the document to the URL specified by the property <u>XMLDataSaveUrl</u>. For the Untrusted versions, you can also use a full local path.

The plug-in sends an HTTP PUT request to the server to save the currently displayed XML file.

## 2.1.63 Authentic.SaveButtonAutoEnable

### Declaration: SaveButtonAutoEnable as Boolean

#### Description

If this property is set to TRUE, the enabled/disabled state of the Save button in the Toolbar of the control is set according to the <u>Modified</u> flag of the document.

Default value is FALSE.

### 2.1.64 Authentic.SavePOST

See also

#### **Declaration: SavePOST**

#### Description

Saves the document to the URL specified by the property <u>XMLDataSaveUrl</u>. For the Untrusted versions, you can also use a full local path. The plug-in sends an HTTP POST request to the server to save the currently displayed XML file.

#### Checking whether file was saved or not

If the Authentic plug-in receives an HTTP response of >= 300 it will assume the file has **not** been saved and will (by default) pop-up first a message box containing the HTTP error response, then a second (suppressible) message box advising the user that the file has not been saved. It is up to the application developer to ensure that the correct HTTP response is returned according to the success or failure of the save attempt. An example of PHP code to achieve this might look like this:

```
<?php
// suppress error messages to prevent any output
// being generated before headers can be sent
error reporting (0);
$error = false;
$handle = fopen ( "result.xml", "w+" );
if (! $handle)
   $error = true;
else
{
   if (! fwrite($handle, $HTTP RAW POST DATA))
         $error = true;
   else
          fclose($handle);
}
if ($error)
   header( "HTTP/N.N 500 Server Error" );
?>
```

## 2.1.65 Authentic.SaveXML

See also

Declaration: SaveXML as String

### Return Value

XML structure as string

### Description

Saves the current XML data to a string that is returned to the caller.

### 2.1.66 Authentic.SchemaLoadObject

#### See also

### Declaration: SchemaLoadObject as AuthenticLoadObject

#### Description

The SchemaLoadObject contains an reference to the XML Schema document for the current XML file. The Schema document is typically generated using XMLSpy.

#### Example

```
objPlugIn.SchemaLoadObject.URL = "http://www.YOURSERVER.com/OrgChart.xsd"
objPlugIn.XMLDataLoadObject.URL = "http://www.YOURSERVER.com/OrgChart.xml"
objPlugIn.DesignDataLoadObject.URL = "http://www.YOURSERVER.com/OrgChart.sps"
objPlugIn.StartEditing
```

The code above sets all URL properties of the load objects and calls <u>StartEditing</u> to load and display the files. For the Untrusted versions, you can also use a full local path. The current content and status of the plug-in will be cleared.

## 2.1.67 Authentic.SelectionChanged

### See also

Declaration: SelectionChanged as VT\_0019

### Description

This event is raised whenever the user changes the current selection.

See also Connection point events.

## 2.1.68 Authentic.SelectionMoveTabOrder

### See also

Declaration: SelectionMoveTabOrder(bForward as Boolean,bTag as Boolean)

#### Description

SelectionMoveTabOrder() moves the current selection forwards or backwards.

If bTag is false and the current selection is at the last cell of a table a new line will be added.

### 2.1.69 Authentic.SelectionSet

### See also

**Declaration:** SelectionSet(*pStartElement* as <u>XMLData</u>,*nStartPos* as long,*pEndElement* as <u>XMLData</u>,*nEndPos* as long) as Boolean

#### Description

Use SelectionSet() to set a new selection in the Authentic View. Its possible to set pEndElement to null (nothing) if the selection should be just over one (pStartElement) XML element.

## 2.1.70 Authentic.SetUnmodified

Declaration: SetUnmodified()

### Description

After calling this method, the current condition of the Undo/Redo buffer is taken as the clean state of the underlying XML document and the <u>Modified</u> flag is set to FALSE.

## 2.1.71 Authentic.StartEditing

### See also

### Declaration: StartEditing as Boolean

#### **Return Value**

True if all files were successfully loaded and displayed.

### Description

Start editing the current document. It is important to set the properties of the load objects <u>SchemaLoadObject</u>, <u>DesignDataLoadObject</u> and <u>XMLDataLoadObject</u> first.

## 2.1.72 Authentic.StartSpellChecking

Declaration: StartSpellChecking()

### Description

This command opens the spell check dialog if a package containing the spell check engine and the required lexicons is available and activated.

## 2.1.73 Authentic.TextStateBmpURL

### Declaration: TextStateBmpURL as String

#### Description

The URL from which the bitmaps for the text-state icons should be retrieved. If no URL is specified, no text-state buttons are displayed.

#### Examples

objPlugIn.TextStateBmpURL = "<http://plugin.xmlspy.com/textstates/>"

<PARAM NAME="TextStateBmpURL" VALUE="http://plugin.xmlspy.com/textstates/">

## 2.1.74 Authentic.TextStateToolbarLine

### Declaration: TextStateToolbarLine as long

### Description

The toolbar (line number) in which the text-state icons should be placed. Text-state icons can be appended to existing toolbars or placed in new toolbars. Default value: 1

### 2.1.75 Authentic.ToolbarRows

Declaration: ToolbarRows as <u>AuthenticToolbarRows</u>

### Description

Gets a collection of all toolbars to be displayed. See description of <u>AuthenticToolbarRows</u>, how toolbars can be deleted, added or modified.

## 2.1.76 Authentic.ToolbarsEnabled

### Declaration: ToolbarsEnabled as Boolean

### Description

True if Authentic Browser Toolbars are enabled. This property can be used to enable or disable all toolbars. Default value: true

## 2.1.77 Authentic.ToolbarTooltipsEnabled

Declaration: ToolbarTooltipsEnabled as Boolean

### Description

True if the Tooltips for the Authentic Browser Toolbars are enabled. Default value: true

### 2.1.78 Authentic.UICommands

Declaration: UICommands as AuthenticCommands

#### Description

Gets a collection of all available toolbar commands (with description). For these commands, buttons can be placed on different toolbars. Read only.

#### Example

Get all available commands, command-groups, descriptions, and show them in a message box

```
dim str
for each UICommand in objPlugin.UICommands
str = str & UICommand.CommandID & " | " & UICommand.Group & " | " &
UICommand.ShortDescription & chr(N3)
next
msgbox str
```

## 2.1.79 Authentic.ValidateDocument

### See also

Declaration: ValidateDocument(showResults as Boolean) as Boolean

#### **Return Value**

result of validation

#### Description

Validates the current XML data for correctness as per the XML schema data. If the parameter showResults is FALSE then the validation errors will be suppressed, otherwise validation errors are shown.

## 2.1.80 Authentic.validationBadData

### See also

### Declaration: validationBadData as XMLData

#### Description

This property can provide additional information about the last validation error. It gets set after a call to validateDocument() and is either null or holds a reference to the XML element which causes the error.

## 2.1.81 Authentic.validationMessage

### See also

### Declaration: validationMessage as String

### Description

If the validation failed (after a call to ValidateDocument) this property stores a string with the error message.

## 2.1.82 Authentic.XMLDataLoadObject

### See also

Declaration: XMLDataLoadObject as AuthenticLoadObject

### Description

The XMLDataLoadObject contains an reference to the XML document being edited. The XML document is typically defined using XMLSpy, but generated using a database or another business process.

See also <u>SchemaLoadObject</u> for an example.

### 2.1.83 Authentic.XMLDataSaveUrl

See also

Declaration: XMLDataSaveUrl as String

#### Description

When the XML data has been modified it is possible to save the data back to a server using an URL. When saving the XML data via an HTTP PUT using the Authentic. Save method, this property defines the location where the XML data will be saved. When posting the data via an HTTP POST using the Authentic. SavePOST method, this property defines the location of a server-side script/application which will process the POST data. For the Untrusted versions, you can also use a full local path.

See also the <u>Authentic.Save</u> and the <u>Authentic.SavePOST</u> methods.

## 2.1.84 Authentic.XMLRoot

See also

Declaration: XMLRoot as XMLData

#### Description

XMLRoot is the parent element of the currently displayed XML structure. Using the <u>XMLData</u> interface you have full access to the complete content of the file.

See also <u>Using XMLData</u> for more informations.

### 2.1.85 Authentic.XMLTable

Declaration: XMLTable as <u>AuthenticXMLTableCommands</u>

### Description

Get a set of all XML table commands. Read only.

# 2.2 AuthenticCommand

Methods

Properties CommandID Group ShortDescription Name

### 2.2.1 AuthenticCommand.CommandID

**Declaration:** CommandID as <u>SPYAuthenticCommand</u>

### Description

Get the CommandId of the command Possible values: see AuthenticToolbarButton Read only

### Example

See Example at Authentic.UICommands

# 2.2.2 AuthenticCommand.Group

Declaration: Group as <u>SPYAuthenticCommandGroup</u>

#### Description

The CommandGroup to which the command belongs to. Read only

#### Example

See Example at <u>Authentic.UICommands</u>

## 2.2.3 AuthenticCommand.ShortDescription

**Declaration:** ShortDescription as String

#### Description

Short description of the command (e.g. the tooltip text) Read only

## Example

See Example at Authentic.UICommands

# 2.2.4 AuthenticCommand.Name

Declaration: Name as String

## Description

for future use

# 2.3 AuthenticCommands

Methods Item

Properties Count

# 2.3.1 AuthenticCommands.Count

Declaration: Count as long

#### Description

Number of available UI commands. Read only

## 2.3.2 AuthenticCommands.Item

Declaration: Item (nPosition as long) as <u>AuthenticCommand</u>

#### Description

Get command of position nPosition. nPosition starts with 1.

# 2.4 AuthenticDataTransfer

See also

Methods getData

# Properties

dropEffect ownDrag type

## Description

AuthenticDataTransfer interface.

## 2.4.1 AuthenticDataTransfer.dropEffect

See also

Declaration: dropEffect as long

#### Description

The property stores the drop effect from the default event handler. You can set the drop effect if you change this value and set <u>AuthenticEvent.cancelBubble</u> to TRUE.

# 2.4.2 AuthenticDataTransfer.getData

See also

Declaration: getData as Variant

#### Description

getData gets the actual data associated with this dataTransfer object. See also <u>AuthenticDataTransfer.type</u> for more informations.

# 2.4.3 AuthenticDataTransfer.ownDrag

See also

## Declaration: ownDrag as Boolean

#### Description

The property is TRUE if the current dragging source comes from inside of the Authentic View.

# 2.4.4 AuthenticDataTransfer.type

See also

## Declaration: type as String

#### Description

Holds the type of the data you get with the <u>AuthenticDataTransfer.getData</u> method.

Currently supported data types are:

OWNdata from plug-in itselfTEXTplain textUNICODETEXTplain text as UNICODEIUNKNOWNIUnknown reference to IDataObject instance

# 2.5 AuthenticEvent

See also

Properties altKey altLeft ctrlKey ctrlLeft shiftKey shiftLeft

<u>keyCode</u> <u>repeat</u>

button

clientX clientY

<u>dataTransfer</u>

srcElement fromElement

propertyName

cancelBubble returnValue

<u>type</u>

**Description** AuthenticEvent interface.

# 2.5.1 AuthenticEvent.altKey

See also

Declaration: altKey as Boolean

# Description

True if the right ALT key is pressed.

# 2.5.2 AuthenticEvent.altLeft

See also

## Declaration: altLeft as Boolean

## Description

True if the left ALT key is pressed.

## 2.5.3 AuthenticEvent.button

See also

#### Declaration: button as long

#### Description

Specifies which mouse button is pressed:

- 0 No button is pressed.
- 1 Left button is pressed.
- 2 Right button is pressed.
- 3 Left and right buttons are both pressed.
- 4 Middle button is pressed.
- 5 Left and middle buttons both are pressed.
- 6 Right and middle buttons are both pressed.
- 7 All three buttons are pressed.

The onbuttondown and onbuttonup events set the button value in different ways. The onbuttonup event just sets the value for the button which has been released and raised the up event regardless which buttons are also pressed at the moment.

# 2.5.4 AuthenticEvent.cancelBubble

## See also

## Declaration: cancelBubble as Boolean

#### Description

Set cancelBubble to TRUE if the default event handler should not be called.

# 2.5.5 AuthenticEvent.clientX

See also

Declaration: clientX as long

## Description

X value of the current mouse position in client coordinates.

# 2.5.6 AuthenticEvent.clientY

See also

## Declaration: clientY as long

## Description

Y value of the current mouse position in client coordinates.

# 2.5.7 AuthenticEvent.ctrlKey

See also

Declaration: ctrlKey as Boolean

## Description

True if the right CTRL key is pressed.

# 2.5.8 AuthenticEvent.ctrlLeft

See also

## Declaration: ctrlLeft as Boolean

## Description

True if the left CTRL key is pressed.

# 2.5.9 AuthenticEvent.dataTransfer

See also

## Declaration: dataTransfer as Variant

## Description

property dataTransfer

# 2.5.10 AuthenticEvent.fromElement

See also

## Declaration: fromElement as Variant

## Description

Currently no event sets this property.

# 2.5.11 AuthenticEvent.keyCode

See also

## Declaration: keyCode as long

## Description

Keycode of the currently pressed key.

This property is read-write.

# 2.5.12 AuthenticEvent.propertyName

See also

Declaration: propertyName as String

## Description

Currently no event sets this property.

# 2.5.13 AuthenticEvent.repeat

See also

## Declaration: repeat as Boolean

## Description

True if the onkeydown event is repeated.

# 2.5.14 AuthenticEvent.returnValue

## See also

## Declaration: returnValue as Variant

## Description

Use returnValue to set a return value for your event handler.

# 2.5.15 AuthenticEvent.shiftKey

See also

Declaration: shiftKey as Boolean

## Description

True if the right SHIFT key is pressed.

# 2.5.16 AuthenticEvent.shiftLeft

See also

## Declaration: shiftLeft as Boolean

## Description

True if the left SHIFT key is pressed.

# 2.5.17 AuthenticEvent.srcElement

See also

Declaration: srcElement as Variant

## Description

Element which fires the current event. This is usually an <u>XMLData</u> object.

Since version 3.0.0.0:

The property can also hold a reference to an <u>AuthenticCommand</u> object if was set from an ondoceditcommand event.

# 2.5.18 AuthenticEvent.type

See also

## Declaration: type as String

## Description

Currently no event sets this property.

# 2.6 AuthenticLoadObject

See also

#### Properties

<u>String</u> <u>URL</u>

#### Description

The XMLSpyXMLLoadSave object is used to set the source for the files you need to load. You can either set the content directly via the String property or as an external location via the URL property.

See also <u>Authentic.SchemaLoadObject</u>, <u>Authentic.DesignDataLoadObject</u> and <u>Authentic.XMLDataLoadObject</u> for more informations about how to use them.

# 2.6.1 AuthenticLoadObject.String

See also

## Declaration: String as String

#### Description

You can use this property to set the XML structure from a string. The URL property of the object must be empty if you want to use this property.

# 2.6.2 AuthenticLoadObject.URL

See also

Declaration: URL as String

#### Description

The property should contain a valid URL for the load or save operation. Currently supported HTTP protocols are http, https, ftp and gopher.

#### 2.7 AuthenticRange

#### See also

The first table lists the properties and methods of AuthenticRange that can be used to navigate through the document and select specific portions.

#### **Properties**

- Application **FirstTextPosition** FirstXMLData **FirstXMLDataOffset** LastTextPosition LastXMLData LastXMLDataOffset Parent
- Clone CollapsToBegin **CollapsToEnd** ExpandTo <u>Goto</u> GotoNext **GotoPrevious** IsEmpty IsEqual

Methods

**MoveBegin** MoveEnd **NextCursorPosition PreviousCursorPosition** Select SelectNext **SelectPrevious** SetFromRange

The following table lists the content modification methods, most of which can be found on the right/button mouse menu.

| Properties | Edit operations |
|------------|-----------------|
| Text       | <u>Copy</u>     |
|            | Cut             |
|            | Delete          |
|            | Paste           |
|            |                 |
|            |                 |

## Dynamic table operations AppendRow

**DeleteRow** DuplicateRow InsertRow IsInDvnamicTable **MoveRowDown MoveRowUp** 

The following methods provide the functionality of the Authentic entry helper windows for range objects.

#### Operations of the entry helper windows

| Elements             | Attributes               | Entities           |
|----------------------|--------------------------|--------------------|
| CanPerformActionWith | GetElementAttributeValue | <b>GetEntityNa</b> |
| CanPerformAction     | GetElementAttributeNames | InsertEntity       |
| PerformAction        | GetElementHierarchy      |                    |
|                      | HasElementAttribute      |                    |
|                      | SetElementAttributeValue |                    |

# ames

#### Description

AuthenticRange objects are the 'cursor' selections of the automation interface. You can use them to point to any cursor position in the Authentic view, or select a portion of the document. The operations available for AuthenticRange objects then work on this selection in the same way, as the corresponding operations of the user interface do with the currrent user interface selection. The main difference is that you can use an arbitrary number of AuthenticRange objects at the same time, whereas there is exactly one cursor selection in the user interface.

To get to an initial range object use AuthenticView.Selection, to obtain a range corresponding with the current cursor selection in the user interface. Alternatively, some trivial ranges are accessible via the read/only properties AuthenticView.DocumentBegin, AuthenticView.DocumentEnd, and AuthenticView.WholeDocument. The most flexible method is AuthenticView.Goto, which allows navigation to a specic portion of the document within one call. For more complex selections, combine the above, with the various navigation methods on range objects listed in the first table on this page.

Another method to select a portion of the document is to use the position properties of the range object. Two positioning systems are available and can be combined arbitrarily:

- Absolute text cursor positions, starting with position 0 at the document beginning, can be set and retrieved for the beginning and end of a range. For more information see <u>FirstTextPosition</u> and <u>LastTextPosition</u>. This method requires complex internal calculations and should be used with care.
- The XMLData element and a text position inside this element, can be set and retrieved for the beginning and end of a range. For more information see <u>FirstXMLData</u>, <u>FirstXMLDataOffset</u>, <u>LastXMLData</u>, and <u>LastXMLDataOffset</u>. This method is very efficient but requires knowledge on the underlying document structure. It can be used to locate XMLData objects and perform operations on them otherwise not accessible through the user interface.

Modifications to the document content can be achieved by various methods:

- The <u>Text</u> property allows you to retrieve the document text selected by the range object. If set, the selected document text gets replaced with the new text.
- The standard document edit functions <u>Cut</u>, <u>Copy</u>, <u>Paste</u> and <u>Delete</u>.
- Table operations for tables that can grow dynamically.
- Methods that map the functionality of the Authentic entry helper windows.
- Access to the XMLData objects of the underlying document to modify them directly.

## 2.7.1 AuthenticRange.AppendRow

See also

#### Method: AppendRow () as Boolean

#### Description

If the beginning of the range is inside a dynamic table, this method inserts a new row at the end of the selected table. The selection of the range is modified to point to the beginning of the new row. The function returns *true* if the append operation was successful, otherwise *false*.

#### Errors

2001 The authentic range object or its related view object is no longer valid.

2005 Invalid address for the return parameter was specified.

#### Examples

```
VBScript
' VBScript
' Append row at end of current dynamically growable table
'
Dim objRange
Set objRange = objPlugin. ActiveDocument. AuthenticView. Selection
' check if we can insert something
If objRange.IsInDynamicTable Then
        objRange.AppendRow
        ' objRange points to beginning of new row
        objRange.Select
End If
```

# 2.7.2 AuthenticRange.Application

# See also

*Property:* Application as <u>Authentic</u> (read-only)

## Description

Access the XMLSpy application object.

- 2001 The authentic range object or its related view object is no longer valid.
- 2005 Invalid address for the return parameter was specified.

# 2.7.3 AuthenticRange.CanPerformAction

#### See also

*Method:* CanPerformAction (*eAction* as SPYAuthenticActions, *strElementName* as String) as Boolean

## Description

*CanPerformAction* and its related methods enable access to the entry-helper functions of Authentic. This function allows easy and consistent modification of the document content, without having to know exactly where the modification will take place. The beginning of the range object is used to locate the next valid location where the specified action can be performed. If the location can be found, the method returns *True*, otherwise it returns *False*.

HINT: To find out all valid element names for a given action, use CanPerformActionWith.

#### Errors

- 2001 The authentic range object or its related view object is no longer valid.
- 2005 Invalid address for the return parameter was specified.
- 2007 Invalid action was specified.

#### Examples

See PerformAction.

# 2.7.4 AuthenticRange.CanPerformActionWith

# See also

*Method:* CanPerformActionWith (*eAction* as SPYAuthenticActions, *out\_arrElementNames* as Variant)

## Description

*CanPerformActionWith* and its related methods, enable access to the entry-helper functions of Authentic. These function allows easy and consistent modification of the document content without without having to know exactly where the modification will take place.

This method returns an array of those element names that the specified action can be performed with.

HINT: To apply the action use <u>PerformAction</u>.

# Errors

- 2001 The authentic range object, or its related view object is no longer valid.
- 2005 Invalid address for the return parameter was specified.
- 2007 Invalid action was specified.

## Examples

See PerformAction.

# 2.7.5 AuthenticRange.Clone

# See also

*Method:* Clone () as <u>AuthenticRange</u>

## Description

Returns a copy of the range object.

- 2001 The authentic range object, or its related view object is no longer valid.
- 2005 Invalid address for the return parameter was specified.

# 2.7.6 AuthenticRange.CollapsToBegin

# See also

*Method:* CollapsToBegin () as <u>AuthenticRange</u>

## Description

Sets the end of the range object to its begin. The method returns the modified range object.

- 2001 The authentic range object, or its related view object is no longer valid.
- 2005 Invalid address for the return parameter was specified.

# 2.7.7 AuthenticRange.CollapsToEnd

# See also

# Method: CollapsToEnd () as AuthenticRange

## Description

Sets the beginning of the range object to its end. The method returns the modified range object.

- 2001 The authentic range object, or its related view object is no longer valid.
- 2005 Invalid address for the return parameter was specified.

# 2.7.8 AuthenticRange.Copy

# See also

Method: Copy () as Boolean

## Description

Returns *False* if the range contains no portions of the document that may be copied. Returns *True* if text, and in case of fully selected XML elements the elements as well, has been copied to the copy/paste buffer.

- 2001 The authentic range object or its related view object is no longer valid.
- 2005 Invalid address for the return parameter was specified.

# 2.7.9 AuthenticRange.Cut

# See also

Method: Cut () as Boolean

## Description

Returns *False* if the range contains portions of the document that may not be deleted. Returns *True* after text, and in case of fully selected XML elements the elements as well, has been deleted from the document and saved in the copy/paste buffer.

- 2001 The authentic range object, or its related view object is no longer valid.
- 2005 Invalid address for the return parameter was specified.

# 2.7.10 AuthenticRange.Delete

See also

Method: Delete () as Boolean

## Description

Returns *False* if the range contains portions of the document that may not be deleted. Returns *True* after text, and in case of fully selected XML elements the elements as well, has been deleted from the document.

- 2001 The authentic range object or its related view object is no longer valid.
- 2005 Invalid address for the return parameter was specified.

# 2.7.11 AuthenticRange.DeleteRow

See also

#### Method: DeleteRow () as Boolean

#### Description

If the beginning of the range is inside a dynamic table, this method deletes the selected row. The selection of the range gets modified to point to the next element after the deleted row. The function returns *true*, if the delete operation was successful, otherwise *false*.

#### Errors

2001 The authentic range object, or its related view object is no longer valid.

2005 Invalid address for the return parameter was specified.

```
VBScript
VBScript
Delete selected row from dynamically growing table
Dim objRange
Set objRange = objPlugin. ActiveDocument. AuthenticView. Selection
check if we are in a table
If objRange.IsInDynamicTable Then
objRange.DeleteRow
End If
```

# 2.7.12 AuthenticRange.DuplicateRow

See also

Method: DuplicateRow () as Boolean

#### Description

If the beginning of the range is inside a dynamic table, this method inserts a duplicate of the current row after the selected one. The selection of the range gets modified to point to the beginning of the new row. The function returns *true* if the duplicate operation was successful, otherwise *false*.

#### Errors

The authentic range object, or its related view object is no longer valid.Invalid address for the return parameter was specified.

```
VBScript
' dupplicate row in current dynamically growable table
'
Dim objRange
Set objRange = objPlugin. ActiveDocument. AuthenticView. Selection
' check if we can insert soemthing
If objRange. IsInDynamicTable Then
        objRange. DuplicateRow
        ' objRange points to begining of new row
        objRange. Select
End If
```

# 2.7.13 AuthenticRange.ExpandTo

# See also

Method: ExpandTo (eKind as SPYAuthenticElementKind) as AuthenticRange

#### Description

Selects the whole element of type *eKind*, that starts at, or contains, the first cursor position of the range. The method returns the modified range object.

- 2001 The authentic range object, or its related view object is no longer valid.
- 2003 Range expansion would be beyond end of document.
- 2005 Invalid address for the return parameter was specified.

# 2.7.14 AuthenticRange.FirstTextPosition

See also

## Property: FirstTextPosition as Long

#### Description

Set or get the left-most text position index of the range object. This index is always less or equal to <u>LastTextPosition</u>. Indexing starts with 0 at document beginning, and increments with every different position that the text cursor can occupy. Incrementing the test position by 1, has the same effect as the cursor-right key. Decrementing the test position by 1 has the same effect as the cursor-left key.

If you set *FirstTextPosition* to a value greater than the current <u>LastTextPosition</u>, <u>LastTextPosition</u> gets set to the new *FirstTextPosition*.

HINT: Use text cursor positions with care, since this is a costly operation compared to XMLData based cursor positioning.

#### Errors

- 2001 The authentic range object, or its related view object is not valid.
- 2005 Invalid address for the return parameter was specified.
- 2006 A text position outside the document was specified.

#### Examples

\_\_\_\_\_ VBScript . · \_\_\_\_\_ \_\_\_\_\_ Dim objAuthenticView ' we assume that the active document is open in authentic view mode Set objAuthenticView = objPlugin. AuthenticView nDocStartPosition = objAuthenticView.DocumentBegin.FirstTextPosition nDocEndPosition = objAuthenticView. DocumentEnd. FirstTextPosition ' let's create a range that selects the whole document ' in an inefficient way Dim objRange ' we need to get a (any) range object first Set objRange = objAuthenticView.DocumentBegin objRange.FirstTextPosition = nDocStartPosition objRange.LastTextPosition = nDocEndPosition ' let's check if we got it right If objRange.isEqual(objAuthenticView.WholeDocument) Then MsgBox "Test using direct text cursor positioning was ok" Else MsgBox "Ooops!" End If

# 2.7.15 AuthenticRange.FirstXMLData

See also

## Property: FirstXMLData as XMLData

#### Description

Set or get the first XMLData element in the underlying document that is partially, or completely selected by the range. The exact beginning of the selection is defined by the <u>FirstXMLDataOffset</u> attribute.

Whenever you set FirstXMLData to a new data object, <u>FirstXMLDataOffset</u> gets set to the first cursor position inside this element. Only XMLData objects that have a cursor position may be used. If you set *FirstXMLData / <u>FirstXMLDataOffset</u>* selects a position greater then the current <u>LastXMLData / LastXMLDataOffset</u>, the latter gets moved to the new start position.

HINT: You can use the <u>FirstXMLData</u> and <u>LastXMLData</u> properties, to directly access and manipulate the underlying XML document in those cases where the methods available with the <u>AuthenticRange</u> object are not sufficient.

#### Errors

- 2001 The authentic range object, or its related view object is not valid.
- 2005 Invalid address for the return parameter was specified.
- 2008 Internal error
- 2009 The XMLData object canot be accessed.

#### Examples

VBScript Show name of currently selected XMLData element Dim objAuthenticView Set objAuthenticView = objPlugin. AuthenticView

```
Dim objXmlData
Set objXMLData = objAuthenticView.Selection.FirstXMLData
' authentic view adds a 'text' child element to elements
' of the document which have content. So we have to go one
' element up.
Set objXMLData = objXMLData.Parent
MsgBox "Current selection selects element " & objXMLData.Name
```

# 2.7.16 AuthenticRange.FirstXMLDataOffset

## See also

# Property: FirstXMLDataOffset as Long

## Description

Set or get the cursor position offset inside <u>FirstXMLData</u> element for the beginning of the range. Offset positions are based on the characters returned by the <u>Text</u> property, and start with 0. When setting a new offset, use -1 to set the offset to the last possible position in the element. The following cases require specific attention:

- The textual form of entries in ComboBoxes, CheckBoxes and similar controls can be different from what you see on screen. Although the data offset is based on this text, there only two valid offset positions, one at the beginning and one at the end of the entry. An attempt to set the offset to somewhere in the middle of the entry, will result in the offset being set to the end.
- The textual form of XML Entities might differ in length from their representation on the screen. The offset is based on this textual form.

If *FirstXMLData* / <u>FirstXMLDataOffset</u> selects a position after the current <u>LastXMLData</u> / <u>LastXMLDataOffset</u>, the latter gets moved to the new start position.

#### Errors

- 2001 The authentic range object, or its related view object is not valid.
- 2005 Invalid offset was specified.
  - Invalid address for the return parameter was specified.

```
! _____
    VBScript
.
' Select the complete text of an XMLData element
' using XMLData based selection and ExpandTo
 _____
Dim objAuthenticView
Set objAuthenticView = objPlugin. AuthenticView
' first we use the XMLData based range properties
' to select all text of the first XMLData element
' in the current selection
Dim obiRange
Set objRange = objAuthenticView. Selection
objRange.FirstXMLDataOffset = 0 ' start at beginning of element text
objRange.LastXMLData = objRange.FirstXMLData ' select only one element
objRange.LastXMLDataOffset = -N ' select till its end
' the same can be achieved with the ExpandTo method
Dim objRange2
Set objRange2 = objAuthenticView. Selection. ExpandTo(spyAuthenticTag)
' were we successful?
If objRange.IsEqual(objRange2) Then
    objRange.Select()
Else
    MsgBox "Ooops"
End If
```

# 2.7.17 AuthenticRange.GetElementAttributeNames

# See also

*Method:* GetElementAttributeNames (*strElementName* as String, *out\_arrAttributeNames* as Variant)

## Description

Retrieve the names of all attributes for the enclosing element with the specified name. Use the element / attribute pairs, to set or get the attribute value with the methods <u>GetElementAttributeValue</u> and <u>SetElementAttributeValue</u>.

#### Errors

- 2001 The authentic range object, or its related view object is no longer valid.
- 2005 Invalid element name was specified.

Invalid address for the return parameter was specified.

# Examples

See <u>SetElementAttributeValue</u>.

# 2.7.18 AuthenticRange.GetElementAttributeValue

# See also

*Method:* GetElementAttributeValue (*strElementName* as String, *strAttributeName* as String) as String

# Description

Retrieve the value of the attribute specified in *strAttributeName*, for the element identified with *strElementName*. If the attribute is supported but has no value assigned, the empty string is returned. To find out the names of attributes supported by an element, use <u>GetElementAttributeNames</u>, or <u>HasElementAttribute</u>.

## Errors

2001 The authentic range object, or its related view object is no longer valid.

2005 Invalid element name was specified. Invalid attribute name was specified. Invalid address for the return parameter was specified.

# Examples

See <u>SetElementAttributeValue</u>.

# 2.7.19 AuthenticRange.GetElementHierarchy

# See also

Method: GetElementHierarchy (out\_arrElementNames as Variant)

#### Description

Retrieve the names of all XML elements that are parents of the current selection. Inner elements get listed before enclosing elements. An empty list is returned whenever the current selection is not inside a single XMLData element.

The names of the element hierarchy, together with the range object uniquely identify XMLData elements in the document. The attributes of these elements can be directly accessed by <u>GetElementAttributeNames</u>, and related methods.

#### Errors

- 2001 The authentic range object, or its related view object is no longer valid.
- 2005 Invalid address for the return parameter was specified.

#### Examples

See <u>SetElementAttributeValue</u>.

# 2.7.20 AuthenticRange.GetEntityNames

# See also

# *Method:* GetEntityNames (*out\_arrEntityNames* as Variant)

## Description

Retrieve the names of all defined entities. The list of retrieved entities is independent of the current selection, or location. Use one of these names with the <u>InsertEntity</u> function.

#### Errors

- 2001 The authentic range object, or its related view object is no longer valid.
- 2005 Invalid address for the return parameter was specified.

## Examples

See InsertEntity.

# 2.7.21 AuthenticRange.Goto

#### See also

*Method:* Goto (*eKind* as SPYAuthenticElementKind, *nCount* as Long, *eFrom* as SPYAuthenticDocumentPosition) as <u>AuthenticRange</u>

#### Description

Sets the range to point to the beginning of the *nCount* element of type *eKind*. The start position is defined by the parameter *eFrom*.

Use positive values for *nCount* to navigate to the document end. Use negative values to navigate to the beginning of the document. The method returns the modified range object.

- 2001 The authentic range object, or its related view object is no longer valid.
- 2003 Target lies after end of document.
- 2004 Target lies before begin of document.
- 2005 Invalid element kind specified. Invalid start position specified. Invalid address for the return parameter was specified.

# 2.7.22 AuthenticRange.GotoNext

## See also

## Method: GotoNext (eKind as SPYAuthenticElementKind) as AuthenticRange

#### Description

Sets the range to the beginning of the next element of type *eKind*. The method returns the modified range object.

#### Errors

- 2001 The authentic range object, or its related view object is no longer valid.
- 2003 Target lies after end of document.
- 2005 Invalid element kind specified. Invalid address for the return parameter was specified.

```
r.
         VBScript
' Scan through the whole document word-by-word
1
 _____
Dim objAuthenticView
Set objAuthenticView = objPlugin. AuthenticView
Dim objRange
Set objRange = objAuthenticView. DocumentBegin
Dim bEndOfDocument
bEndOfDocument = False
On Error Resume Next
While Not bEndOfDocument
    objRange.GotoNext(spyAuthenticWord).Select
    If ((Err.number - vbObjecterror) = 2003) Then
          bEndOfDocument = True
          Err.Clear
    ElseIf (Err.number <> 0) Then
          Err.Raise ' forward error
    End If
Wend
```

# 2.7.23 AuthenticRange.GotoNextCursorPosition

# See also

# *Method:* GotoNextCursorPosition () as <u>AuthenticRange</u>

# Description

Sets the range to the next cursor position after its current end position. Returns the modified object.

- 2001 The authentic range object, or its related view object is no longer valid.
- 2003 Target lies after end of document.
- 2005 Invalid address for the return parameter was specified.

# 2.7.24 AuthenticRange.GotoPrevious

## See also

Method: GotoPrevious (eKind as SPYAuthenticElementKind) as AuthenticRange

#### Description

Sets the range to the beginning of the element of type *eKind* which is before the beginning of the current range. The method returns the modified range object.

#### Errors

- 2001 The authentic range object, or its related view object is no longer valid.
- 2004 Target lies before beginning of document.
- 2005 Invalid element kind specified.

Invalid address for the return parameter was specified.

```
_____
          VBScript
' Scan through the whole document tag-by-tag
.
 _____
Dim objAuthenticView
Set objAuthenticView = objPlugin. AuthenticView
Dim objRange
Set objRange = objAuthenticView. DocumentEnd
Dim bEndOfDocument
bBeginOfDocument = False
On Error Resume Next
While Not bBeginOfDocument
    objRange. GotoPrevious(spyAuthenticTag). Select
    If ((Err.number - vbObjecterror) = 2004) Then
          bBeginOfDocument = True
          Err.Clear
    ElseIf (Err.number <> 0) Then
          Err.Raise ' forward error
    End If
Wend
```

# 2.7.25 AuthenticRange.GotoPreviousCursorPosition

# See also

# Method: GotoPreviousCursorPosition () as AuthenticRange

## Description

Set the range to the cursor position immediately before the current position. Returns the modified object.

- 2001 The authentic range object, or its related view object is no longer valid.
- 2004 Target lies before begin of document.
- 2005 Invalid address for the return parameter was specified.

# 2.7.26 AuthenticRange.HasElementAttribute

# See also

*Method:* HasElementAttribute (*strElementName* as String, *strAttributeName* as String) as Boolean

## Description

Tests if the enclosing element with name *strElementName*, supports the attribute specified in *strAttributeName*.

- 2001 The authentic range object, or its related view object is no longer valid.
- 2005 Invalid element name was specified.
  - Invalid address for the return parameter was specified.

# 2.7.27 AuthenticRange.InsertEntity

## See also

## *Method:* InsertEntity (*strEntityName* as String)

#### Description

Replace the ranges selection with the specified entity. The specified entity must be one of the entity names returned by <u>GetEntityNames</u>.

#### Errors

- 2001 The authentic range object, or its related view object is no longer valid.
- 2005 Unknown entry name was specified.

```
· _____
                   VBScript
1
' Insert the first entity in the list of availabel entities
• _____
Dim objRange
Set objRange = objPlugin. AuthenticView. Selection
' first we get the names of all available entities as they
' are shown in the entry helper of XMLSpy
Dim arrEntities
objRange. GetEntityNames arrEntities
' we insert the first one of the list
If UBound(arrEntities) >= 0 Then
    objRange.InsertEntity arrEntities(0)
   objRange.Select()
Else
   MsgBox "Sorry, no entities are available for this document"
End If
```

# 2.7.28 AuthenticRange.InsertRow

See also

#### Method: InsertRow () as Boolean

#### Description

If the beginning of the range is inside a dynamic table, this method inserts a new row before the current one. The selection of the range, gets modified to point to the beginning of the newly inserted row. The function returns *true* if the insert operation was successful, otherwise *false*.

#### Errors

2001 The authentic range object, or its related view object is no longer valid.

2005 Invalid address for the return parameter was specified.

```
VBScript
' VBScript
' Insert row at beginning of current dynamically growing table
'
Dim objRange
Set objRange = objPlugin. AuthenticView. Selection
' check if we can insert something
If objRange.IsInDynamicTable Then
        objRange.InsertRow
        ' objRange points to beginning of new row
        objRange.Select
End If
```

# 2.7.29 AuthenticRange.lsEmpty

# See also

Method: IsEmpty () as Boolean

## Description

Tests if the first and last position of the range are equal.

- 2001 The authentic range object, or its related view object is no longer valid.
- 2005 Invalid address for the return parameter was specified.

# 2.7.30 AuthenticRange.lsEqual

# See also

Method: IsEqual (objCmpRange as AuthenticRange) as Boolean

# Description

Tests if the start and end of both ranges are the same.

- 2001 One of the two range objects being compared, is invalid.
- 2005 Invalid address for a return parameter was specified.

# 2.7.31 AuthenticRange.lsInDynamicTable

# See also

Method: IsInDynamicTable () as Boolean

## Description

Test if the beginning of the range is inside a table that supports the different row operations.

- 2001 The authentic range object, or its related view object is no longer valid.
- 2005 Invalid address for the return parameter was specified.

# 2.7.32 AuthenticRange.LastTextPosition

See also

#### Property: LastTextPosition as Long

#### Description

Set or get the rightmost text position index of the range object. This index is always greater or equal to <u>FirstTextPosition</u>. Indexing starts with 0 at the document beginning, and increments with every different position that the text cursor can occupy. Incrementing the test position by 1, has the same effect as the cursor-right key. Decrementing the test position by 1 has the same effect as the cursor-left key.

If you set *LastTextPosition* to a value less then the current <u>FirstTextPosition</u>, <u>FirstTextPosition</u>, gets set to the new *LastTextPosition*.

HINT: Use text cursor positions with care, since this is a costly operation compared to XMLData based cursor positioning.

#### Errors

- 2001 The authentic range object, or its related view object is not valid.
- 2005 Invalid address for the return parameter was specified.

\_\_\_\_\_

2006 A text position outside the document was specified.

#### Examples

VBScript Dim objAuthenticView Set objAuthenticView = objPlugin.AuthenticView

```
nDocStartPosition = objAuthenticView.DocumentBegin.FirstTextPosition
nDocEndPosition = objAuthenticView.DocumentEnd.FirstTextPosition
```

End If

MsgBox "Ooops!"

# 2.7.33 AuthenticRange.LastXMLData

See also

## Property: LastXMLData as XMLData

#### Description

Set or get the last XMLData element in the underlying document that is partially or completely selected by the range. The exact end of the selection is defined by the <u>LastXMLDataOffset</u> attribute.

Whenever you set *LastXMLData* to a new data object, <u>LastXMLDataOffset</u> gets set to the last cursor position inside this element. Only XMLData objects that have a cursor position may be used. If you set *LastXMLData / LastXMLDataOffset*, select a position less then the current <u>FirstXMLData / FirstXMLDataOffset</u>, the latter gets moved to the new end position.

HINT: You can use the <u>FirstXMLData</u> and <u>LastXMLData</u> properties to directly access and manipulate the underlying XML document in those cases, where the methods available with the <u>AuthenticRange</u> object are not sufficient.

- 2001 The authentic range object, or its related view object is not valid.
- 2005 Invalid address for the return parameter was specified.
- 2008 Internal error
- 2009 The XMLData object canot be accessed.

# 2.7.34 AuthenticRange.LastXMLDataOffset

See also

## Property: LastXMLDataOffset as Long

#### Description

Set or get the cursor position inside LastXMLData element for the end of the range.

Offset positions are based on the characters returned by the <u>Text</u> property and start with 0. When setting a new offset, use -1 to set the offset to the last possible position in the element. The following cases require specific attention:

- The textual form of entries in ComboBoxes, CheckBoxes and similar controls can be different from what you see on the screen. Although, the data offset is based on this text, there only two valid offset positions, one at the beginning and one at the end of the entry. An attempt to set the offset to somewhere in the middle of the entry, will result in the offset being set to the end.
- The textual form of XML Entities might differ in length from their representation on the screen. The offset is based on this textual form.

If <u>LastXMLData</u> / <u>LastXMLDataOffset</u> selects a position before <u>FirstXMLData</u> / <u>FirstXMLDataOffset</u>, the latter gets moved to the new end position.

#### Errors

- 2001 The authentic range object, or its related view object is not valid.
- 2005 Invalid offset was specified. Invalid address for the return parameter was specified.

```
_____
· ___
                         _____
.
                VBScript
' Select the complete text of an XMLData element
' using XMLData based selection and ExpandTo
 _____
Dim objAuthenticView
Set objAuthenticView = objPlugin. AuthenticView
' first we use the XMLData based range properties
 to select all text of the first XMLData element
' in the current selection
Dim obiRange
Set objRange = objAuthenticView. Selection
objRange.FirstXMLDataOffset = 0 ' start at beginning of element text
objRange.LastXMLData = objRange.FirstXMLData ' select only one element
objRange.LastXMLDataOffset = -N ' select till its end
' the same can be achieved with the ExpandTo method
Dim objRange2
Set objRange2 = objAuthenticView. Selection. ExpandTo( spyAuthenticTag)
' were we successful?
If objRange. IsEqual(objRange2) Then
    objRange.Select()
Else
    MsgBox "Ooops"
End If
```

# 2.7.35 AuthenticRange.MoveBegin

## See also

*Method:* MoveBegin (*eKind* as SPYAuthenticElementKind, *nCount* as Long) as <u>AuthenticRange</u>

#### Description

Move the beginning of the range to the beginning of the *nCount* element of type *eKind*. Counting starts at the current beginning of the range object.

Use positive numbers for *nCount* to move towards the document end, use negative numbers to move towards document beginning. The end of the range stays unmoved, unless the new beginning would be larger than it. In this case, the end is moved to the new beginning. The method returns the modified range object.

- 2001 The authentic range object, or its related view object is no longer valid.
- 2003 Target lies after end of document.
- 2004 Target lies before beginning of document.
- 2005 Invalid element kind specified.
  - Invalid address for the return parameter was specified.

# 2.7.36 AuthenticRange.MoveEnd

## See also

*Method:* MoveEnd (*eKind* as SPYAuthenticElementKind, *nCount* as Long) as <u>AuthenticRange</u>

## Description

Move the end of the range to the begin of the *nCount* element of type *eKind*. Counting starts at the current end of the range object.

Use positive numbers for *nCount* to move towards the document end, use negative numbers to move towards document beginning. The beginning of the range stays unmoved, unless the new end would be less than it. In this case, the beginning gets moved to the new end. The method returns the modified range object.

- 2001 The authentic range object, or its related view object is no longer valid.
- 2003 Target lies after end of document.
- 2004 Target lies before begin of document.
- 2005 Invalid element kind specified.
  - Invalid address for the return parameter was specified.

# 2.7.37 AuthenticRange.MoveRowDown

See also

Method: MoveRowDown () as Boolean

## Description

If the beginning of the range is inside a dynamic table and selects a row which is not the last row in this table, this method swaps this row with the row immediately below. The selection of the range moves with the row, but does not otherwise change. The function returns *true* if the move operation was successful, otherwise *false*.

## Errors

2001 The authentic range object or its related view object is no longer valid.

2005 Invalid address for the return parameter was specified.

## 2.7.38 AuthenticRange.MoveRowUp

See also

Method: MoveRowUp () as Boolean

#### Description

If the beginning of the range is inside a dynamic table and selects a row which is not the first row in this table, this method swaps this row with the row above. The selection of the range moves with the row, but does not change otherwise. The function returns *true* if the move operation was successful, otherwise *false*.

#### Errors

2001 The authentic range object, or its related view object is no longer valid.

2005 Invalid address for the return parameter was specified.

#### Examples

See <u>JScript - Bubble Sort Dynamic Tables</u>.

## 2.7.39 AuthenticRange.Parent

### See also

*Property:* Parent as <u>AuthenticView</u> (read-only)

### Description

Access the view that owns this range object.

#### Errors

- 2001 The authentic range object, or its related view object is no longer valid.
- 2005 Invalid address for the return parameter was specified.

## 2.7.40 AuthenticRange.Paste

See also

Method: Paste () as Boolean

#### Description

Returns *False* if the copy/paste buffer is empty, or its content cannot replace the current selection.

Otherwise, deletes the current selection, inserts the content of the copy/paste buffer, and returns *True*.

#### Errors

- 2001 The authentic range object, or its related view object is no longer valid.
- 2005 Invalid address for the return parameter was specified.

### 2.7.41 AuthenticRange.PerformAction

#### See also

*Method:* PerformAction (*eAction* as SPYAuthenticActions, *strElementName* as String) as Boolean

#### Description

*PerformAction* and its related methods, give access to the entry-helper functions of Authentic. This function allows easy and consistent modification of the document content without a need to know exactly where the modification will take place. The beginning of the range object is used to locate the next valid location where the specified action can be performed. If no such location can be found, the method returns *False*. Otherwise, the document gets modified and the range points to the beginning of the modification.

HINT: To find out element names that can be passed as the second parameter use CanPerformActionWith.

#### Errors

- 2001 The authentic range object, or its related view object is no longer valid.
- 2005 Invalid address for the return parameter was specified.
- 2007 Invalid action was specified.

```
VBScript
' Insert the innermost element
1
                              _____
Dim objRange
Set objRange = objPlugin. AuthenticView. Selection
' we determine the elements that can be inserted at the current position
Dim arrElements()
objRange.CanPerformActionWith spyAuthenticInsertBefore, arrElements
' we insert the first (innermost) element
If UBound(arrElements) >= 0 Then
    objRange.PerformAction spyAuthenticInsertBefore, arrElements(0)
    ' objRange now points to the beginning of the inserted element
    ' we set a default value and position at its end
    objRange. Text = "Hello"
    objRange. ExpandTo( spyAuthenticTag). CollapsToEnd(). Select
Else
    MsgBox "Can't insert any elements at current position"
End If
```

## 2.7.42 AuthenticRange.Select

See also

Method: Select ()

#### Description

Makes this range the current user interface selection. You can achieve the same result using: ' *objRange.Parent.Selection = objRange*'

#### Errors

2001 The authentic range object or its related view object is no longer valid.

#### Examples

VBScript

' set current selection to end of document objPlugin.objAuthenticView.DocumentEnd.Select()

### 2.7.43 AuthenticRange.SelectNext

#### See also

#### Method: SelectNext (eKind as SPYAuthenticElementKind) as AuthenticRange

#### Description

Selects the element of type *eKind* after the current end of the range. The method returns the modified range object.

#### Errors

- 2001 The authentic range object, or its related view object is no longer valid.
- 2003 Target lies after end of document.
- 2005 Invalid element kind specified. Invalid address for the return parameter was specified.

```
VBScript
' Scan through the whole document word-by-word
1
 _____
Dim objAuthenticView
Set objAuthenticView = objPlugin. AuthenticView
Dim objRange
Set objRange = objAuthenticView. DocumentBegin
Dim bEndOfDocument
bEndOfDocument = False
On Error Resume Next
While Not bEndOfDocument
    objRange.SelectNext(spyAuthenticWord).Select
    If ((Err.number - vbObjecterror) = 2003) Then
          bEndOfDocument = True
          Err.Clear
    ElseIf (Err.number <> 0) Then
          Err.Raise ' forward error
    End If
Wend
```

### 2.7.44 AuthenticRange.SelectPrevious

### See also

Method: GotoPrevious (eKind as SPYAuthenticElementKind) as AuthenticRange

#### Description

Selects the element of type *eKind* before the current beginning of the range. The method returns the modified range object.

#### Errors

- 2001 The authentic range object, or its related view object is no longer valid.
- 2004 Target lies before begin of document.
- 2005 Invalid element kind specified.

Invalid address for the return parameter was specified.

```
r.
         VBScript
' Scan through the whole document tag-by-tag
.
 _____
Dim objAuthenticView
Set objAuthenticView = objPlugin. AuthenticView
Dim objRange
Set objRange = objAuthenticView. DocumentEnd
Dim bEndOfDocument
bBeginOfDocument = False
On Error Resume Next
While Not bBeginOfDocument
    objRange. SelectPrevious(spyAuthenticTag). Select
    If ((Err.number - vbObjecterror) = 2004) Then
          bBeginOfDocument = True
          Err.Clear
    ElseIf (Err.number <> 0) Then
          Err.Raise ' forward error
    End If
Wend
```

### 2.7.45 AuthenticRange.SetElementAttributeValue

#### See also

*Method:* SetElementAttributeValue (*strElementName* as String, *strAttributeName* as String, *strAttributeValue* as String)

#### Description

Retrieve the value of the attribute specified in *strAttributeName* for the element identified with *strElementName*. If the attribute is supported but has no value assigned, the empty string is returned. To find out the names of attributes supported by an element, use <u>GetElementAttributeNames</u>, or <u>HasElementAttribute</u>.

#### Errors

- 2001 The authentic range object or its related view object is no longer valid.
- 2005 Invalid element name was specified. Invalid attribute name was specified. Invalid attribute value was specified.

```
_____
۰.
            VBScript
' Get and set element attributes
Dim objRange
Set objRange = objPlugin. AuthenticView. Selection
' first we find out all the elements below the beginning of the range
Dim arrElements
objRange.GetElementHierarchy arrElements
If IsArray(arrElements) Then
     If UBound(arrElements) >= 0 Then
           ' we use the top level element and find out its valid attributes
           Dim arrAttrs()
           objRange.GetElementAttributeNames arrElements(0), arrAttrs
           If UBound(arrAttrs) >= 0 Then
                  ' we retrieve the current value of the first valid
attribute
                  Dim strAttrVal
                  strAttrVal = objRange.GetElementAttributeValue
(arrElements(0), arrAttrs(0))
                 msgbox "current value of " & arrElements(0) & "//" &
arrAttrs(0) & " is: " & strAttrVal
                  ' we change this value and read it again
                  strAttrVal = "Hello"
                  objRange.SetElementAttributeValue arrElements(0),
arrAttrs(0), strAttrVal
                  strAttrVal = objRange.GetElementAttributeValue
(arrElements(0), arrAttrs(0))
                  msgbox "new value of " & arrElements(0) & "//" &
arrAttrs(0) & " is: " & strAttrVal
           End If
    End If
End If
```

## 2.7.46 AuthenticRange.SetFromRange

### See also

Method: SetFromRange (objSrcRange as AuthenticRange)

#### Description

Sets the range object to the same beginning and end positions as *objSrcRange*.

#### Errors

2001 One of the two range objects, is invalid.

2005 Null object was specified as source object.

### 2.7.47 AuthenticRange.Text

See also

### **Property:** Text as String

#### Description

Set or get the textual content selected by the range object.

The number of characters retrieved are not necessarily identical, as there are text cursor positions between the beginning and end of the selected range. Most document elements support an end cursor position different to the beginning cursor position of the following element. Drop-down lists maintain only one cursor position, but can select strings of any length. In the case of radio buttons and check boxes, the text property value holds the string of the corresponding XML element.

If the range selects more then one element, the text is the concatenation of the single texts. XML entities are expanded so that '&' is expected as '&'.

Setting the text to the empty string, does not delete any XML elements. Use <u>Cut</u>, <u>Delete</u> or <u>PerformAction</u> instead.

#### Errors

- 2001 The authentic range object or its related view object is no longer valid.
- 2005 Invalid address for a return parameter was specified.

# 2.8 AuthenticSelection

See also

Properties Start StartTextPosition End EndTextPosition

## 2.8.1 AuthenticSelection.End

See also

Declaration: End as XMLData

### Description

XML element where the current selection ends.

## 2.8.2 AuthenticSelection.EndTextPosition

See also

Declaration: EndTextPosition as long

### Description

Position in <u>Authentic.End</u> where the selection ends.

## 2.8.3 AuthenticSelection.Start

See also

Declaration: Start as XMLData

### Description

XML element where the current selection starts.

## 2.8.4 AuthenticSelection.StartTextPosition

See also

Declaration: StartTextPosition as long

### Description

Position in <u>Authentic.Start</u> where the selection starts.

# 2.9 AuthenticToolbarButton

Methods

Properties CommandID

## 2.9.1 AuthenticToolbarButton.CommandID

Declaration: CommandID as SPYAuthenticCommand

### Description

The CommandId of the toolbar button.

# 2.10 AuthenticToolbarButtons

Methods Item

<u>NewButton</u> NewCustomButton <u>NewSeparator</u>

**Remove** 

Properties

<u>Count</u>

## 2.10.1 AuthenticToolbarButtons.Count

Declaration: Count as long

#### Description

Get the actual number of buttons on the toolbar Read only.

## 2.10.2 AuthenticToolbarButtons.Item

Declaration: Item(n as long) as <u>AuthenticToolbarButton</u>

#### Description

Get the n'th Button of the current toolbar. n starts at 1.

#### Example

See the example at <u>AuthenticToolbarButtons.NewButton</u>

### 2.10.3 AuthenticToolbarButtons.NewButton

Declaration: NewButton(nPosition as long, nCommandId as SPYAuthenticCommand)

#### Description

Inserts a new Button for the command nCommandId at the position nPosition of the toolbar. nPosition starts at 1.

### Example

Add a new toolbar, align it on the bottom and add new toolbar buttons

| objPlugIn.ToolbarRows.                         | NewRow(3) |              | // add a new Toolbar (Row 3) |
|------------------------------------------------|-----------|--------------|------------------------------|
| set ToolbarRow = objPlugIn.ToolbarRows.Item(3) |           |              |                              |
| set Buttons = ToolbarRow.Buttons               |           |              |                              |
| ToolbarRow.Alignment                           | = 2       | // align Too | lbar to bottom               |
| Buttons.NewButton                              | 1, 2      | // add Print | Button                       |
| Buttons.NewButton                              | 1, 3      | // add Print | Preview Button               |
| Buttons.NewSeparator                           | 2         | // add Sepa  | arator                       |
| Buttons.NewButton                              | 1, 4      | // add Valid |                              |
|                                                |           |              |                              |

When StartEditing or ReloadToolbars is called; the modified Toolbar settings are used.

### 2.10.4 AuthenticToolbarButtons.NewCustomButton

**Declaration:** NewCustomButton(nPosition as long, strName as String, strTooltip as String, strBitmapURL as String)

#### Description

Inserts a new custom button with the name strName at the position nPosition of the toolbar. nPosition starts at 1.

strTooltip is taken as the Tooltip text.

strBitmapURL is the location of the bitmap to display for the new button. This path is relative to the path set with the <u>TextStateBmpURL</u> property.

#### Example

Imagine you have inserted a custom button with the name "MyFunction" to your toolbars. The following event handler for <u>doceditcommand</u> shows you how to react if the user clicked your button and how to set the enabled / disabled state for it.

```
<SCRIPT LANGUAGE=javascript FOR=objPlugIn EVENT=doceditcommand>
 // event.type is set to "command" if the user clicked the button
 if( objPlugIn. event. type == "command")
  if( objPlugIn. event. srcElement. Name == "MyFunction")
   window.alert("You pressed my custom button!");
 // event.type is set to "update" if the button state must be set
 if( objPlugIn. event. type == "update")
  if(objPlugIn.event.srcElement.Name == "MyFunction")
  {
   // we enable the button if only one element is selected
   if
(objPlugIn. CurrentSelection. Start. IsSameNode(objPlugIn. CurrentSelection. End))
   objPlugIn.event.returnValue = N;
   else
    objPlugIn.event.returnValue = 0;
   objPlugIn.event.cancelBubble = true;
  }
 1
</SCRIPT>
```

## 2.10.5 AuthenticToolbarButtons.NewSeparator

Declaration: NewSeparator(nPosition as long)

#### Description

Inserts a Separator at the position nPosition of the toolbar. nPosition starts at 1.

#### Example

See the example at <u>AuthenticToolbarButtons.NewButton</u>

## 2.10.6 AuthenticToolbarButtons.Remove

Declaration: Remove(nPosition as long)

#### Description

Removes the button or Separator on position nPosition of the toolbar. nPosition starts at 1.

# 2.11 AuthenticToolbarRow

Methods Alignment

Properties Buttons

## 2.11.1 AuthenticToolbarRowAlignment

**Declaration:** Alignment(nAlign as <u>SPYAuthenticToolbarAllignment</u>)

#### Description

Get or sets the alignment of the toolbar in the plug-in.

#### Example

Align all toolbars to the bottom:

```
for each ToolbarRow in objPlugin.ToolbarRows
ToolbarRow.Alignment = 2
next
```

## 2.11.2 AuthenticToolbarRowButtons

Declaration: Buttons as AuthenticToolbarButtons

#### Description

Get all Buttons of the toolbar

#### Example

See the example at <u>AuthenticToolbarButtons.NewButton</u>

# 2.12 AuthenticToolbarRows

Methods Item RemoveRow NewRow

Properties Count

## 2.12.1 AuthenticToolbarRows.Count

Declaration: Count as long

#### Description

Get the actual number of defined toolbars Read only.

### 2.12.2 AuthenticToolbarRows.Item

**Declaration:** Item(nPosition as long) as <u>AuthenticToolbarRow</u>

#### Description

Get the toolbar on position nPosition. nPosition starts with "1" Read only.

#### Example

See the example at <u>AuthenticToolbarButtons.NewButton</u>

## 2.12.3 AuthenticToolbarRows.RemoveRow

Declaration: RemoveRow(nPosition as long)

### Description

Remove the toolbar at nPosition from the user interface. nPosition starts at 1.

## 2.12.4 AuthenticToolbarRows.NewRow

Declaration: NewRow(nPosition as long)

#### Description

Creates and inserts a new Toolbar row. nPosition starts at 1.

#### Example

See the example at <u>AuthenticToolbarButtons.NewButton</u>

## 2.13 AuthenticView

See also

#### Properties <u>Application</u> <u>DocumentBegin</u> <u>DocumentEnd</u> <u>MarkupVisibility</u> <u>Parent</u> <u>Selection</u> WholeDocument

Methods <u>Goto</u> <u>Print</u> <u>Redo</u> <u>Undo</u> <u>UpdateXMLInstanceEntities</u>

**Events** 

### Description

AuthenticView and its child object <u>AuthenticRange</u> provide you with an interface for Authentic View, which allow easy and consistent modification of document contents. Functional overlap with already existing methods and properties in Authentic object is intentional, makeing the content modification functions of the Authentic object obsolete. Usage of the new AuthenticView interface is strongly recommended.

AuthenticView gives you easy access to specific features such as printing, the multi-level undo buffer, and the current cursor selection, or position.

AuthenticView uses objects of type <u>AuthenticRange</u> to make navigation inside the document straight-forward, and to allow for the flexible selection of logical text elements. Use the properties <u>DocumentBegin</u>, <u>DocumentEnd</u>, or <u>WholeDocument</u> for simple selections, while using the <u>Goto</u> method for more complex selections. To navigate relative to a given document range, see the methods and properties of the <u>AuthenticRange</u> object.

## 2.13.1 AuthenticView.Application

### See also

*Property:* Application as <u>Authentic</u> (read-only)

### Description

Access the XMLSpy application object.

### Errors

2000 The authentic view object is no longer valid.2005 Invalid address for the return parameter was specified.

## 2.13.2 AuthenticView.DocumentBegin

### See also

*Property:* DocumentBegin as <u>AuthenticRange</u> (read-only)

#### Description

Retrieve a range object that points to the beginning of the document.

### Errors

2000 The authentic view object is no longer valid.

2005 Invalid address for the return parameter was specified.

## 2.13.3 AuthenticView.DocumentEnd

### See also

*Property:* DocumentEnd as <u>AuthenticRange</u> (read-only)

#### Description

Retrieve a range object that points to the end of the document.

### Errors

- 2000 The authentic view object is no longer valid.
- 2005 Invalid address for the return parameter was specified.

### 2.13.4 AuthenticView.Goto

#### See also

*Method:* Goto (*eKind* as SPYAuthenticElementKind, *nCount* as Long, *eFrom* as SPYAuthenticDocumentPosition) as <u>AuthenticRange</u>

#### Description

Retrieve a range object that points to the beginning of the *nCount* element of type *eKind*. The start position is defined by the parameter *eFrom*. Use positive values for *nCount* to navigate to the document end. Use negative values to navigate towards the beginning of the document.

#### Errors

| 2000 | The authentic view object is no longer valid. |
|------|-----------------------------------------------|
| ~~~~ |                                               |

- 2003 Target lies after end of document.
- 2004 Target lies before beginning of document.
- 2005 Invalid element kind specified. The document position to start from is not one of *spyAuthenticDocumentBegin* or *spyAuthenticDocumentEnd*. Invalid address for the return parameter was specified.

#### Examples

```
Dim objAuthenticView
Set objAuthenticView = objPlugin.AuthenticView
On Error Resume Next
Dim objRange
' goto beginning of first table in document
Set objRange = objAuthenticView.Goto (spyAuthenticTable, N,
spyAuthenticDocumentBegin)
If (Err.number = 0) Then
        objRange.Select()
Else
        MsgBox "No table found in document"
End If
```

# 2.13.5 AuthenticView.MarkupVisibility

### See also

### Property: MarkupVisibility as SPYAuthenticMarkupVisibility

### Description

Set or get current visibility of markup.

### Errors

- 2000 The authentic view object is no longer valid.
- 2005 Invalid enumeration value was specified.
  - Invalid address for the return parameter was specified.

## 2.13.6 AuthenticView.Parent

### See also

Property: Parent as Authentic (read-only)

### Description

Access the Application.

### Errors

- 2000 The authentic view object is no longer valid.
- 2005 Invalid address for the return parameter was specified.

### 2.13.7 AuthenticView.Print

### See also

*Method:* Print (*bWithPreview* as Boolean, *bPromptUser* as Boolean)

### Description

Print the document shown in this view. If *bWithPreview* is set to *True*, the print preview dialog pops up. If *bPromptUser* is set to *True*, the print dialog pops up. If both parameters are set to *False*, the document gets printed without further user interaction.

### Errors

2000 The authentic view object is no longer valid.

## 2.13.8 AuthenticView.Redo

### See also

Method: Redo () as Boolean

#### Description

Redo the modification undone by the last undo command.

### Errors

- 2000 The authentic view object is no longer valid.
- 2005 Invalid address for the return parameter was specified.

### 2.13.9 AuthenticView.Selection

#### See also

*Property:* Selection as <u>AuthenticRange</u>

#### Description

Set or get current text selection in user interface.

#### Errors

- 2000 The authentic view object is no longer valid.
- 2002 No cursor selection is active.
- 2005 Invalid address for the return parameter was specified.

#### Examples

```
objAuthenticView.Selection.GotoNextCursorPosition().Select
```

End If

## 2.13.10 AuthenticView.Undo

See also

Method: Undo () as Boolean

#### Description

Undo the last modification of the document from within this view.

### Errors

- 2000 The authentic view object is no longer valid.
- 2005 Invalid address for the return parameter was specified.

### 2.13.11 AuthenticView.UpdateXMLInstanceEntities

See also

*Method:* UpdateXMLInstanceEntities ()

#### Description

Updates the internal representation of the declared entities, and refills the entry helper. In addition, the validator is reloaded, allowing the XML file to validate correctly. Please note that this may also cause schema files to be reloaded.

#### Errors

The method never returns an error.

### Example

```
// JavaScript
// JavaScript
// JavaScript
var objDocType;
objDocType = objPlugin. XMLRoot. GetFirstChild(N0);
if(objDocType)
{
    var objEntity = objPlugin. CreateChild(N4);
    objEntity. Name = "child";
    objEntity. TextValue = "SYSTEM \"child. xml\"";
    objDocType. AppendChild(objEntity);
    objPlugin. AuthenticView. UpdateXMLInstanceEntities();
}
```

# 2.13.12 AuthenticView.WholeDocument

### See also

*Property:* WholeDocument as <u>AuthenticRange</u> (read-only)

#### Description

Retrieve a range object that selects the whole document.

#### Errors

- 2000 The authentic view object is no longer valid.
- 2005 Invalid address for the return parameter was specified.

# 2.14 AuthenticXMLTableCommands

Methods Insert Delete AppendRow InsertRow DeleteRow AppendColumn InsertColumn DeleteColumn JoinLeft JoinRight JoinUp JoinDown SplitHorizontal **SplitVertical** AlignVerticalTop AlignVerticalCenter AlignVerticalBottom AlignHorizontalLeft AlignHorizontalRight AlignHorizontalCenter AlignHorizontalJustify **EditProperties** 

### Properties

MayInsert MayDelete MayAppendRow MayInsertRow MayDeleteRow MayAppendCol MayInsertCol MayInsertCol MayJoinLeft MayJoinLeft MayJoinLeft MayJoinUp MayJoinUp MaySplitHorizontal MaySplitVertical MayAlignVertical MayAlignHorizontal MayEditProperties

### 2.14.1 AuthenticXMLTableCommands.AlignHorizontalCenter

**Declaration:** AlignHorizontalCenter()

### Description

Sets the horizontal alignment attribute to "center" or clears the attribute if it was set to "center" before.

# 2.14.2 AuthenticXMLTableCommands.AlignHorizontalJustify

**Declaration:** AlignHorizontalJustify()

### Description

Sets the horizontal alignment attribute to "justify" or clears the attribute if it was set to "justify" before.

## 2.14.3 AuthenticXMLTableCommands.AlignHorizontalLeft

**Declaration:** AlignHorizontalLeft()

### Description

Sets the horizontal alignment attribute to "left" or clears the attribute if it was set to "left" before.

# 2.14.4 AuthenticXMLTableCommands.AlignHorizontalRight

**Declaration:** AlignHorizontalRight()

### Description

Sets the horizontal alignment attribute to "right" or clears the attribute if it was set to "right" before.

### 2.14.5 AuthenticXMLTableCommands.AlignVerticalBottom

Declaration: AlignVerticalBottom()

### Description

Sets the vertical alignment attribute to "bottom", or clears the attribute if it was set to "bottom" before.

# 2.14.6 AuthenticXMLTableCommands.AlignVerticalCenter

**Declaration:** AlignVerticalCenter()

### Description

Sets the vertical alignment attribute to "center", or clears the attribute if it was set to "center" before.

## 2.14.7 AuthenticXMLTableCommands.AlignVerticalTop

**Declaration:** AlignVerticalTop()

### Description

Sets the vertical alignment attribute to "top", or clears the attribute if it was set to "top" before.

# 2.14.8 AuthenticXMLTableCommands.AppendCol

Declaration: AppendCol()

### Description

Appends a column to the current table.

# 2.14.9 AuthenticXMLTableCommands.AppendRow

**Declaration:** AppendRow()

### Description

Appends a row to the current table.

# 2.14.10 AuthenticXMLTableCommands.Delete

### Declaration: Delete()

### Description

If the user confirmed the dialog the method deletes the currently selected table.

### 2.14.11 AuthenticXMLTableCommands.DeleteCol

### Declaration: DeleteCol()

### Description

The method deletes the currently selected column.

If there is only one column left and the user confirmed the dialog, the complete table is deleted.

## 2.14.12 AuthenticXMLTableCommands.DeleteRow

### Declaration: DeleteRow()

### Description

The method deletes the currently selected row.

If there is only one row left and the user confirmed the dialog, the complete table is deleted.

## 2.14.13 AuthenticXMLTableCommands.EditProperties

Declaration: EditProperties()

### Description

Displays the properties dialog for the selected table/cell.

### 2.14.14 AuthenticXMLTableCommands.Insert

### Declaration: Insert()

### Description

Displays a dialog and inserts a new table into the existing XML.

### 2.14.15 AuthenticXMLTableCommands.InsertCol

### Declaration: InsertCol()

### Description

Inserts a new column before the currently selected column.

### 2.14.16 AuthenticXMLTableCommands.InsertRow

Declaration: InsertRow()

### Description

Inserts a row before the currently selected row.

### 2.14.17 AuthenticXMLTableCommands.JoinDown

Declaration: JoinDown()

### Description

Joins the current cell to the cell immediately below it.

## 2.14.18 AuthenticXMLTableCommands.JoinLeft

Declaration: JoinLeft()

### Description

Joins the current cell with the cell immediately to its left.

### 2.14.19 AuthenticXMLTableCommands.JoinRight

**Declaration:** JoinRight()

### Description

Joins the current cell with the cell immediately to its right.

# 2.14.20 AuthenticXMLTableCommands.JoinUp

Declaration: JoinUp()

### Description

Joins the current cell to the cell immediately above it.

# 2.14.21 AuthenticXMLTableCommands.MayAlignHorizontal

Declaration: MayAlignHorizontal as Boolean

### Description

True if the attributes for horizontal alignment can be set for the current cell.

# 2.14.22 AuthenticXMLTableCommands.MayAlignVertical

Declaration: MayAlignVertical as Boolean

### Description

True if the attributes for vertical alignment can be set for the current cell.

# 2.14.23 AuthenticXMLTableCommands.MayAppendCol

Declaration: MayAppendCol as Boolean

### Description

True if a column can be appended.

# 2.14.24 AuthenticXMLTableCommands.MayAppendRow

Declaration: MayAppendRow as Boolean

### Description

True if a row can be appended. Enter topic text here.

# 2.14.25 AuthenticXMLTableCommands.MayDelete

Declaration: MayDelete as Boolean

### Description

The property is true if a table is selected.

# 2.14.26 AuthenticXMLTableCommands.MayDeleteCol

Declaration: MayDeleteCol as Boolean

## Description

True if the current column can be deleted.

# 2.14.27 AuthenticXMLTableCommands.MayDeleteRow

Declaration: MayDeleteRow as Boolean

## Description

True if the current row can be deleted.

# 2.14.28 AuthenticXMLTableCommands.MayEditProperties

Declaration: MayEditProperties as Boolean

### Description

The property is true if the properties dialog is available for the selected table/cell.

# 2.14.29 AuthenticXMLTableCommands.MayInsert

Declaration: MayInsert as Boolean

### Description

The property is true if the insertion of a new table is possible at the current selection.

# 2.14.30 AuthenticXMLTableCommands.MayInsertCol

Declaration: MayInsertCol as Boolean

## Description

True if a column can be inserted.

# 2.14.31 AuthenticXMLTableCommands.MayInsertRow

Declaration: MayInsertRow as Boolean

## Description

True if a row can be inserted.

# 2.14.32 AuthenticXMLTableCommands.MayJoinDown

Declaration: MayJoinDown as Boolean

### Description

The property is true if the join down operation is possible for the currently selected cell.

# 2.14.33 AuthenticXMLTableCommands.MayJoinLeft

Declaration: MayJoinLeft as Boolean

### Description

The property is true if the join left operation is possible for the currently selected cell.

# 2.14.34 AuthenticXMLTableCommands.MayJoinRight

Declaration: MayJoinRight as Boolean

### Description

The property is true if the join right operation is possible for the currently selected cell.

# 2.14.35 AuthenticXMLTableCommands.MayJoinUp

Declaration: MayJoinUp as Boolean

### Description

The property is true if the join up operation is possible for the currently selected cell.

# 2.14.36 AuthenticXMLTableCommands.MaySplitHorizontal

Declaration: MaySplitHorizontal as Boolean

### Description

True if the current cell can be splitted horizontally.

# 2.14.37 AuthenticXMLTableCommands.MaySplitVertical

Declaration: MaySplitVertical as Boolean

### Description

True if the current cell can be splitted vertically.

# 2.14.38 AuthenticXMLTableCommands.SplitHorizontal

Declaration: SplitHorizontal()

## Description

The method splits the current cell horizontally.

# 2.14.39 AuthenticXMLTableCommands.SplitVertical

Declaration: SplitVertical()

## Description

The method splits the current cell vertically.

329

# 2.15 XMLData

See also

#### Methods

InsertChild AppendChild

EraseAllChildren EraseCurrentChild

<u>GetCurrentChild</u> <u>GetFirstChild</u> <u>GetNextChild</u>

GetChild GetChildKind

<u>IsSameNode</u>

<u>HasChildrenKind</u>

<u>CountChildren</u> CountChildrenKind

#### Properties

<u>Name</u> <u>TextValue</u>

<u>HasChildren</u> <u>MayHaveChildren</u>

<u>Kind</u> Parent

#### Description

You can use the XMLData interface to manipulate the content of the currently displayed XML. This interface is a lightweight COM counterpart of the implementation used inside the plug-in and XMLSpy itself.

To create a new XMLData object use the CreateChild() method of the plug-in interface.

# 2.15.1 XMLData.AppendChild

See also

## Declaration: AppendChild(pNewData as XMLData)

#### Description

AppendChild appends pNewData as last child to the XMLData object. See also "Using XMLData".

### Example

Dim objCurrentParent Dim objNewChild

Set objNewChild = objPlugIn.CreateChild(spyXMLDataElement)
Set objCurrentParent = objPlugIn.XMLRoot

objCurrentParent. AppendChild objNewChild

Set objNewChild = Nothing

# 2.15.2 XMLData.CountChildren

## See also

Declaration: CountChildren as long

## Description

CountChildren gets the number of children.

Available with TypeLibrary version 1.6

### Errors

1500 The XMLData object is no longer valid.

# 2.15.3 XMLData.CountChildrenKind

## See also

Declaration: CountChildrenKind (nKind as SPYXMLDataKind) as long

## Description

CountChildrenKind gets the number of children of the specific kind.

Available with TypeLibrary version 1.6

### Errors

1500 The XMLData object is no longer valid.

# 2.15.4 XMLData.EraseAllChildren

See also

### **Declaration:** EraseAllChildren

#### Description

EraseAllChildren deletes all associated children of the XMLData object.

#### Example

The sample erases all elements of the active document.

Dim objCurrentParent

```
Set objCurrentParent = objPlugIn.XMLRoot
objCurrentParent.EraseAllChildren
```

# 2.15.5 XMLData.EraseCurrentChild

See also

#### Declaration: EraseCurrentChild

#### Description

EraseCurrentChild deletes the current XMLData child object. Before you call EraseCurrentChild you must initialize an internal iterator with <u>XMLData.GetFirstChild</u>.

#### Example

This JavaScript example deletes all elements with the name "EraseMe". The code shows you, that it is possible to call EraseCurrentChild and GetNextChild inside the same loop to continue stepping through the child elements.

```
function DeleteXMLElements(objXMLData)
 if( objXMLData == null)
 return;
 if(objXMLData.HasChildren) {
  var objChild;
  objChild = objXMLData.GetFirstChild(-N);
  while(objChild) {
   DeleteXMLElements(objChild);
   try{
   if( objChild. Name == "EraseMe")
     objXMLData.EraseCurrentChild();
    objChild = objXMLData.GetNextChild();
   }
   catch( Err) {
    objChild = null;
   }
  }
}
}
```

# 2.15.6 XMLData.GetChild

#### See also

**Declaration:** GetChild (*position* as long) as <u>XMLData</u>

## **Return Value**

Returns an XML element as XMLData object.

### Description

GetChild() returns a reference to the child at the given index (zero-based).

Available with TypeLibrary version 1.6

## Errors

- 1500 The XMLData object is no longer valid.
- 1510 Invalid address for the return parameter was specified.

# 2.15.7 XMLData.GetChildKind

#### See also

Declaration: GetChildKind (position as long, nKind as SPYXMLDataKind) as XMLData

### **Return Value**

Returns an XML element as XMLData object.

#### Description

GetChildKind() returns a reference to a child of this kind at the given index (zero-based). The position parameter is relative to the number of children of the specified kind and not to all children of the object.

Available with TypeLibrary version 1.6

#### Errors

- 1500 The XMLData object is no longer valid.
- 1510 Invalid address for the return parameter was specified.

# 2.15.8 XMLData.GetCurrentChild

See also

Declaration: GetCurrentChild as XMLData

#### **Return Value**

Returns an xml element as XMLData object.

#### Description

GetCurrentChild gets the current child. Before you call GetCurrentChild you must initialize an internal iterator with <u>XMLData.GetFirstChild</u>.

# 2.15.9 XMLData.GetFirstChild

## See also

Declaration: GetFirstChild(nKind as SPYXMLDataKind) as XMLData

#### **Return Value**

Returns an xml element as XMLData object.

### Description

GetFirstChild initializes a new iterator and returns the first child. Set nKind = -1 to get an iterator for all kinds of children.

### Example

See the example at <u>XMLData.GetNextChild</u>.

# 2.15.10 XMLData.GetNextChild

See also

Declaration: GetNextChild as XMLData

#### **Return Value**

Returns an xml element as XMLData object.

#### Description

GetNextChild steps to the next child of this element. Before you call GetNextChild you must initialize an internal iterator with <u>XMLData.GetFirstChild</u>.

Check for the last child of the element as shown in the sample below.

#### Example

```
On Error Resume Next
Set objParent = objPlugIn.XMLRoot
```

```
'get elements of all kinds
Set objCurrentChild = objParent.GetFirstChild(-N)
Do
```

 $^{\prime}\,do$  something useful with the child

```
'step to next child
Set objCurrentChild = objParent.GetNextChild
Loop Until (Err.Number - vbObjectError = N503)
```

# 2.15.11 XMLData.HasChildren

See also

## Declaration: HasChildren as Boolean

## Description

The property is true, if the object is parent of other XMLData objects.

This property is read-only.

# 2.15.12 XMLData.HasChildrenKind

## See also

Declaration: HasChildrenKind (nKind as SPYXMLDataKind) as Boolean

## Description

The method returns true if the object is the parent of other XMLData objects of the specific kind.

Available with TypeLibrary version 1.6

#### Errors

- 1500 The XMLData object is no longer valid.
- 1510 Invalid address for the return parameter was specified.

# 2.15.13 XMLData.InsertChild

See also

*Declaration:* InsertChild(*pNewData* as <u>XMLData</u>)

Description

InsertChild inserts the new child before the current child (see also <u>XMLData.GetFirstChild</u>, <u>XMLData.GetNextChild</u> to set the current child).

# 2.15.14 XMLData.IsSameNode

## See also

# Declaration: IsSameNode(pNodeToCompare as XMLData) as Boolean

## Description

Returns true if pNodeToCompare references to the same node as the object itself.

# 2.15.15 XMLData.Kind

See also

# Declaration: Kind as SPYXMLDataKind

## Description

Kind of this XMLData object.

This property is read-only.

# 2.15.16 XMLData.MayHaveChildren

See also

# Declaration: MayHaveChildren as Boolean

## Description

Tells if it is allowed to add children to this XMLData object.

This property is read-only.

# 2.15.17 XMLData.Name

See also

# Declaration: Name as String

# Description

Used to modify and to get the name of the XMLData object.

# 2.15.18 XMLData.Parent

See also

Declaration: Parent as XMLData

## **Return value**

Parent as XMLData object. Nothing (or NULL) if there is no parent element.

## Description

Parent of this element.

This property is read-only.

# 2.15.19 XMLData.TextValue

See also

# Declaration: TextValue as String

# Description

Used to modify and to get the text value of this XMLData object. See also "Using XMLData".

# 3 Enumerations

This section contains a listing and description of Authentic Browser enumerations.

# 3.1 SPYXMLDataKind

## Description

The different types of XMLData elements available for XML documents.

## Possible values:

| spyXMLDataXMLDocStruct       | = 0  |
|------------------------------|------|
| spyXMLDataXMLEntityDocStruct | = 1  |
| spyXMLDataDTDDocStruct       | = 2  |
| spyXMLDataXML                | = 3  |
| spyXMLDataElement            | = 4  |
| spyXMLDataAttr               | = 5  |
| spyXMLDataText               | = 6  |
| spyXMLDataCData              | = 7  |
| spyXMLDataComment            | = 8  |
| spyXMLDataP                  | = 9  |
| spyXMLDataDefDoctype         | = 10 |
| spyXMLDataDefExternalID      | = 11 |
| spyXMLDataDefElement         | = 12 |
| spyXMLDataDefAttlist         | = 13 |
| spyXMLDataDefEntity          | = 14 |
| spyXMLDataDefNotation        | = 15 |
| spyXMLDataKindsCount         | = 16 |
|                              |      |

### 3.2 SPYAuthenticElementActions

#### Description

Actions that can be used with <u>GetAllowedElements</u>.

| = 0 |
|-----|
| = 1 |
| = 2 |
| = 3 |
| = 4 |
| = 5 |
|     |

### 3.3 SPYAuthenticCommand

#### Description

Enumeration of all available commands.

```
// CommandGroupMain
      k CommandSeparator
                           = 0
      k CommandSave
                           = 1
      k CommandPrint
                           = 2
      k CommandPrintPreview = 3
      k CommandValidate
                           = 4
      k CommandUndo
                           = 5
      k_CommandRedo
                           = 6
// CommandGroupEdit
      k CommandEditCut
                           = 7
      k CommandEditCopy
                           = 8
      k CommandEditPaste
                           = 9
      k CommandEditFind
                           = 10
      k CommandEditRepeat = 11
      k CommandEditReplace = 12
// CommandGroupMarkup
      k CommandMarkupHide = 13
      k CommandMarkupLarge = 14
// CommandGroupRow
      k CommandRowAppend
                             = 15
      k CommandRowInsert
                             = 16
      k_CommandRowDuplicate = 17
      k CommandRowMoveUp = 18
      k CommandRowMoveDow = 19
      n
      k CommandRowDelete
                             = 20
// CommandGroupXMLTables
      k CommandXMLTableInsert
                                     = 21
      k CommandXMLTableDelete
                                     = 22
      k CommandXMLTableAppendRow = 23
      k CommandXMLTableInsertRow
                                     = 24
      k_CommandXMLTableDeleteRow
                                     = 25
      k CommandXMLTableAppendCol
                                     = 26
      k CommandXMLTableInsertCol
                                     = 27
      k CommandXMLTableDeleteCol
                                     = 28
      k_CommandXMLTableJoinRight
                                     = 29
      k_CommandXMLTableJoinLeft
                                     = 30
      k CommandXMLTableJoinUp
                                     = 31
      k_CommandXMLTableJoinDown
                                     = 32
      k CommandXMLTableSplitHorz
                                     = 33
      k CommandXMLTableSplitVert
                                     = 34
      k CommandXMLTableVAlignTop
                                     = 35
      k_CommandXMLTableVAlignCenter = 36
      k_CommandXMLTableVAlignBottom = 37
      k CommandXMLTableAlignLeft
                                     = 38
      k CommandXMLTableAlignCenter = 39
```

| k CommandXMLTableAlignRight    | = 40   |
|--------------------------------|--------|
| k_CommandXMLTableAlignJustify  | = 41   |
| k_CommandXMLTableEditPropertie | es= 42 |

// since TypeLib 1.2

| k_ | _CommandCheckSpelling | = 43 |
|----|-----------------------|------|

- k\_CommandAbout = 44 k\_CommandPackageManagement = 45

### 3.4 SPYAuthenticCommandGroup

### Description

Groups to which a command can belong.

| k_CommandGroupMain      | = 0 |
|-------------------------|-----|
| k_CommandGroupEdit      | = 1 |
| k_CommandGroupMarkup    | = 2 |
| k_CommandGroupRow       | = 3 |
| k_CommandGroupXMLTables | = 4 |

### 3.5 SPYAuthenticToolbarAllignment

#### Description

Values to specify toolbar alignment.

| k_ToolbarAlignTop    | = 0 |
|----------------------|-----|
| k_ToolbarAlignLeft   | = 1 |
| k_ToolbarAlignBottom | = 2 |
| k_ToolbarAlignRight  | = 3 |

### 3.6 SPYAuthenticEntryHelperWindows

### Description

Identification of the available entry helper windows.

| k_Elements   | = 1 |
|--------------|-----|
| k_Attributes | = 2 |
| k_Entities   | = 4 |

### 3.7 SPYAuthenticElementKind

#### Description

Enumeration of the different kinds of elements used for navigation and selection within the <u>AuthenticRange</u> and <u>AuthenticView</u> objects.

| spyAuthenticChar        | = 0  |
|-------------------------|------|
| spyAuthenticWord        | = 1  |
| spyAuthenticLine        | = 3  |
| spyAuthenticParagraph   | = 4  |
| spyAuthenticTag         | = 6  |
| spyAuthenticDocument    | = 8  |
| spyAuthenticTable       | = 9  |
| spyAuthenticTableRow    | = 10 |
| spyAuthenticTableColumn | = 11 |
|                         |      |

### 3.8 SPYAuthenticActions

#### Description

Actions that can be performed on <u>AuthenticRange</u> objects.

| spyAuthenticInsertAt     | = 0 |
|--------------------------|-----|
| spyAuthenticApply        | = 1 |
| spyAuthenticClearSurr    | = 2 |
| spyAuthenticAppend       | = 3 |
| spyAuthenticInsertBefore | = 4 |
| spyAuthenticRemove       | = 5 |

### 3.9 SPYAuthenticDocumentPosition

### Description

Relative and absolute positions used for navigating with AuthenticRange objects.

#### Possible values:

spyAuthenticDocumentBegin = 0spyAuthenticDocumentEndspyAuthenticRangeBegin= 2spyAuthenticRangeEnd= 3

### 3.10 SPYAuthenticMarkupVisibility

### Description

Enumeration values to customize the visibility of markup.

#### Possible values:

spyAuthenticMarkupHidden = 0 spyAuthenticMarkupSmall = 1 spyAuthenticMarkupLarge = 2 spyAuthenticMarkupMixed = 3 **Chapter 8** 

License Information

### **License Information**

This section contains:

- Information about the distribution of this software product
- Information about the intellectual property rights related to this software product
- The End User License Agreement governing the use of this software product

Please read this information carefully. It is binding upon you since you agreed to these terms when you installed this software product.

### **1** Electronic Software Distribution

This product is available through electronic software distribution, a distribution method that provides the following unique benefits:

- You can evaluate the software free-of-charge before making a purchasing decision.
- Once you decide to buy the software, you can place your order online at the <u>Altova</u> <u>website</u> and get a fully licensed product within minutes.
- When you place an online order, you always get the latest version of our software.
- The product package includes a comprehensive integrated onscreen help system. The latest version of the user manual is available at <u>http://www.altova.com/support\_help.html</u> (i) in HTML format for online browsing, and (ii) in PDF format for download (and to print if you prefer to have the documentation on paper).

#### 30-day evaluation period

After downloading this product, you can evaluate it for a period of up to 30 days free of charge. About 20 days into this evaluation period, the software will start to remind you that it has not yet been licensed. The reminder message will be displayed once each time you start the application. If you would like to continue using the program after the 30-day evaluation period, you have to purchase an End User License Agreement, which is delivered in the form of a key-code that you enter into the Registration dialog to unlock the product. You can register and purchase your license at the online shop on the Altova website.

#### Helping Others within Your Organization to Evaluate the Software

If you wish to distribute the evaluation version within your company network, or if you plan to use it on a PC that is not connected to the Internet, you may only distribute the Setup programs, provided that they are not modified in any way. Any person that accesses the software installer that you have provided, must request their own 30-day evaluation license key code and after expiration of their evaluation period, must also purchase a license in order to be able to continue using the product.

For further details, please refer to the End User License Agreement at the end of this section.

### 2 Intellectual Property Rights

The Altova Software and any copies that you are authorized by Altova to make are the intellectual property of and are owned by Altova and its suppliers. The structure, organization and code of the Software are the valuable trade secrets and confidential information of Altova and its suppliers. The Software is protected by copyright, including without limitation by United States Copyright Law, international treaty provisions and applicable laws in the country in which it is being used. Altova retains the ownership of all patents, copyrights, trade secrets, trademarks and other intellectual property rights pertaining to the Software, and that Altova's ownership rights extend to any images, photographs, animations, videos, audio, music, text and "applets" incorporated into the Software and all accompanying printed materials. Notifications of claimed copyright infringement should be sent to Altova's copyright agent as further provided on the Altova Web Site.

Altova software contains certain Third Party Software that is also protected by intellectual property laws, including without limitation applicable copyright laws as described in detail at <a href="http://www.altova.com/legal\_3rdparty.html">http://www.altova.com/legal\_3rdparty.html</a>.

All other names or trademarks are the property of their respective owners.

### 3 End User License Agreement

#### ALTOVA END-USER LICENSE AGREEMENT FOR AUTHENTIC THIS IS A LEGAL DOCUMENT -- RETAIN FOR YOUR RECORDS ALTOVA® END-USER LICENSE AGREEMENT FOR Authentic® Enterprise Software Editions AND Authentic® Community Software Editions

Licensor:

Altova GmbH Rudolfsplatz 13a/9 A-1010 Wien Austria

#### Important - Read Carefully. Notice to User:

This Altova End User License Agreement for Authentic® ("AEULA") governs your right to (i) use the Authentic Desktop Enterprise Edition software, (ii) use, reproduce and distribute the Authentic Browser-Plugin Enterprise Edition software, (iii) use the Authentic Desktop Community Edition software and (iv) use, reproduce and distribute the Authentic Browser-Plugin Community Edition software (each or collectively hereinafter referenced, as "Authentic Software"). Your license rights depend on the specific software edition that you have licensed as some editions have different rights and restrictions applicable to them as set forth in detail below. This Authentic EULA is a legal document between you and Altova GmbH ("Altova"). It is important that you read this document before using the Altova-provided software and any accompanying documentation, including, without limitation, printed materials, 'online' files, or electronic documentation ("Documentation"). By clicking the "I accept" and "Next" buttons below, or by installing, or otherwise using the Authentic Software, you agree to be bound by the terms of this AEULA as well as the Altova Privacy Policy ("Privacy Policy") including, without limitation, the warranty disclaimers, limitation of liability, data use and termination provisions below. You agree that this agreement is enforceable like any written agreement negotiated and signed by you. If you do not agree, you are not licensed to use the Authentic Software, and you must destroy any downloaded copies of the Authentic Software in your possession or control. Please go to our Web site at http://www.altova.com/authenticeula to download and print a copy of this Authentic EULA for your files and http://www.altova.com/privacy to review the privacy policy.

#### 1. <u>Authentic Desktop Enterprise Edition ("AED") Software Terms and Conditions</u>

(a) License Grant. Upon your acceptance of this AEULA, Altova grants you a non-exclusive, non-transferable (except as provided below), limited license, without the right to grant sublicenses, to install and use a copy of AED software on one compatible personal computer or workstation up to the Permitted Number of computers. You may not distribute or reproduce the AED software other than as expressly permitted. Subject to the limitations set forth in Section 1(a)(i) you may install and use a copy of this software on more than one of your compatible personal computers or workstations if you have purchased a Named User license. The Permitted Number of computers and/or users shall be determined and specified at such time as you elect to purchase the software. During the evaluation period, hereinafter defined, only a single user may install and use the software on one personal computer or workstation. You may install one copy of the AED software on a computer file server within your internal network solely for the purpose of downloading and installing this software onto other computers within your internal network up to the Permitted Number of computers in a commercial environment only. No other network use is permitted, including without limitation using the AED software either directly or through commands, data or instructions from or to a computer not part of your internal network, for Internet or Web-hosting services or by any user not licensed to use this copy of AED software through a valid license from Altova. If you have purchased Concurrent User Licenses, subject to limits set forth therein, you may install a copy of AED software on a terminal server within your internal network for the sole and exclusive purpose of permitting individual users within your organization to access and use the AED software through a terminal server session from another computer on the same physical network <u>provided</u> that the total number of users that access or use the AED software on such network or terminal server does not exceed the Permitted Number. Altova makes no warranties or representations about the performance of Altova software in a terminal server environment and the foregoing are expressly excluded from the limited warranty in Section 3(c) hereof and technical support is not available with respect to issues arising from use in such an environment.

- (i) If you have licensed the "Named User" version of the AED software, you may install the software on up to 5 compatible personal computers or workstations of which you are the primary user thereby allowing you to switch from one computer to the other as necessary provided that only one instance of the software will be used by you as the Named User at any given time. If you have purchased multiple Named User licenses, each individual Named User will receive a separate license key code.
- (ii)If you have licensed a "Concurrent-User" version of the AED software, you may install the software on any compatible computers in a commercial environment only, up to ten (10) times the Permitted Number of users, <u>provided</u> that only the Permitted Number of users actually use the software at the same time and <u>further provided</u> that the computers on which the software is installed are on the same physical computer network. The Permitted Number of concurrent users shall be delineated at such time as you elect to purchase the AED licenses. Each separate physical network or office location requires its own set of separate Concurrent User Licenses for those wishing to use the Concurrent-User versions of the software in more than one location or on more than one network, all subject to the above Permitted Number limitations and based on the number of users using or needing access to the software. If a computer is not on the same physical network, then a locally installed user licenses used on home computers are set forth in this paragraph.
- (iii)You may make one backup and one archival copy of the AED software, provided your backup and archival copies are not installed or used on any computer and further provided that all such copies shall bear the original and unmodified copyright, patent and other intellectual property markings that appear on or in the software. You may not transfer the rights to a backup or archival copy unless you transfer all rights in the AED software as provided in this AEULA. You, as the primary user of the computer on which the AED software is installed, may also install the software on one of your home computers for your use. A copy of the AED software may be installed on home computers up to a total of the number of Permitted Users provided that the software will not be used at the same time on a home computer as the software is being used on the primary computer. If you are using a Concurrent-User version of the AED software for home us, then you may install the software on any compatible computers equal to the number of Permitted Users only.

(b) Key Codes. Prior to your purchase and as part of the registration for the thirty (30) -day evaluation period, as applicable, you will receive an evaluation key code. You will receive a purchase key code when you elect to purchase the AED software licenses from either Altova GmbH or an authorized reseller. The purchase key code will enable you to activate the software beyond the initial evaluation period. You may not re-license, reproduce or distribute any key code except with the express written permission of Altova.

(c) Evaluation Software. This section applies to all evaluation copies of the AED software ("Evaluation Software") and continues in effect until you purchase a license. THE EVALUATION SOFTWARE IS PROVIDED TO YOU "AS-IS" WITH NO WARRANTIES FOR USE OR PERFORMANCE, AND ALTOVA DISCLAIMS ANY WARRANTY OR LIABILITY OBLIGATIONS TO YOU OF ANY KIND, WHETHER EXPRESS OR IMPLIED. WHERE LEGALLY LIABILITY CANNOT BE EXCLUDED FOR PRE-RELEASE AND/OR EVALUATION SOFTWARE, BUT IT MAY BE LIMITED, ALTOVA'S LIABILITY AND THAT OF ITS SUPPLIERS SHALL BE LIMITED TO THE SUM OF FIFTY DOLLARS (USD \$50) IN TOTAL. If the Evaluation Software has a time-out feature, then the software will cease operation after the conclusion of the designated evaluation period.

Access to any files created with the Evaluation Software is entirely at your risk.

(d) Limited Transfer Rights. You may transfer all your rights to use the AED software to another person or legal entity provided that: (i) you also transfer each of this AEULA, the AED Software and all other software or hardware bundled or pre-installed with the AED Software, including all copies, updates and prior versions, and all copies of font software converted into other formats, to such person or entity; (ii) you retain no copies, including backups and copies stored on a computer; (iii) the receiving party secures a personalized key code from Altova; and (iv) the receiving party accepts the terms and conditions of this AEULA and any other terms and conditions upon which you legally purchased a license to the AED software.

(e) Applicable AEULA Terms. The terms and conditions set forth in Sections 1, 3 and 7 apply to the AED software.

#### 2. <u>Authentic Browser-Plugin Enterprise Edition ("ABE") Software Terms and Conditions</u>

License Grant and Term. Upon your acceptance of this AEULA, Altova grants you a **(a)** non-exclusive, non-transferable limited license, without the right to grant sublicenses, to install and use ABE software on a per server basis for a twelve (12) month term, commencing on the date of your license purchase and expiring on the date that is twelve (12) months thereafter (the "ABE License Term"). Altova also grants you a non-exclusive, non-transferable, limited worldwide license, without the right to grant sublicenses, to use software to develop web pages, web applications, or applications that include ABE software, to reproduce the ABE software on your website or server and to distribute the ABE software from your website or server over a computer network, but only in its executable object code form, and only to end users for the limited purpose of enabling them to view, share, and/or edit XML files during the ABE License Term. If you wish to continue to use, and/or reproduce and/or distribute the ABE software after the expiration of its license term, you must purchase a new Authentic Browser-Plugin Enterprise Edition. If you have purchased an ABE software license then under the terms of the AEULA, support and maintenance (or SMP as further detailed below) for the software is included as part of the license purchase and you will be entitled to receive the benefits set forth below during the ABE License Term which is coterminous with the Support Period. Unlike other Altova software products, you cannot renew SMP for the ABE software and at the expiration of the ABE License Term and Support Period, you must purchase a new ABE software license if you wish to continue to use, reproduce or distribute the software.

(b) Key Codes. You will receive a purchase key code when you elect to purchase the ABE software licenses from either Altova GmbH or an authorized reseller. The purchase key code will enable you to activate and the software during the ABE License Term. You may not re-license, reproduce or distribute any key code except with the express written permission of Altova.

(c) ABE Software Specific Restrictions. In addition to the restrictions and obligations provided in other sections of this AEULA that are applicable to the ABE software, your limited license to distribute the ABE software set forth above, is further subject to all of the following restrictions; (i) ABE software may only be licensed but may not be sold, and (ii) You must use, reproduce or distribute the ABE software provided by Altova AS IS and may not impair, alter or remove Altova's AEULA, (which will appear in the installation process and which an end user must accept in order to be able to install or operate the software or any other files).

(d) Applicable AEULA Terms. The terms and conditions set forth in Sections 2, 3 and 7 apply to the ABE software.

#### 3. Authentic Enterprise Editions (AED and ABE) Software Terms and Conditions

The terms set forth in Section 3 are applicable to the AED and ABE software licenses and are in addition to the specific terms applicable to those software licenses.

(a) Upgrades and Updates. If the software that you have licensed is an upgrade or an update, then the latest update or upgrade that you download and install terminates the previously licensed copy of AED or ABE software to the extent it is being replaced. The update or upgrade and the associated license keys, as applicable, does not constitute the granting of a second license to the software in that you may not use the upgrade or updated copy in addition to the copy of the software that it is replacing and whose license has terminated.

- (b) **Support and Maintenance.** Altova offers "Support & Maintenance Package(s)" ("SMP") for the AED and ABE Software product editions that you have licensed. The Support Period, hereinafter defined, covered by such SMP shall be delineated at such time as you elect to purchase a SMP. In the case of your ABE software license, twelve months of SMP is included that is coterminous with the ABE License Term. Your rights with respect to support and maintenance as well as your upgrade eligibility depend on your decision to purchase SMP and the level of SMP that you have purchased:
- (i) If you have not purchased SMP, you will receive the software AS IS and will not receive any maintenance releases or updates. However; Altova, at its option and in its sole discretion on a case by case basis, may decide to offer maintenance releases to you as a courtesy, but these maintenance releases will not include any new features in excess of the feature set at the time of your purchase of the Software. In addition, Altova will provide free technical support to you for thirty (30) days after the date of your purchase (the "Support Period" for the purposes of this paragraph b), and Altova, in its sole discretion on a case by case basis, may also provide free courtesy technical support during your thirty (30)-day evaluation period. Technical support is provided via a Web-based support form only, and there is no guaranteed response time.
- (ii) If you have purchased SMP then, solely for the duration of its delineated Support Period, you are eligible to receive the version of the Software edition that you have licensed and all maintenance releases and updates for that edition that are released during your Support Period. For the duration of your SMP's Support Period, you will also be eligible to receive upgrades to the comparable edition of the next version of the AED or ABE software that succeeds the software edition that you have licensed for applicable upgrades released during your Support Period. The specific upgrade edition that you are eligible to receive based on your Support Period is further detailed in the SMP that you have purchased. Software that is introduced as a separate product is not included in SMP. Maintenance releases, updates and upgrades may or may not include additional features. In addition, Altova will provide Priority Technical Support form only and Altova will make commercially reasonable efforts to respond via e-mail to all requests within forty-eight (48) hours during Altova's business hours (MO-FR, 8am UTC 10pm UTC, Austrian and US holidays excluded) and to make reasonable efforts to provide work-arounds to errors reported in the software.
- (iii) During the Support Period you may also report any software problem or error to Altova. If Altova determines that a reported reproducible material error in the software exists and significantly impairs the usability and utility of the AED or ABE software, Altova agrees to use reasonable commercial efforts to correct or provide a usable work-around solution in an upcoming maintenance release or update, which is made available at certain times at Altova's sole discretion. If Altova, in its discretion, requests written verification of an error or malfunction discovered by you or requests supporting example files that exhibit the software problem, you shall promptly provide such verification or files, by email, telecopy, or overnight mail, setting forth in reasonable detail the respects in which the AED or ABE software fails to perform. You shall use reasonable efforts to cooperate in diagnosis or study of errors. Altova may include error corrections in maintenance releases, updates, or new major releases of the software. Altova is not obligated to fix errors that are immaterial. Immaterial errors are those that do not significantly impact use of the software. Whether or not you have purchased the Support & Maintenance Package, technical support only covers issues or questions resulting directly out of the operation of the AED or ABE software and Altova will not provide you with generic consultation, assistance, or advice under any circumstances.
- (iv) Updating the AED or ABE software may require the updating of software not covered by this AEULA before installation. Updates of the operating system and application software not specifically covered by this AEULA are your responsibility and will not be provided by Altova under this AEULA. Altova's obligations under this Section are contingent upon your proper use of the software and your compliance with the terms and conditions of this AEULA at all times. Altova shall be under no obligation to provide the above technical support if, in

Altova's opinion, the AED or ABE software has failed due to the following conditions: (aa) damage caused by the relocation of the software to another location or CPU; (bb) alterations, modifications or attempts to change the software without Altova's written approval; (cc) causes external to the software, such as natural disasters, the failure or fluctuation of electrical power, or computer equipment failure; (dd) your failure to maintain the software at Altova's specified release level; or (ee) use of the software with other software without Altova's prior written approval. It will be your sole responsibility to: (x) comply with all Altova-specified operating and troubleshooting procedures and then notify Altova immediately of AED or ABE software malfunction and provide Altova with complete information thereof; (y) provide for the security of your confidential information; and (z) establish and maintain backup systems and procedures necessary to reconstruct lost or altered files, data or programs.

Limited Warranty. Altova warrants to the person or entity that first purchases a (c) license for use of the AED or ABE software pursuant to the terms of this AEULA that (i) the software will perform substantially in accordance with any accompanying documentation for a period of ninety (90) days from the date of receipt, and (ii) any support services provided by Altova shall be substantially as described in Section 3(b) of this agreement. Some states and jurisdictions do not allow limitations on duration of an implied warranty, so the above limitation may not apply to you. To the extent allowed by applicable law, implied warranties on the AED or ABE software, if any, are limited to ninety (90) days. Altova's and its suppliers' entire liability and your exclusive remedy shall be, at Altova's option, either (i) return of the price paid, if any, or (ii) repair or replacement of the AED or ABE software that does not meet Altova 's Limited Warranty and which is returned to Altova with a copy of your receipt. This Limited Warranty is void if failure of the AED or ABE software has resulted from accident, abuse, misapplication, abnormal use, Trojan horse, virus, or any other malicious external code. Any replacement software will be warranted for the remainder of the original warranty period or thirty (30) days, whichever is longer. This limited warranty does not apply to Evaluation Software. THE FOREGOING LIMITED WARRANTY AND REMEDIES STATE THE SOLE AND EXCLUSIVE REMEDIES FOR ALTOVA'S OR ITS SUPPLIERS' BREACH OF WARRANTY. ALTOVA AND ITS SUPPLIERS DO NOT AND CANNOT WARRANT THE PERFORMANCE OR RESULTS YOU MAY OBTAIN BY USING THE SOFTWARE. EXCEPT FOR THE FOREGOING LIMITED WARRANTY, AND FOR ANY WARRANTY, CONDITION, REPRESENTATION OR TERM TO THE EXTENT WHICH THE SAME CANNOT OR MAY NOT BE EXCLUDED OR LIMITED BY LAW APPLICABLE TO YOU IN YOUR JURISDICTION, ALTOVA AND ITS SUPPLIERS MAKE NO WARRANTIES, CONDITIONS, REPRESENTATIONS OR TERMS, EXPRESS OR IMPLIED, WHETHER BY STATUTE, COMMON LAW, CUSTOM, USAGE OR OTHERWISE AS TO ANY OTHER MATTERS. TO THE MAXIMUM EXTENT PERMITTED BY APPLICABLE LAW. ALTOVA AND ITS SUPPLIERS DISCLAIM ALL OTHER WARRANTIES AND CONDITIONS, EITHER EXPRESS OR IMPLIED, INCLUDING, BUT NOT LIMITED TO, IMPLIED WARRANTIES OF MERCHANTABILITY, FITNESS FOR A PARTICULAR PURPOSE, SATISFACTORY QUALITY, INFORMATIONAL CONTENT OR ACCURACY, QUIET ENJOYMENT, TITLE AND NON-INFRINGEMENT, WITH REGARD TO THE SOFTWARE, AND THE PROVISION OF OR FAILURE TO PROVIDE SUPPORT SERVICES. THIS LIMITED WARRANTY GIVES YOU SPECIFIC LEGAL RIGHTS. YOU MAY HAVE OTHERS, WHICH VARY FROM STATE/JURISDICTION TO STATE/JURISDICTION.

(d) Limitation of Liability and Infringement Claims. TO THE MAXIMUM EXTENT PERMITTED BY APPLICABLE LAW EVEN IF A REMEDY FAILS ITS ESSENTIAL PURPOSE, IN NO EVENT SHALL ALTOVA OR ITS SUPPLIERS BE LIABLE FOR ANY SPECIAL, INCIDENTAL, DIRECT, INDIRECT OR CONSEQUENTIAL DAMAGES WHATSOEVER (INCLUDING, WITHOUT LIMITATION, DAMAGES FOR LOSS OF BUSINESS PROFITS, BUSINESS INTERRUPTION, LOSS OF BUSINESS INFORMATION, OR ANY OTHER PECUNIARY LOSS) ARISING OUT OF THE USE OF OR INABILITY TO USE THE AED OF ABE SOFTWARE OR THE PROVISION OF OR FAILURE TO PROVIDE SUPPORT SERVICES, EVEN IF ALTOVA HAS BEEN ADVISED OF THE POSSIBILITY OF SUCH DAMAGES. IN ANY CASE. ALTOVA'S ENTIRE LIABILITY UNDER ANY PROVISION OF THIS AEULA SHALL BE LIMITED TO THE AMOUNT ACTUALLY PAID BY YOU FOR THE AED or ABE SOFTWARE PRODUCT. Because some states and jurisdictions do not allow the exclusion or limitation of liability, the above limitation may not apply to you. In such states and jurisdictions, Altova's liability shall be limited to the greatest extent permitted by law and the limitations or exclusions of warranties and liability contained herein do not prejudice applicable statutory consumer rights of person acquiring goods otherwise than in the course of business. The disclaimer and limited liability above are fundamental to this AEULA between Altova and you. Altova will indemnify and hold you harmless and will defend or settle any claim, suit or proceeding brought against you by a third party that is based upon a claim that the content contained in the AED or ABE software infringes a copyright or violates an intellectual or proprietary right protected by United States or European Union law ("Claim"), but only to the extent the Claim arises directly out of the use of the Software and subject to the limitations set forth in this Section 3(d) of this Agreement except as otherwise expressly provided. You must notify Altova in writing of any Claim within ten (10) business days after you first receive notice of the Claim, and you shall provide to Altova at no cost such assistance and cooperation as Altova may reasonably request from time to time in connection with the defense of the Claim. Altova shall have sole control over any Claim (including, without limitation, the selection of counsel and the right to settle on your behalf on any terms Altova deems desirable in the sole exercise of its discretion). You may, at your sole cost, retain separate counsel and participate in the defense or settlement negotiations. Altova shall pay actual damages, costs, and attorney fees awarded against you (or payable by you pursuant to a settlement agreement) in connection with a Claim to the extent such direct damages and costs are not reimbursed to you by insurance or a third party, to an aggregate maximum equal to the purchase price of the AED or ABE software. If the AED or ABE software or its use becomes the subject of a Claim or its use is enjoined, or if in the opinion of Altova's legal counsel the software is likely to become the subject of a Claim, Altova shall attempt to resolve the Claim by using commercially reasonable efforts to modify the Software or obtain a license to continue using the software. If in the opinion of Altova's legal counsel the Claim, the injunction or potential Claim cannot be resolved through reasonable modification or licensing, Altova, at its own election, may terminate this AEULA without penalty, and will refund to you on a pro rata basis any fees paid in advance by you to Altova. THE FOREGOING CONSTITUTES ALTOVA'S SOLE AND EXCLUSIVE LIABILITY FOR INTELLECTUAL PROPERTY INFRINGEMENT. This indemnity does not apply to infringements that would not be such, except for customer-supplied elements.

#### 4. Authentic Desktop Community Edition ("ACDE") Software Terms and Conditions

**(a)** License Grant and Keycode. Upon your acceptance of this AEULA, Altova grants you a non-exclusive, non-transferable limited license, without the right to grant sublicenses, to install and use a copy of ACDE software on your compatible personal computer or workstation for the purpose of viewing, distributing, sharing, and editing of XML files solely in connection with STYLEVISION® Power Stylesheets as further provided herein. You will receive a key code that will enable you to activate or operate the ACDE software. You may not relicense, reproduce or distribute any key code except with the express written permission of Altova. You may make one backup and one archival copy of the ACDE software, provided your backup and archival copies are not installed or used on any computer and further provided that all such copies shall bear the original and unmodified copyright, patent and other intellectual property markings that appear on or in the ACDE. You may install one copy of such Setup Program for ACDE software on a computer file server within your internal network for the sole and exclusive purpose of installing the ACDE software (to an unlimited number of client computers on your internal network). No other server or network use of the ACDE software is permitted, including but not limited to using the ACDE software (i) either directly or through commands, data or instructions from or to another computer or (ii) for internal network, internet or web hosting services.

(b) Distribution. Upon your acceptance of this AEULA as part of your use of the ACDE

software, and subject to your ongoing compliance with its terms and conditions, Altova hereby grants ACDE users a non-exclusive, non-transferable, limited license, without the right to grant sublicenses, to reproduce the Setup Program for the ACDE software and distribute the Setup Program for the ACDE software in executable form to end users in the manner hereinafter provided. You may distribute the Setup Program for the ACDE software to any third party electronically or via download from the website or on physical media such as CD-ROMS or diskettes as part of or in conjunction with products that you have developed.

(c) ACDE Software Specific Restrictions. In addition to the restrictions and obligations provided in other sections of this AEULA, your license to distribute the Setup Program for the ACDE software is further subject to all of the following restrictions: (i) ACDE software shall only be licensed and not sold, (ii) you may not make the ACDE software available as a stand-alone product and if distributed as part of a product bundle you may charge for the product bundle provided that you license such product bundle at the same or lower fee at which you license any reasonably equivalent product bundle which does not include the ACDE software, (iii) You must use the Setup Program for ACDE provided by Altova AS IS and may not impair, alter or remove Altova's AEULA, (which will appear in the installation process and which an end user must accept in order to be able to install or operate the ACDE software) or any other files, and (iv) You may not combine the ACDE software with your product in such a way that your product modifies or generates Stylevision Power Stylesheets.

(d) Applicable AEULA Terms. The terms and conditions set forth in Sections 4, 6 and 7 apply to the ACDE software.

#### 5. Authentic Browser-Plugin Community Edition ("ACBE") Software Terms and Conditions

(a) License Grant and Distribution. Upon your acceptance of this AEULA, Altova grants you a non-exclusive, non-transferable limited license, without the right to grant sublicenses, to use and develop web pages, web applications, or applications that include the ACBE software, to reproduce the ACBE software and to distribute the ACBE software in executable form in the manner hereinafter provided to end users for the purpose of viewing, sharing and editing XML files solely in connection with Stylevision® Power Stylesheets as further provided herein. You may install the ACBE software on a web server within your network for the purpose of downloading and installing the ACBE software (to an unlimited number of client computers on your internal network). You may distribute the ACBE software to any third party electronically or via download from the website or on physical media such as CD-ROMS or diskettes as part of or in conjunction with products that you have developed.

(b) ACBE Software Specific Restrictions. In addition to the restrictions and obligations provided in other sections of this AEULA, your license to distribute ACBE software is further subject to all of the following restrictions: (i) the ACBE software shall only be licensed and not sold; (ii) you may not make the ACBE software available as a stand-alone product and if distributed as part of a product bundle you may charge for the product bundle provided that you license such product bundle at the same or lower fee at which you license any reasonably equivalent product bundle which does not include the ACBE software; (iii) You must use the ACBE software provided by Altova AS IS and may not impair, alter or remove Altova's AEULA (which will appear in the installation process and which an end user must accept in order to be able to install or operate the ACBE software) or any other files; (iv) other Altova products cannot be distributed under this AEULA; and (v) You may not combine the ACBE software with your product in such a way that your product modifies or generates Stylevision Power Stylesheet(s).

(c) Applicable AEULA Terms. The terms and conditions set forth in Sections 5, 6 and 7 apply to the ACBE software.

#### 6. Authentic Community Editions (ACDE and ACBE) Software Terms and Conditions

The terms set forth in Section 6 are applicable to the ACDE and ACBE software licenses and are in addition to the specific terms applicable to those software licenses.

(a) Use Limitation. The ACDE and ACBE software are licensed and distributed by Altova for viewing, distributing, sharing, and editing of XML files solely in connection with STYLEVISION Power Stylesheets, defined as .sps files that are template files developed by

Altova or its customers using Altova's STYLEVISION product. You are not authorized to integrate or use the ACDE or ACBE software with (i) any STYLEVISION Power Stylesheet(s) not developed in accordance with the Altova Software License Agreement available at http://www.altova.com/eula or (ii) other software or enhancement that uses Inter Application Communication (IAC) to programmatically interface with Authentic Software for the purpose of enabling additional functionality normally not available in Authentic Software or providing functionality that competes with other Altova products.

Warranty Disclaimer. THE ACDE OR ACBE SOFTWARE IS PROVIDED TO **(b)** YOU FREE OF CHARGE, AND ON AN "AS-IS" BASIS. ALTOVA PROVIDES NO WARRANTIES FOR THE ACDE OR ACBE SOFTWARE. TO THE MAXIMUM EXTENT PERMITTED BY LAW, ALTOVA AND ITS SUPPLIERS DISCLAIM ALL WARRANTIES AND REPRESENTATIONS, WHETHER EXPRESS, IMPLIED OR OTHERWISE, INCLUDING WITHOUT LIMITATION ANY IMPLIED WARRANTIES OF FITNESS FOR A PARTICULAR PURPOSE, MERCHANTABILITY, SATISFACTORY QUALITY, INFORMATIONAL CONTENT, OR ACCURACY, QUIET ENJOYMENT, TITLE, AND NON- INFRINGEMENT. ALTOVA DOES NOT WARRANT THAT THE ACDE OR ACBE SOFTWARE IS ERROR-FREE OR WILL OPERATE WITHOUT INTERRUPTION. IF APPLICABLE LAW REQUIRES ANY WARRANTIES WITH RESPECT TO THE ACBE OR ACDE SOFTWARE, ALL SUCH WARRANTIES ARE LIMITED IN DURATION TO 30 DAYS FROM THE DATE OF INSTALLATION OR USE. SOME STATES DO NOT ALLOW THE EXCLUSION OF IMPLIED WARRANTIES, SO THE ABOVE EXCLUSION MAY NOT APPLY TO YOU. THIS WARRANTY GIVES YOU SPECIFIC LEGAL RIGHTS AND YOU MAY ALSO HAVE OTHER LEGAL RIGHTS THAT VARY FROM STATE TO STATE. YOU AGREE THAT YOU ARE SOLELY RESPONSIBLE FOR THE ACCURACY AND ADEQUACY OF THE ACDE OR ACBE SOFTWARE FOR YOUR INTENDED USE AND YOU WILL INDEMNIFY AND HOLD HARMLESS ALTOVA FROM ANY 3RD PARTY SUIT TO THE EXTENT BASED UPON THE ACCURACY AND ADEQUACY OF THE ACDE OR ACBE SOFTWARE IN YOUR USE.

TO THE MAXIMUM EXTENT PERMITTED BY Limitation of Liability. (c) APPLICABLE LAW. IN NO EVENT SHALL ALTOVA OR ITS SUPPLIERS BE LIABLE FOR ANY SPECIAL, INCIDENTAL, DIRECT, INDIRECT OR CONSEQUENTIAL DAMAGES WHATSOEVER (INCLUDING, WITHOUT LIMITATION, DAMAGES FOR LOSS OF BUSINESS PROFITS, BUSINESS INTERRUPTION, LOSS OF BUSINESS INFORMATION, OR ANY OTHER PECUNIARY LOSS) ARISING OUT OF THE USE OF OR INABILITY TO USE THE AUTHENTIC SOFTWARE, THE PROVISION OF OR FAILURE TO PROVIDE SUPPORT SERVICES, OR ANY PROVISION OF THIS AEULA, EVEN IF ALTOVA HAS BEEN ADVISED OF THE POSSIBILITY OF SUCH DAMAGES. WHERE LEGALLY, LIABILITY CANNOT BE EXCLUDED, BUT MAY BE LIMITED, ALTOVA'S LIABILITY AND THAT OF ITS SUPPLIERS SHALL BE LIMITED TO THE SUM OF FIFTY DOLLARS (USD \$50) IN TOTAL. BECAUSE SOME STATES AND JURISDICTIONS DO NOT ALLOW THE EXCLUSION OR LIMITATION OF LIABILITY, THE ABOVE LIMITATION MAY NOT APPLY TO YOU. IN SUCH STATES AND JURISDICTIONS, ALTOVA'S LIABILITY AND THAT OF ITS SUPPLIERS SHALL BE LIMITED TO THE GREATEST EXTENT PERMITTED BY LAW. THE FOREGOING LIMITATIONS ON LIABILITY ARE INTENDED TO APPLY TO THE WARRANTIES AND DISCLAIMERS ABOVE AND ALL OTHER ASPECTS OF THIS AEULA.

(d) **Support.** Altova is not obliged to provide technical support with respect to the ACDE or ACBE software, that is provided on an AS IS basis. To the extent that Altova in its sole discretion does provide support for these products, the technical support will be provided in the manner detailed in Section 3(b) of this AEULA and subject to all requirements therein contained.

#### 7. Authentic Software (AED, ABE, ACDE and ACBE) Software Terms and Conditions

The terms set forth in Section 7 are applicable to the AED, ABE, ACDE and ACBE software licenses and are in addition to the specific terms applicable to those software licenses.

- (a)**Title.** Title to the Authentic Software is not transferred to you. Ownership of all copies of the Authentic Software and of copies made by you is vested in Altova, subject to the rights of use or distribution, as applicable, granted to you in this AEULA. All rights not specifically granted in this AEULA are reserved by Altova.
- (b)Acknowledgement of Altova's Rights. You acknowledge that the Authentic Software and any copies that you are authorized by Altova to make are the intellectual property of and are owned by Altova and its suppliers. The structure, organization and code of the Authentic Software are the valuable trade secrets and confidential information of Altova and its suppliers. The Authentic Software is protected by copyright, including without limitation by United States Copyright Law, international treaty provisions and applicable laws in the country in which it is being used. You acknowledge that Altova retains the ownership of all patents, copyrights, trade secrets, trademarks and other intellectual property rights pertaining to the Authentic Software, and that Altova's ownership rights extend to any images, photographs, animations, videos, audio, music, text and "applets" incorporated into the Authentic Software and all accompanying printed materials. You will take no actions which adversely affect Altova's intellectual property rights in the Authentic Software. Trademarks shall be used in accordance with accepted trademark practice, including identification of trademark owners' names. Trademarks may only be used to identify printed output produced by the Authentic Software, and such use of any trademark does not give you any right of ownership in that trademark. XMLSpy, Authentic, StyleVision, MapForce, UModel, DatabaseSpy, DiffDog, SchemaAgent, SemanticWorks, MissionKit, Markup Your Mind, Axad, Nanonull, and Altova are trademarks of Altova GmbH (registered in numerous countries). Unicode and the Unicode Logo are trademarks of Unicode, Inc. Windows, Windows 95, Windows 98, Windows NT, Windows 2000 and Windows XP are trademarks of Microsoft. W3C, CSS, DOM, MathML, RDF, XHTML, XML and XSL are trademarks (registered in numerous countries) of the World Wide Web Consortium (W3C); marks of the W3C are registered and held by its host institutions, MIT, INRIA and Keio. Except as expressly stated above, this AEULA does not grant you any intellectual property rights in the Authentic Software. Notifications of claimed copyright infringement should be sent to Altova 's copyright agent as further provided on the Altova Web Site.

#### (c)Common Restrictions.

- (i) You may not reverse engineer, decompile, disassemble or otherwise attempt to discover the source code, underlying ideas, underlying user interface techniques or algorithms of the Authentic Software by any means whatsoever, directly or indirectly, or disclose any of the foregoing, except to the extent you may be expressly permitted to decompile under applicable law in the European Union, if it is essential to do so in order to achieve operability of the Authentic Software with another software program, and you have first requested Altova to provide the information necessary to achieve such operability and Altova has not made such information available. Altova has the right to impose reasonable conditions and to request a reasonable fee before providing such information. Any information supplied by Altova or obtained by you, as permitted hereunder, may only be used by you for the purpose described herein and may not be disclosed to any third party or used to create any software which is substantially similar to the expression of the Authentic Software. Requests for information from users in the European Union with respect to the above should be directed to the Altova Customer Support Department. You may not loan, rent, lease, sublicense, distribute or otherwise transfer all or any portion of the Authentic Software to third parties except to the limited extent expressly provided in this AEULA.
- (ii)You may not copy, distribute, or make derivative works of the Authentic Software except as expressly set forth above, and any copies that you are permitted to make pursuant to this Authentic EULA must contain the same copyright, patent and other intellectual property markings that appear on or in the Authentic Software. You may not modify, adapt or translate the Authentic Software. You may not, directly or indirectly, encumber or suffer to exist any lien or security interest on the Authentic Software; knowingly take any action that would cause the Authentic Software to be placed in the public domain; or use the Authentic

Software in any computer environment not specified in this Authentic EULA. You will comply with applicable law and Altova's instructions regarding the use of the Authentic Software. You agree to notify your employees and agents who may have access to the Authentic Software of the restrictions contained in this AEULA and to ensure their compliance with these restrictions. You may not alter or modify the Authentic Software or create a new installer for the Authentic Software.

#### (d)Authentic Software Activation, Updates, Metering and Data Use.

- (i) Altova has a built-in license metering module that helps you to avoid any unintentional violation of this AEULA. Altova may use your internal network for license metering between installed versions of the Authentic Software. Altova's Authentic Software may use your internal network and Internet connection for the purpose of transmitting license-related data at the time of installation, registration, use, or update to an Altova-operated license server and validating the authenticity of the license-related data in order to protect Altova against unlicensed or illegal use of the Authentic Software and to improve customer service. Activation is based on the exchange of license related data between your computer and the Altova license server. You agree that Altova may use these measures and you agree to follow any applicable requirements. You further agree that use of license key codes that are not or were not generated by Altova and lawfully obtained from Altova or an authorized reseller as part of an effort to activate or use the Authentic Software violates Altova's intellectual property rights as well as the terms of this AEULA. You agree that efforts to circumvent or disable Altova's copyright protection mechanisms or license management mechanism violate Altova's intellectual property rights as well as the terms of this AEULA. Altova expressly reserves the rights to seek all available legal and equitable remedies to prevent such actions and to recover lost profits, damages and costs.
- (ii)Altova provides a new LiveUpdate notification service to you, which is free of charge. Altova may use your internal network and Internet connection for the purpose of transmitting license-related data to an Altova-operated LiveUpdate server to validate your license at appropriate intervals and determine if there is any update available for you. The terms and conditions of the Privacy Policy are set out in full at <a href="http://www.altova.com/privacy">http://www.altova.com/privacy</a> and are incorporated by reference into this Software License Agreement. By your acceptance of the terms of this Software License Agreement or use of the Software, you authorize the collection, use and disclosure of information collected by Altova for the purposes provided for in this Software License Agreement to the processing of personal information in the United States for the purposes described herein. Altova has the right in its sole discretion to amend this provision of the Software License Agreement and/or Privacy Policy at any time. You are encouraged to review the terms of the Privacy Policy as posted on the Altova Web site from time to time.
- THE AUTHENTIC SOFTWARE IS NEITHER GUARANTEED NOR (e)**Disclaimer**. WARRANTED TO BE ERROR-FREE NOR SHALL ANY LIABILITY BE ASSUMED BY ALTOVA IN THIS RESPECT. NOTWITHSTANDING ANY SUPPORT FOR ANY TECHNICAL STANDARD, THE AUTHENTIC SOFTWARE IS NOT INTENDED FOR USE IN OR IN CONNECTION WITH, WITHOUT LIMITATION, THE OPERATION OF NUCLEAR FACILITIES, AIRCRAFT NAVIGATION, COMMUNICATION SYSTEMS, AIR TRAFFIC CONTROL EQUIPMENT, MEDICAL DEVICES OR LIFE SUPPORT SYSTEMS, MEDICAL OR HEALTH CARE APPLICATIONS, OR OTHER APPLICATIONS WHERE THE FAILURE OF THE AUTHENTIC SOFTWARE OR ERRORS IN DATA PROCESSING COULD LEAD TO DEATH, PERSONAL INJURY OR SEVERE PHYSICAL OR ENVIRONMENTAL DAMAGE. YOU AGREE THAT YOU ARE SOLELY RESPONSIBLE FOR THE ACCURACY AND ADEQUACY OF THE AUTHENTIC SOFTWARE AND ANY DATA GENERATED OR PROCESSED BY THE SOFTWARE FOR YOUR INTENDED USE AND YOU WILL DEFEND, INDEMNIFY AND HOLD ALTOVA, ITS OFFICERS AND EMPLOYEES HARMLESS FROM ANY

3RD PARTY CLAIMS, DEMANDS, OR SUITS THAT ARE BASED UPON THE ACCURACY AND ADEQUACY OF THE AUTHENTIC SOFTWARE IN YOUR USE OR ANY DATA GENERATED BY THE AUTHENTIC SOFTWARE IN YOUR USE.

- (f) Restricted Rights Notice and Export Restrictions. The Authentic Software was developed entirely at private expense and is commercial computer software provided with RESTRICTED RIGHTS. Use, duplication or disclosure by the U.S. Government or a U.S. Government contractor or subcontractor is subject to the restrictions set forth in this Agreement and as provided in FAR 12.211 and 12.212 (48 C.F.R. §12.211 and 12.212) or DFARS 227. 7202 (48 C.F.R. §227-7202) as applicable. Consistent with the above, as applicable, Commercial Computer Software and Commercial Computer Documentation licensed to U.S. government end users only as commercial items and only with those rights as are granted to all other end users under the terms and conditions set forth in this AEULA. Manufacturer is Altova GmbH, Rudolfsplatz, 13a/9, A-1010 Vienna, Austria/EU. You may not use or otherwise export or re-export the Authentic Software or documentation except as authorized by United States law and the laws of the jurisdiction in which the Authentic Software was obtained. In particular, but without limitation, the Software or Documentation may not be exported or re-exported (i) into (or to a national or resident of) any U.S. embargoed country or (ii) to anyone on the U.S. Treasury Department's list of Specially Designated Nationals or the U.S. Department of Commerce's Table of Denial Orders. By using the Software, you represent and warrant that you are not located in, under control of, or a national or resident of any such country or on any such list.
- (g)**Termination.** Without prejudice to any other rights or remedies of Altova, this AEULA may be terminated (i) by you giving Altova written notice of termination or (ii) by Altova, at its option, giving you written notice of termination or (iii) Altova giving you written notice of termination if you fail to comply with the terms and conditions of the AEULA. This AEULA automatically terminates upon the expiration of the ABE License Term. Upon any termination or expiration of this AEULA, you must cease all use of Authentic Software, licensed hereunder, destroy all copies then in your possession or control and take such other actions as Altova may reasonably request to ensure that no copies of the Authentic Software remain in your possession or control. The terms and conditions set forth in Sections 1(e), 2(c)-(d), 3(c)-(d), 4(c)-(d), 5(b)-(c), 6(b)-(c) and 7 survive termination of this AEULA as applicable.
- (h)**Third Party Software.** The Authentic Software may contain third party software which requires notices and/or additional terms and conditions. Such required third party software notices and/or additional terms and conditions are located at our Website at http://www.altova.com/legal\_3rdparty.html and are made a part of and incorporated by reference into this AEULA. By accepting this AEULA, you are also accepting the additional terms and conditions, if any, set forth therein.
- (i) General Legal Provisions. This AEULA contains the entire agreement and understanding of the parties with respect to the subject matter hereof, and supersedes all prior written and oral understandings of the parties with respect to the subject matter hereof. Any notice or other communication given under this AEULA shall be in writing and shall have been properly given by either of us to the other if sent by certified or registered mail, return receipt requested, or by overnight courier to the address shown on Altova's Web site for Altova and the address shown in Altova's records for you, or such other address as the parties may designate by notice given in the manner set forth above. This AEULA will bind and inure to the benefit of the parties and our respective heirs, personal and legal representatives, affiliates, successors and permitted assigns. The failure of either of us at any time to require performance of any provision hereof shall in no manner affect such party's right at a later time to enforce the same or any other term of this AEULA. This AEULA may be amended only by a document in writing signed by both of us. In the event of a breach or threatened breach of this AEULA by either party, the other shall have all applicable equitable as well as legal remedies. Each party is duly authorized and empowered to enter into and perform this

AEULA. If, for any reason, any provision of this AEULA is held invalid or otherwise unenforceable, such invalidity or unenforceability shall not affect the remainder of this AEULA, and this AEULA shall continue in full force and effect to the fullest extent allowed by law. The parties knowingly and expressly consent to the foregoing terms and conditions.

- (i) If you are located in the European Union and are using the Authentic Software in the European Union and not in the United States, then this AEULA will be governed by and construed in accordance with the laws of the Republic of Austria (excluding its conflict of laws principles and the U.N. Convention on Contracts for the International Sale of Goods) and you expressly agree that exclusive jurisdiction for any claim or dispute with Altova or relating in any way to your use of the Authentic Software resides in the Handelsgericht, Wien (Commercial Court, Vienna) and you further agree and expressly consent to the exercise of personal jurisdiction in the Handelsgericht, Wien (Commercial Court, Vienna) in connection with any such dispute or claim.
- (ii)If you are located in the United States or are using the Authentic Software in the United States then this AEULA will be governed by and construed in accordance with the laws of the Commonwealth of Massachusetts, USA (excluding its conflict of laws principles and the U.N. Convention on Contracts for the International Sale of Goods) and you expressly agree that exclusive jurisdiction for any claim or dispute with Altova or relating in any way to your use of the Authentic Software resides in the federal or state courts of Massachusetts and you further agree and expressly consent to the exercise of personal jurisdiction in the federal or state courts of Massachusetts in connection with any such dispute or claim.
- (iii) If you are located outside of the European Union or the United States and are not using the Authentic Software in the United States, then this AEULA will be governed by and construed in accordance with the laws of the Republic of Austria (excluding its conflict of laws principles and the U.N. Convention on Contracts for the International Sale of Goods) and you expressly agree that exclusive jurisdiction for any claim or dispute with Altova or relating in any way to your use of the Authentic Software resides in the Handelsgericht, Wien (Commercial Court, Vienna) and you further agree and expressly consent to the exercise of personal jurisdiction in the Handelsgericht Wien (Commercial Court, Vienna) in connection with any such dispute or claim. This AEULA will not be governed by the conflict of law rules of any jurisdiction or the United Nations Convention on Contracts for the International Sale of Goods, the application of which is expressly excluded.

Last Updated: 2009-10-07

# Index

## Α

AuthenicRange object, 61 Authentic, 141 ApplyTextState, 81 attachCallBack, 82 ControlInitialized, 89 CreateChild, 90 CurrentSelection, 91 DesignDataLoadObject, 92 EditClear, 93 EditCopy, 94 EditCut, 95 EditPaste, 96 EditRedo, 97 EditSelectAll, 98 EditUndo, 99 event, 105 FindDialog, 106 FindNext, 107 GetAllAttributes, 108 GetAllowedElements, 110 GetFileVersion, 112 GetNextVisible, 113 GetPreviousVisible, 114 IsEditClearEnabled, 115 IsEditCopyEnabled, 116 IsEditCutEnabled, 117 IsEditPasteEnabled, 118 IsEditRedoEnabled, 119 IsEditUndoEnabled, 120 IsFindNextEnabled, 121 IsRowAppendEnabled, 122 IsRowDeleteEnabled, 123 IsRowDuplicateEnabled, 124 IsRowInsertEnabled, 125 IsRowMoveDownEnabled, 126 IsRowMoveUpEnabled, 127 IsTextStateApplied, 128 IsTextStateEnabled, 129 LoadXML, 130 MarkUpView, 131

Print, 133 PrintPreview, 134 ReplaceDialog, 137 Reset, 138 RowAppend, 139 RowDelete, 140 RowInsert, 142 RowMoveDown, 143 RowMoveUp, 144 Save, 145 SavePOST, 147 SaveXML, 148 SchemaLoadObject, 149 SelectionChanged, 150 SelectionMoveTabOrder, 151 SelectionSet, 152 StartEditing, 154 ValidateDocument, 162 validationBadData, 163 validationMessage, 164 XMLDataLoadObject, 165 XMLDataSaveUrl, 166 XMLRoot, 167 Authentic Browser, 78 and DB-based SPSs, 22 benefits, 9 class IDs, 16, 28 event handling, 32 file download to server, 14, 15, 16 MIME types, 16, 39 network setup, 10 overview, 10 plug-in file, 14, 15, 16 project implementation, 11 subroutines, 32 version, 28, 39 versions, 16 Authentic object, 61 Authentic RowDuplicate, 141 AuthenticDataTransfer, dropEffect, 178 getData, 179 ownDrag, 180 type, 181 AuthenticEvent, altKey, 183 altLeft, 184 button, 185

### 378

AuthenticEvent,

cancelBubble, 186 clientX, 187 clientY, 188 ctrlKev, 189 ctrlLeft, 190 dataTransfer, 191 fromElement, 192 keyCode, 193 propertyName, 194 repeat, 195 returnValue, 196 shiftKey, 197 shiftLeft, 198 srcElement, 199 type, 200 AuthenticRange, 204 AppendRow, 206 Application, 207 CanPerformAction, 208 CanPerformActionWith, 209 Close, 210 CollapsToBegin, 211 CollapsToEnd, 212 Copy, 213 Cut, 214 Delete, 215 DeleteRow, 216 DuplicateRow, 217 ExpandTo, 218 FirstTextPosition, 219 FirstXMLData, 220 FirstXMLDataOffset, 221 GetElementAttributeNames, 222 GetElementAttributeValue, 223 GetElementHierarchy, 224 GetEntityNames, 225 Goto, 226 GotoNext, 227 GotoNextCursorPosition, 228 GotoPrevious, 229 GotoPreviousCursorPosition, 230 HasElementAttribute, 231 InsertEntity, 232 InsertRow, 233 IsEmpty, 234 IsEqual, 235 IsInDynamicTable, 236

LastTextPosition, 237 LastXMLData, 238 LastXMLDataOffset, 239 MoveBegin, 240 MoveEnd, 241 MoveRowDown, 243 MoveRowUp, 242 Parent, 244 Paste, 245 PerformAction, 246 Select, 247 SelectNext, 248 SelectPrevious, 249 SetElementAttributeValue, 250 SetFromRange, 251 Text, 252 AuthenticView, 84, 275, 286 Application, 276 DocumentBegin, 277 DocumentEnd, 278 Goto, 279 MarkupVisibility, 280 Parent, 281 Print, 282 Redo, 283 Selection, 284 Undo, 285 WholeDocument, 287 AuthenticView object, 61

## B

Browser service for server, 17

## С

CAB file, 14, 15, 16 Class IDs, 16, 28 CODEBASE attribute, 28 Connection point events, 56 Content, accessing and modifying, 61 Controllnitialized, 56, 89 Copyright information, 362, 364

## D

DB-based SPS, requirements for Authentic Browser, 22 Distribution, of Altova's software products, 362, 363 Document content, accessing and modifying, 61 DOM, and XMLData, 74 Dynamic tables, 64

## Ε

Editing operations, 62 EMBED element, in HTML page fo IE, 39 End User License Agreement, 362, 365 Entry helpers, 67 Evaluation period, for Altova's software products, 363 of Altova's software products, 362 Event handlers, 56, 59 Event handling, 32

Event handling, 32 Event listeners (firefox), 58 Events, reference, 60

## F

Find and replace, 63

## Η

HTML Page, overview, 24 HTML page for Firefox, adding event listeners, 42 EMBED element, 39 overview, 38 simple example, 43 sorting-a-table example, 45 **HTML page for IE,** OBJECT element, 28

overview, 27 SCRIPT element, 32 simple example, 33 sorting-a-table example, 35

#### HTML page for IE or Firefox, example file, 49 overview, 48

Internet Information Service for server, 17

Legal information, 362 License, 365 information about, 362 Licensing for Enterprise Edition, 25

## Μ

MIME types, 16, 39

## Ν

Network setup, 10

## Ο

**OBJECT element,** in HTML page fo IE, 28

### Ρ

Packages, 68 Project creation steps, 11

## R

Reference, events, 60 Replace, 63 Row operations, 64

## S

SCRIPT element, in HTML page fo IE, 32 Search and replace, 63 Selection changed, 58 selectionchanged, 56 Server setup, 14 Shortcut keys., 65 Software product license, 365 Spell-checking, 68 Subroutines, 32 System requirements, 10

## T

Text state buttons, 66 Toolbar buttons, changing behavior of, 59

# U

User reference, 54

## X

XMLData, 70 and DOM, 74 GetChild, 335 GetChildKind, 336 HasChildrenKind, 341 IsSameNode, 343 XMLSpyLib, AuthenticDataTransfer, 177 AuthenticEvent, 182 XMLSpyXMLData, 329 XMLSPYPLUGINLib, Authentic, 78 XMLSpyXMLLoadSave, 201 XMLSpyXMLData, AppendChild, 330 EraseAllChildren, 333 EraseCurrentChild, 334 GetCurrentChild, 337 GetFirstChild, 338 GetNextChild, 339 HasChildren, 340 InsertChild, 342 Kind, 344 MayHaveChildren, 345 Name, 346 Parent, 347 TextValue, 348 XMLSpyXMLLoadSave, String, 202 URL, 203 XPI file, 14, 15, 16